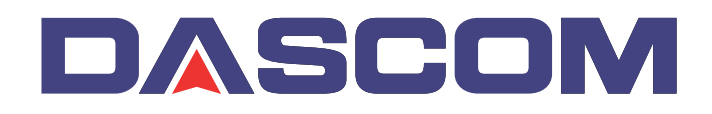

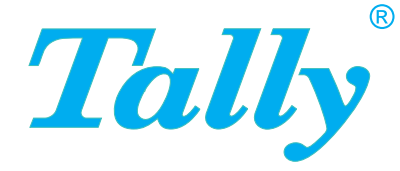

### User Guide MIP480 Mobile Impact Printer

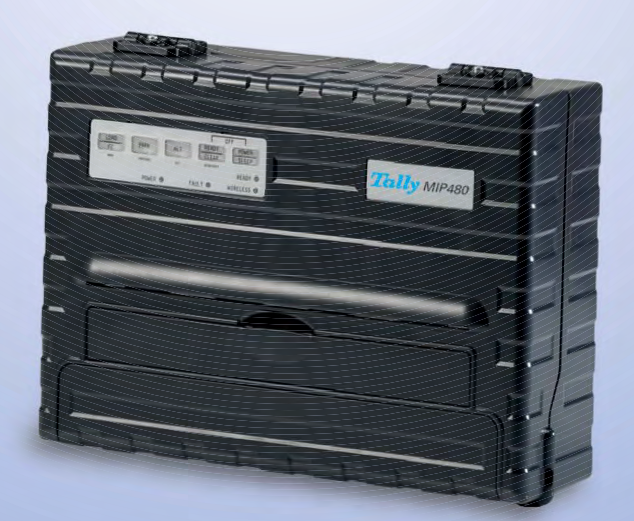

### **FCC Compliance Statement**

This device complies with Part 15 of the FCC Rules. Operation is subject to the following two conditions:

- (1) This device may not cause harmful interference, and
- (2) This device must accept any interference received, including interference that may cause undesired operation.

### **Canadian Compliance Statement**

This digital apparatus is in conformity with standard NMB-003 of Canada. Cet appareil numérique est conforme à la norme NMB-003 du Canada.

### **Radio and Television Interference**

When installed at a certain location, the machine may cause interference with radio and television reception. If you notice flickering or distorted images or noises on your audio-visual units, your machine maybe causing radio interference.

Switch it off, and if the interference disappears, the machine is the cause of radio interference. Perform the following procedure until the interference is corrected.

- Move the machine and the TV and/or radio away from each other.
- Reposition or reorient the machine and TV and/or radio.

Unplug the machine, TV and/or radio, and re-plug them into outlets that operate on different circuits.

Reorient the TV and/or radio antennas and cables until the interference stops. For an out-door antenna, ask your local electrician for support.

• Use coaxial cable antennas.

**FCC warning:** Changes or modifications not expressly approved by the party responsible for compliance could void the user's authority to operate the equipment.

### **Notes**

- 1. The use of a non-shielded parallel interface cable with the referenced device is prohibited. The length of the parallel interface cable must be 3 meters (10 feet) or less. The length of the serial interface cable must be 600 meters (1970 feet) or less.
- 2. The length of the power cord must be 3 meters (10 feet) or less.

### **Notice to Canadian Users**

This digital apparatus does not exceed the class B limits for radio noise emissions from digital apparatus set out in the Radio Interference Regulations of the Canadian Department of Communications.

This equipment is in the 2nd class category (information equipment to be used in a residential area or an adjacent area thereto) and conforms to the standards set by the Voluntary Control Council for Interference by Information Technology Equipment aimed at preventing radio interference in such residential area.

When used near a radio or TV receiver, it may become the cause of radio interference. Read the instructions for correct handling.

### **Table of Contents**

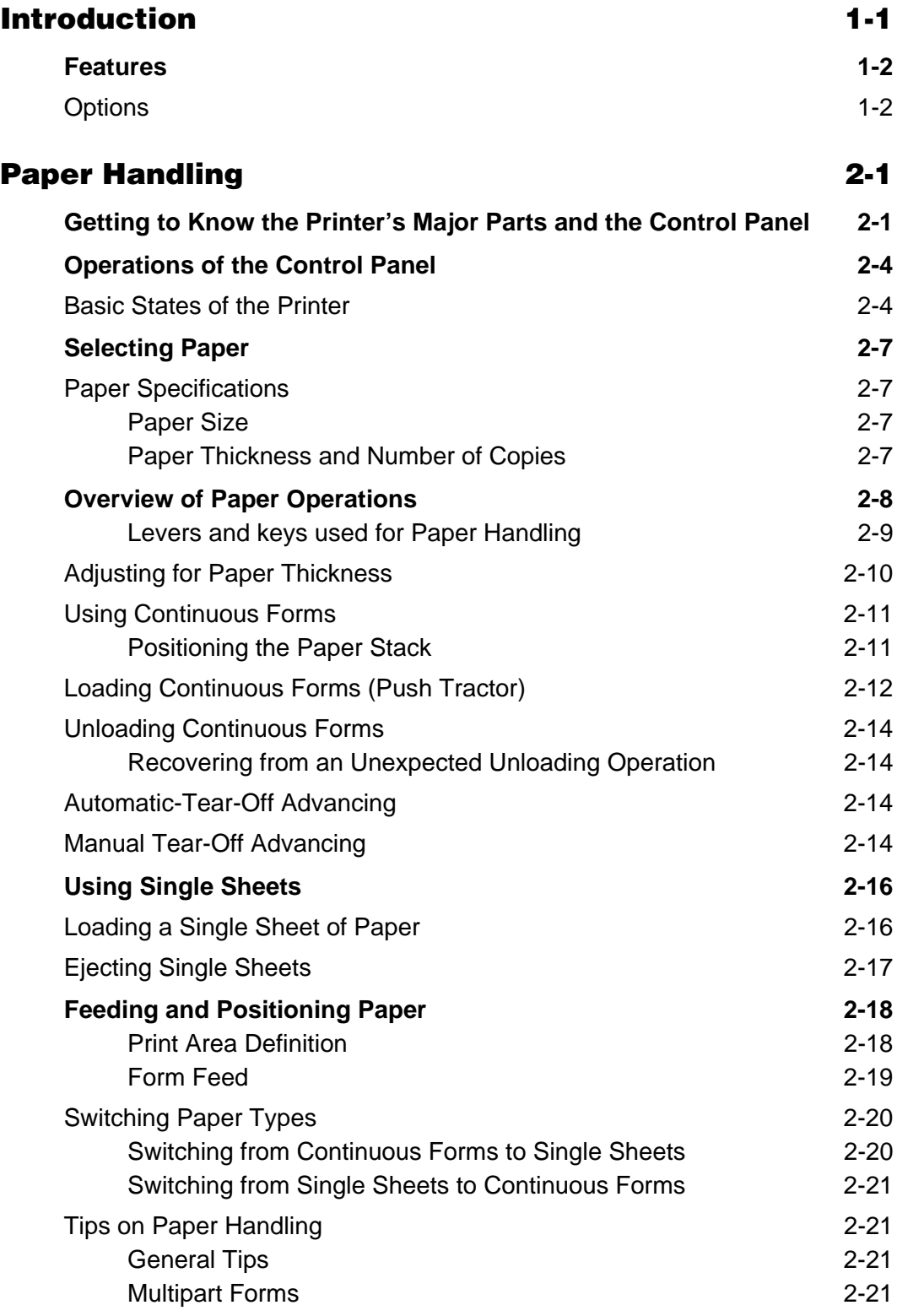

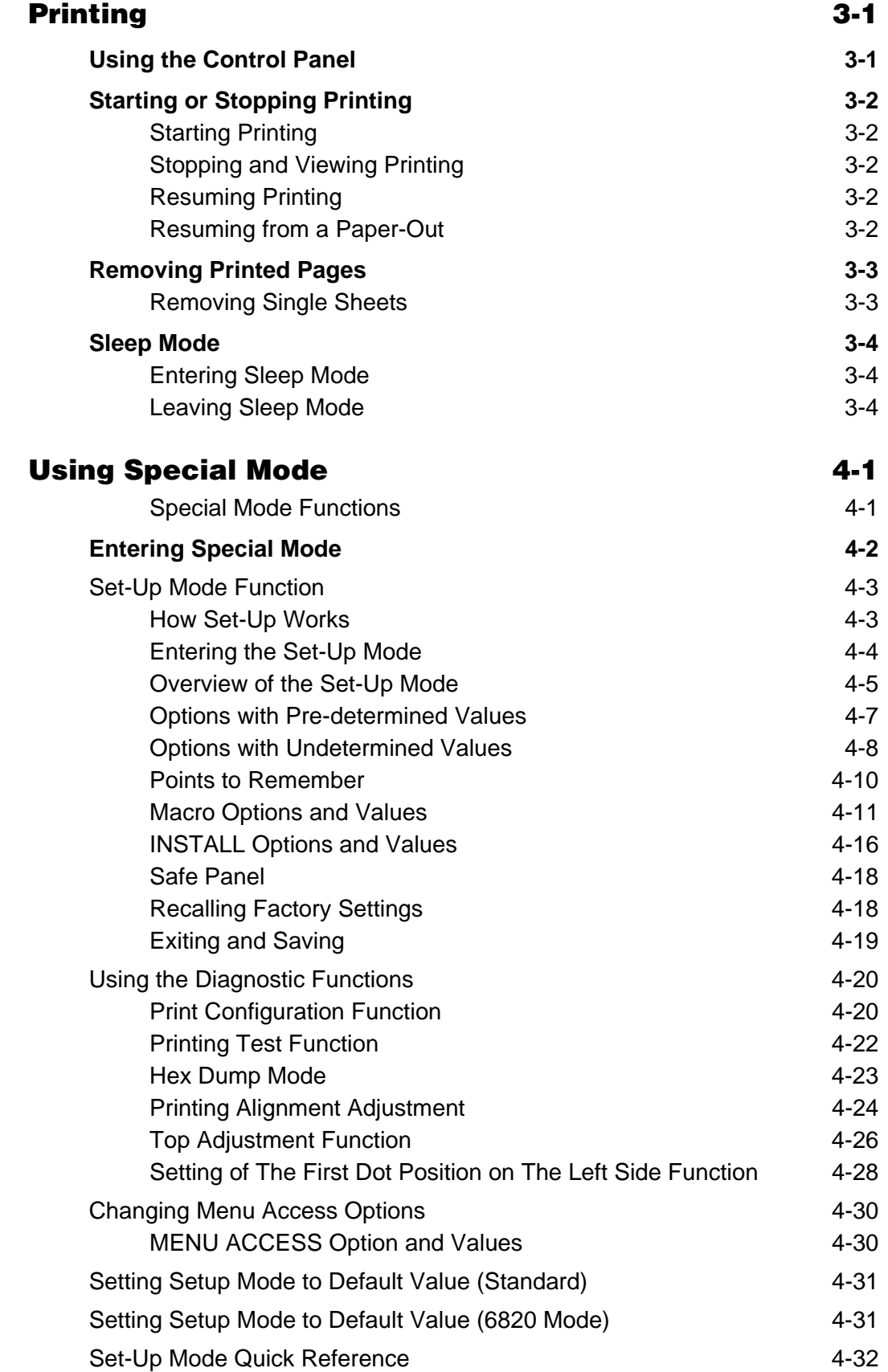

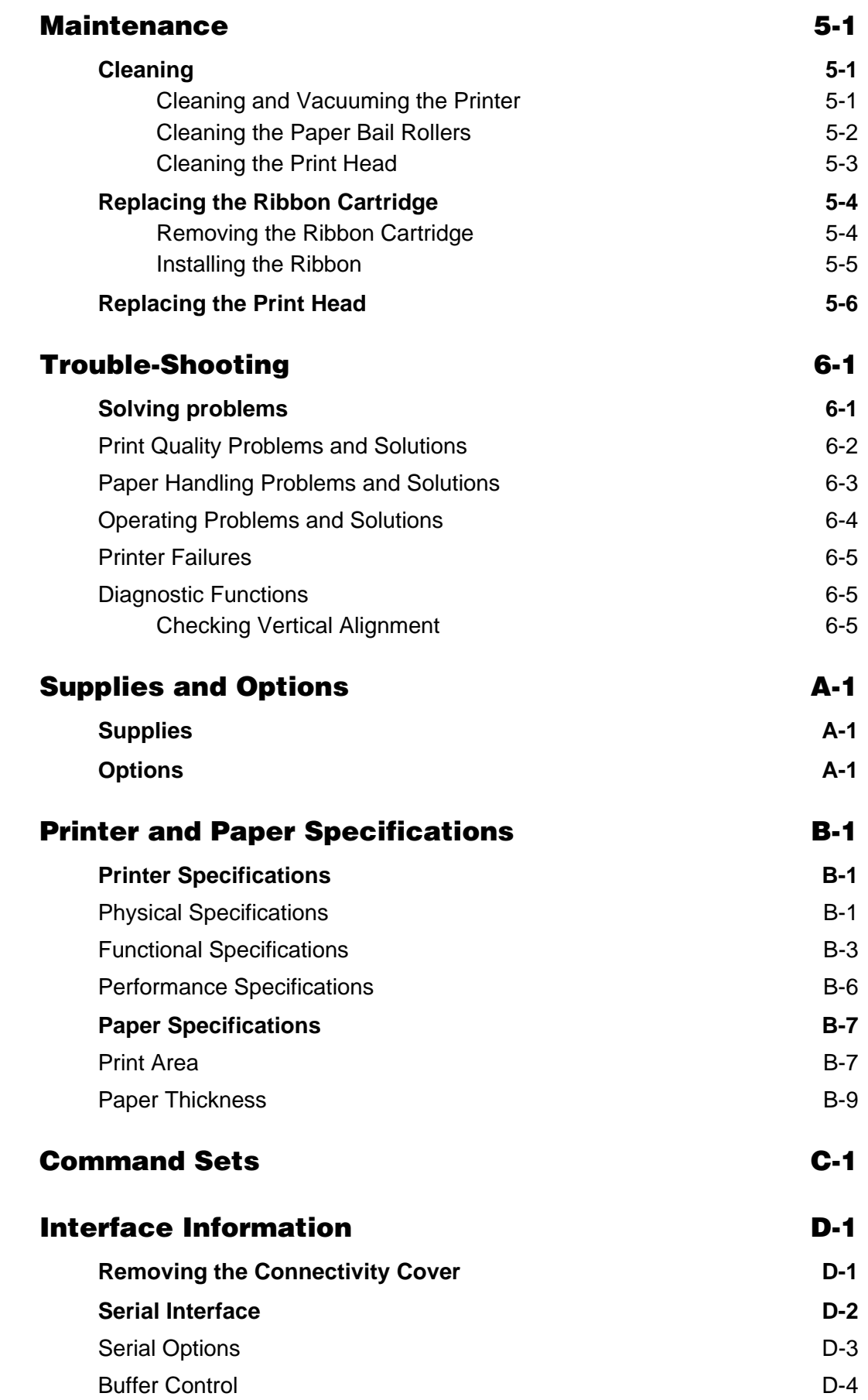

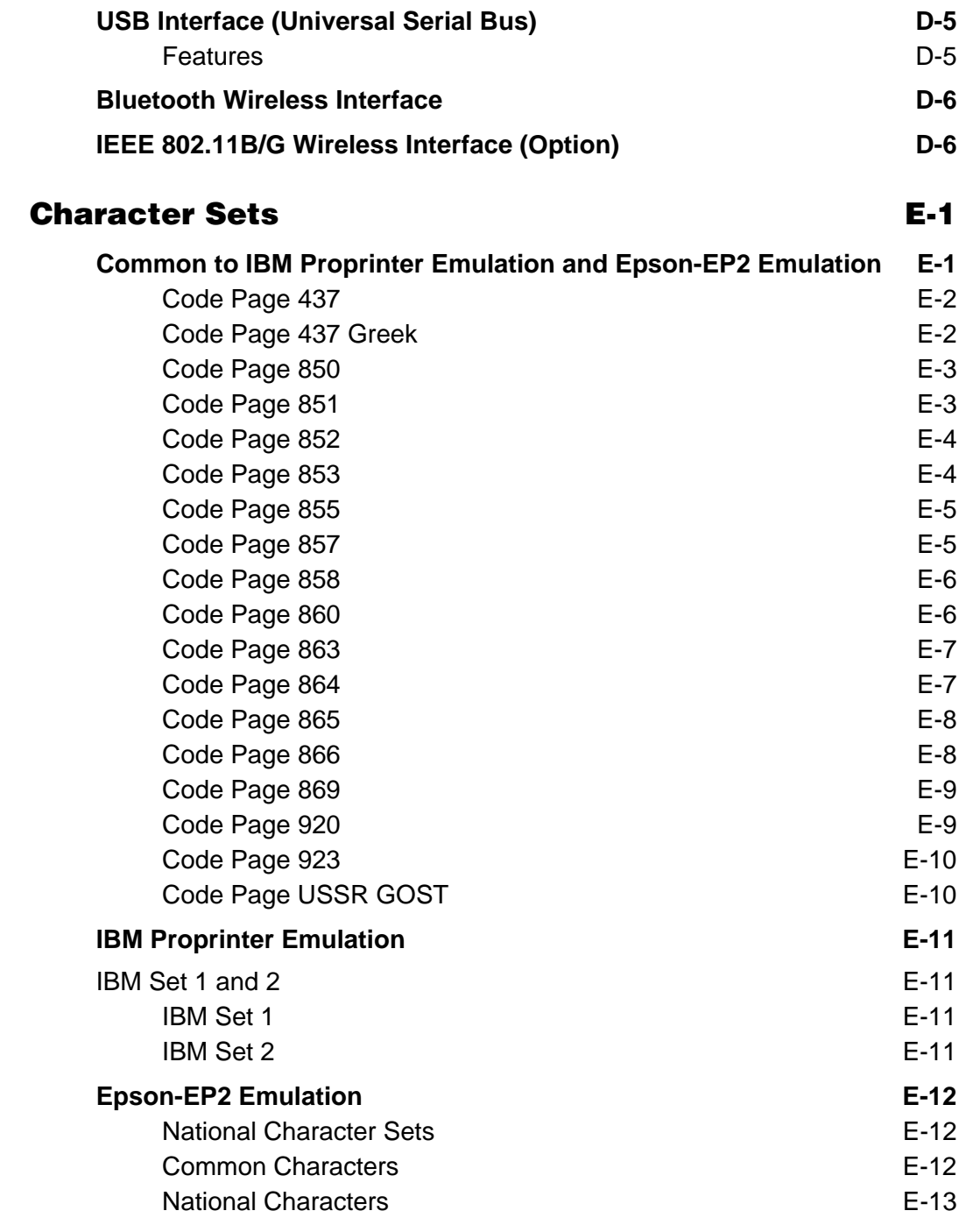

## **Introduction**

**1**

<span id="page-6-0"></span>*Congratulations on purchasing the Tally Mobile Impact Printer 480 (MIP480).* This printer is an 80 column, 24 wire, serial dot matrix printer specifically designed as a robust output device for use in vehicular applications. This compact, versatile printer offers maximum compatibility with today's software packages and personal computers. The 24-wire print head provides crisp, clear printing of invoices and documents. This printer is also easy to install and use.

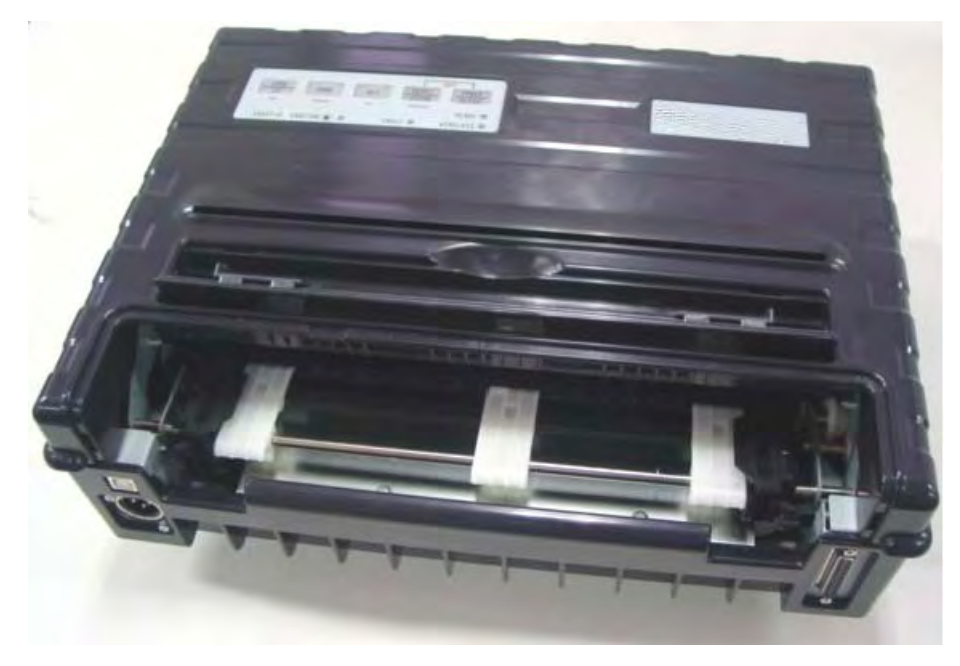

*Mobile Impact Printer 480*

### <span id="page-7-0"></span>**Features**

Key printer features and options are listed in the next two sections.

- **Software compatibility**. This printer operates with IBM Proprinter XL24E and Epson-EP2 emulations.
- **Various character sets**. For IBM Mode: IBM Set 1 and Set 2. For EPSON Mode: 15 National Character Sets.
- **Multiple fonts**. The printer has thirteen resident fonts: Draft, Roman, Sans Serif, Courier, Bold, Prestige, Script, Orator, Gothic, OCR-A, OCR-B, Sans Serif H and Roman T. Two scalable fonts – Roman and Sans Serif.
- **High-speed printing**. At 10 cpi, print speed ranges from 400 cps for high-speed draft quality to 133 cps for letter quality.
- **64K bytes of input buffer**. 64K bytes are available for storing input data and downloading custom fonts.
- **Simple switching of paper types**. The ability to "park" continuous forms to switch between continuous forms and single sheets.
- **Two positions capability**. The printer may be mounted vertically on a panel or seat back in a standard transportation vehicle, or horizontally on the passenger seat or other location. The push tractor feeds the continuous forms.
- **Automatic tear-off advancing**. With factory settings of the Set-Up mode, continuous forms' perforations are automatically advanced up to the tear bar at the end of each job so that forms can be torn off.
- **Auto viewing**. Paper (continuous forms or single sheets) is automatically advanced at the end of each printing so that the last printed line can be read.
- **Maintenance-free**. The printer only requires periodic cleaning and changing of the ribbon cartridge.

### <span id="page-7-1"></span>**Options**

Printer configurations are available with:

• 802.11B Wireless Ethernet.

### **Paper Handling**

<span id="page-8-0"></span>This chapter explains how your printer handles paper. Topics covered are:

- Getting to know the printer's major parts and the control panel
- Selecting paper
- Overview of paper operations
- Adjusting for paper thickness
- Using single sheets
- Using continuous forms
- Feeding and positioning paper
- Switching paper types

Tips for paper handling are given at the end of this chapter. Check that section if you are using multipart forms, invoices, envelopes, or labels.

### <span id="page-8-1"></span>**Getting to Know the Printer's Major Parts and the Control Panel**

This section describes the major parts and controls of the printer and operations of the control panel. Take a moment to become familiar with the printer.

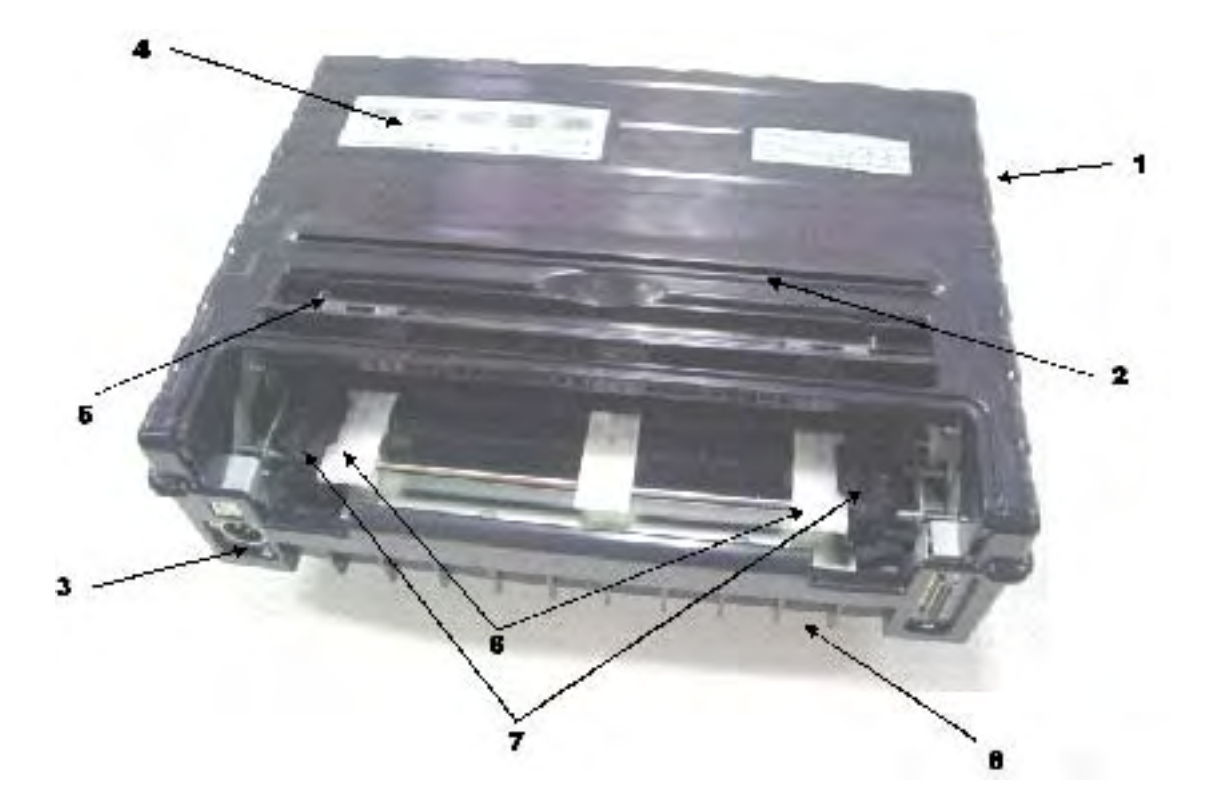

#### **Front View**

- Top Cover
- Cut Sheet Edge
- Power Supply Connector (to connect to the vehicle battery)
- Control Panel (to load and feed paper, select print features, or change the printer's optional settings)
- Single Sheet Edge Guides (to adjust location of single sheets)
- Easy Load Platforms
- Tractor Doors (to hold and feed continuous forms)
- Front/Bottom

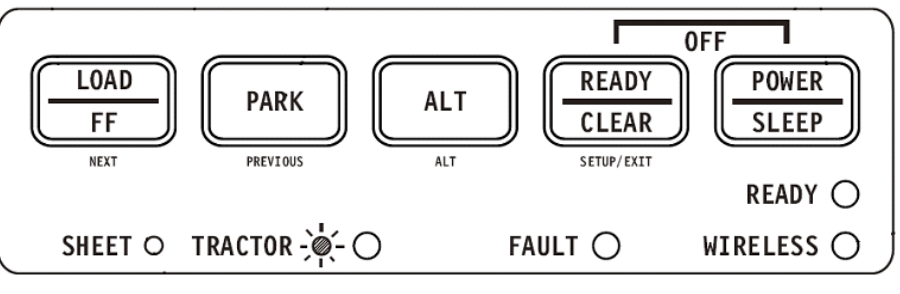

*Control Panel*

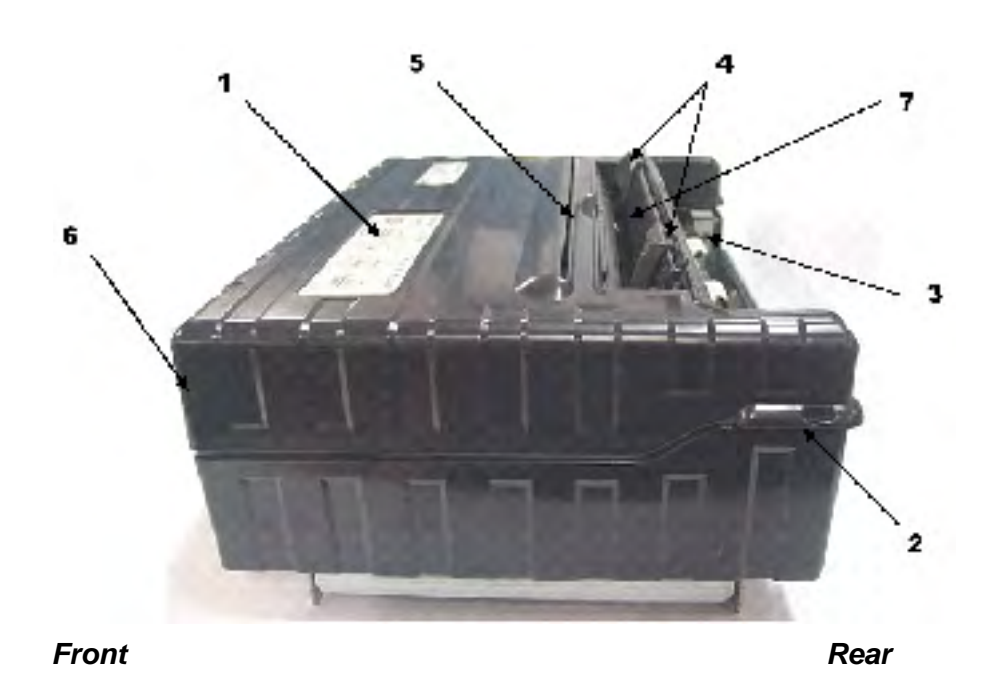

#### **Left Side View**

- **1** Power Switch
- **2** Cover Latch (to secure top cover)
- **3** Forms Tractors (to hold and feed continuous forms)
- **4** Paper Guides (to guide single sheets)
- **5** Paper Exit Slot and Tear Edge
- **6** Top Cover Rear
- **7** Single Sheet Tray (Shown in down Position)

#### **Bottom View**

**8** Interface Connectors (or Wireless Adapters if installed)

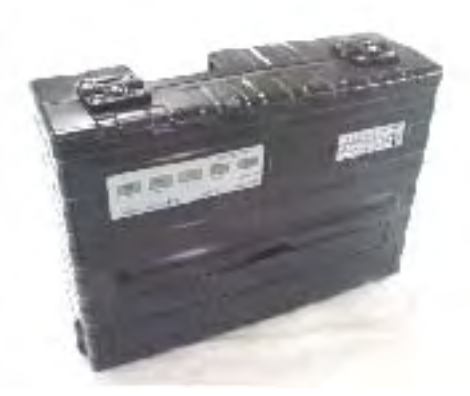

**Vertical Position Bottom View** 

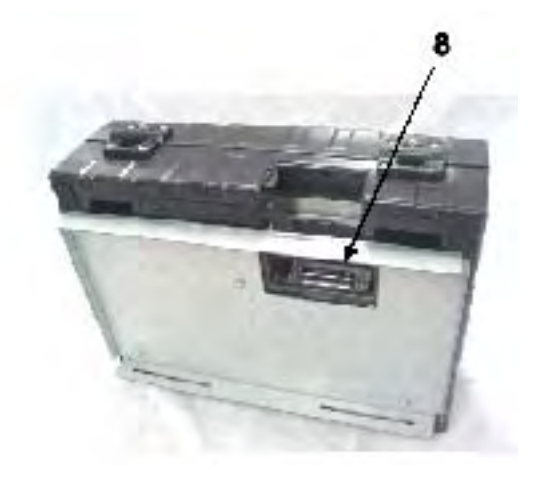

### <span id="page-11-0"></span>**Operations of the Control Panel**

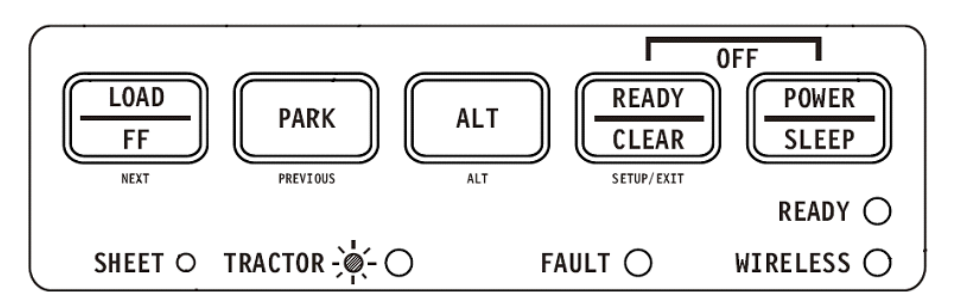

This section summarizes status indications and operations of the control panel in Normal mode. For details on Set-Up mode, see Chapter 4, "Using Set-Up Mode."

Normal mode operation includes everyday operations, such as paper handling, font selection, macro selection, and protocol selection. The first table lists basic states represented by the Ready and Fault indicators. The second table lists Normal mode operations and required user response. Operations are listed by functions.

### <span id="page-11-1"></span>**Basic States of the Printer**

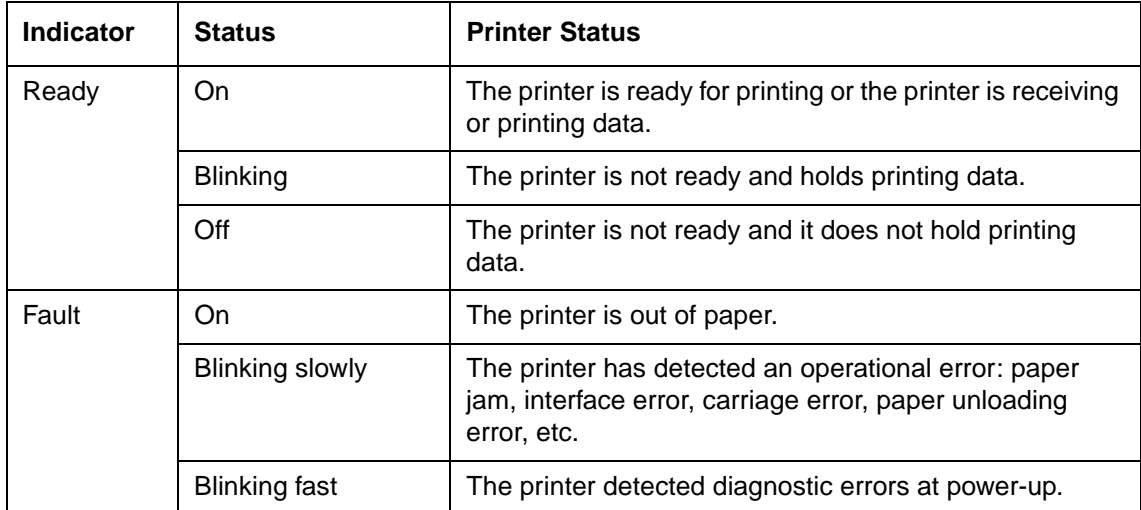

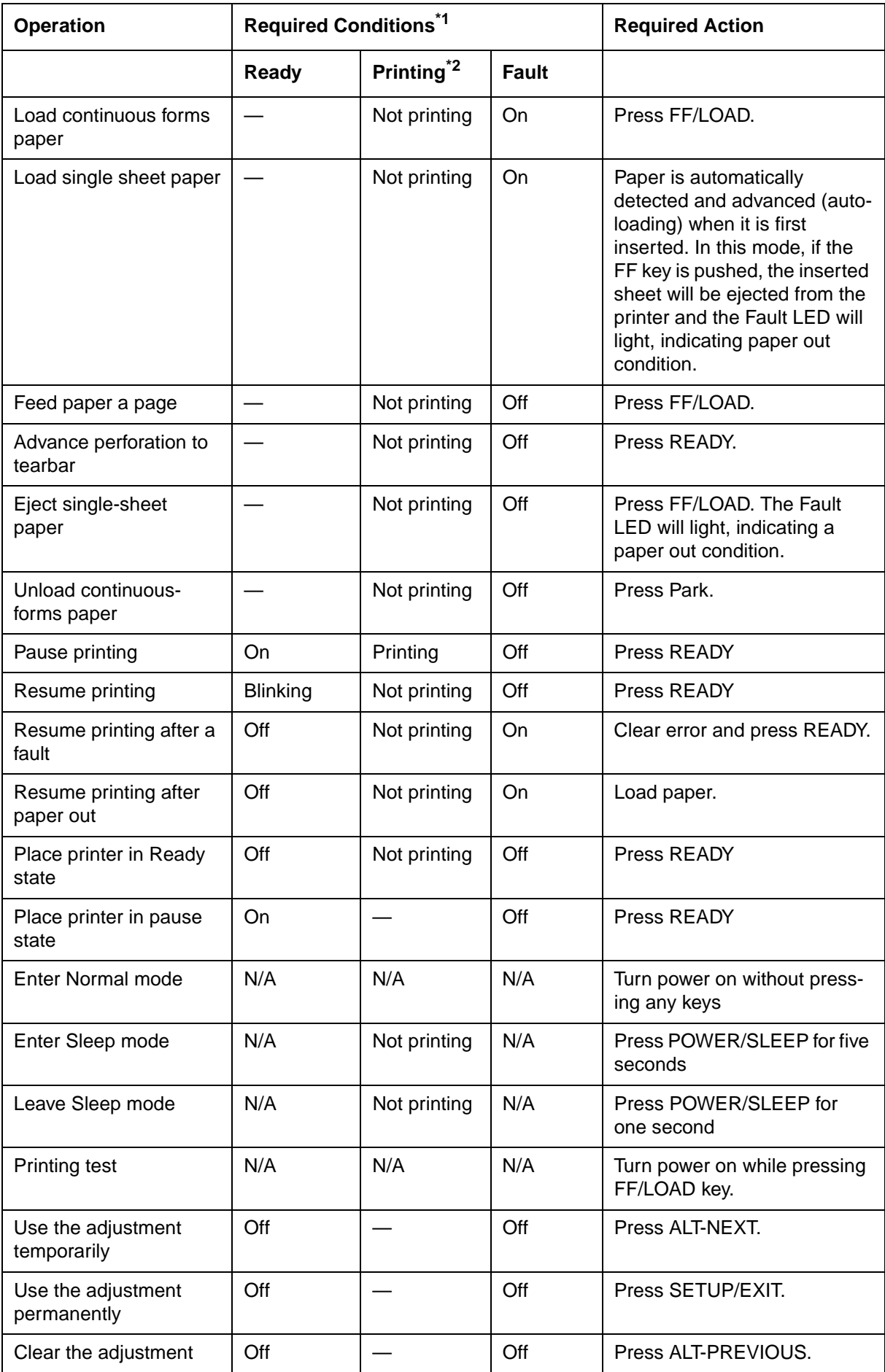

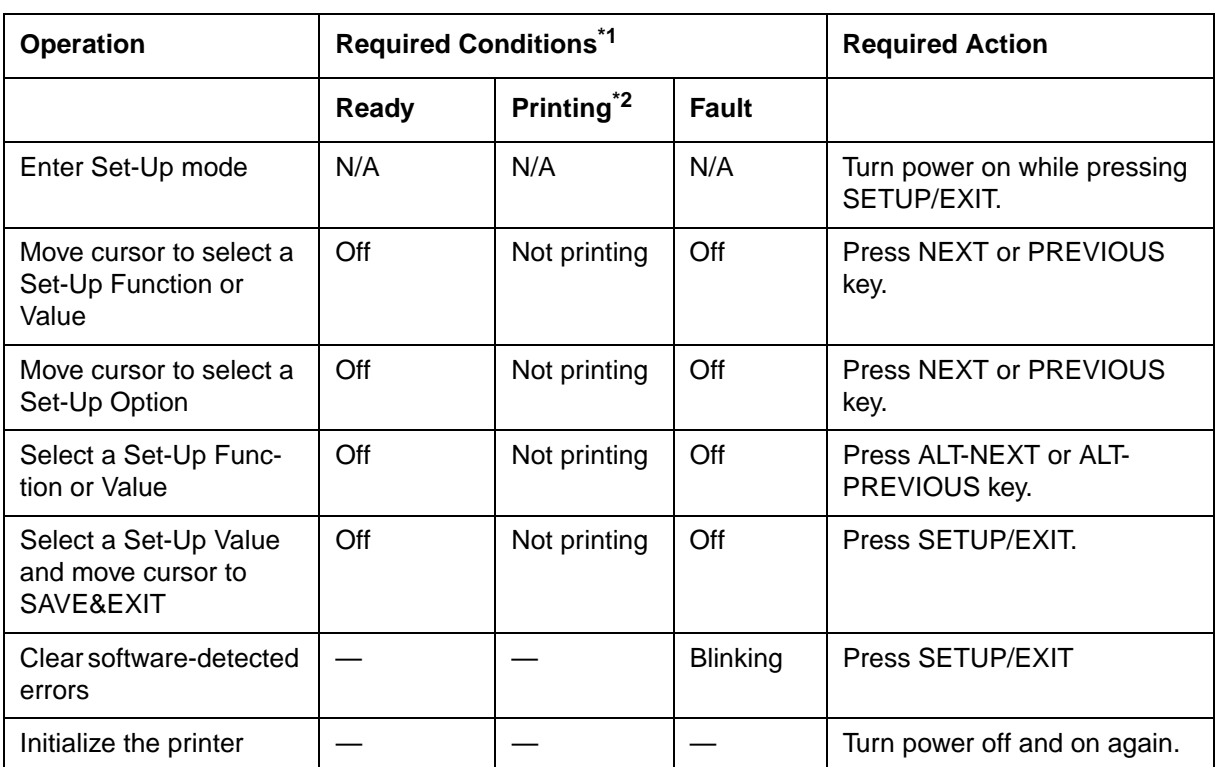

\*1 In Normal mode operation, all keys except READY are inactive in the Busy state in which the printer is receiving or printing data.

\*2 Not printing includes the following situations: the printer is ready and awaiting data, or the READY key is pressed and the printer is awaiting data, or the READY key is pressed during printing.

### <span id="page-14-0"></span>**Selecting Paper**

The printer can handle either single sheets or continuous forms. Single sheets, also called cut sheets, include envelopes and non-continuous, multipart forms. Continuous forms include labels and multipart forms fed into the printer using the forms tractors.

For best results, use paper that meets the specifications listed in the following table. (See Appendix B, "Printer and Paper Specifications," for detailed specifications.) If you are unsure of the suitability of a particular type of paper, try testing the paper or consult your dealer.

### <span id="page-14-1"></span>**Paper Specifications**

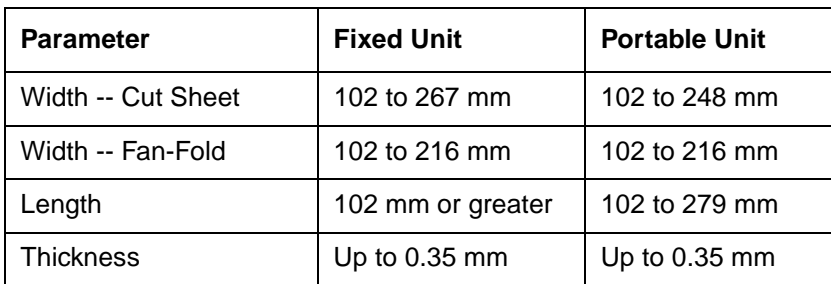

### <span id="page-14-2"></span>**Paper Size**

### <span id="page-14-3"></span>**Paper Thickness and Number of Copies**

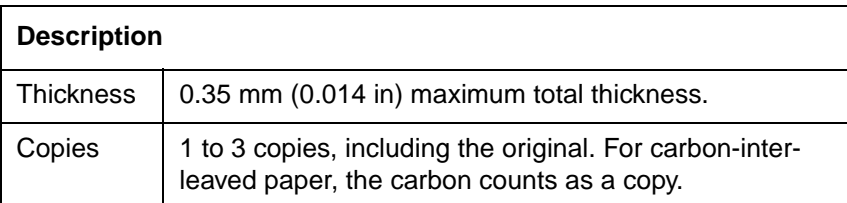

### <span id="page-15-0"></span>**Overview of Paper Operations**

The following levers and keys are used in paper handling. Lift the cover to locate these levers inside the printer.

- Print Gap lever on the left side under the cover
- Paper Select lever on the right side under the cover

The following figure shows the location of each lever, indicators, and keys:

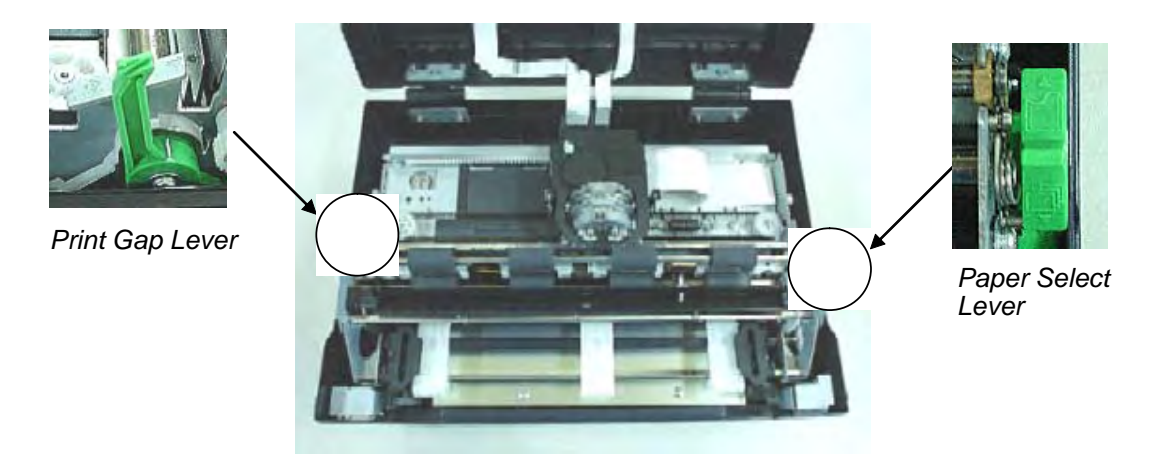

• All keys on the control panel for primary and alternative functions are labeled below and above respectively.

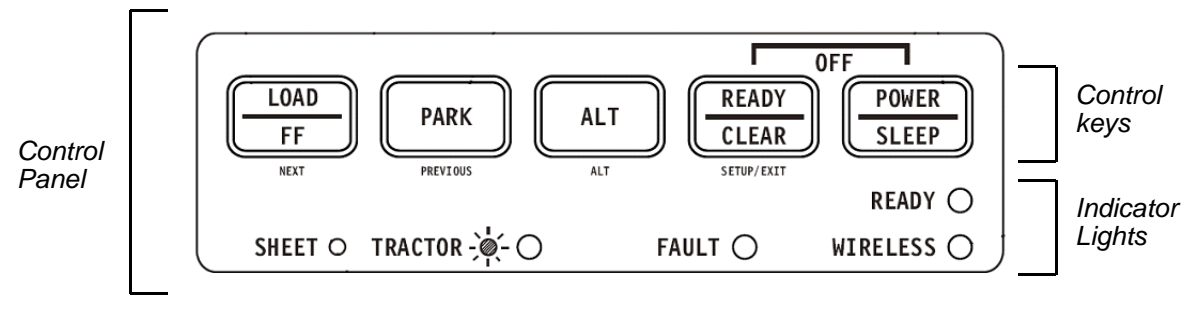

*Printer Controls and keys*

The following table summarizes the use of levers and keys in paper handling. More detailed information is provided later in this chapter.

**CAUTION**: To load or feed paper, the printer must be:

- In the Ready state but not receiving or printing data
	- In the Pause state

#### <span id="page-16-0"></span>**Levers and keys used for Paper Handling**

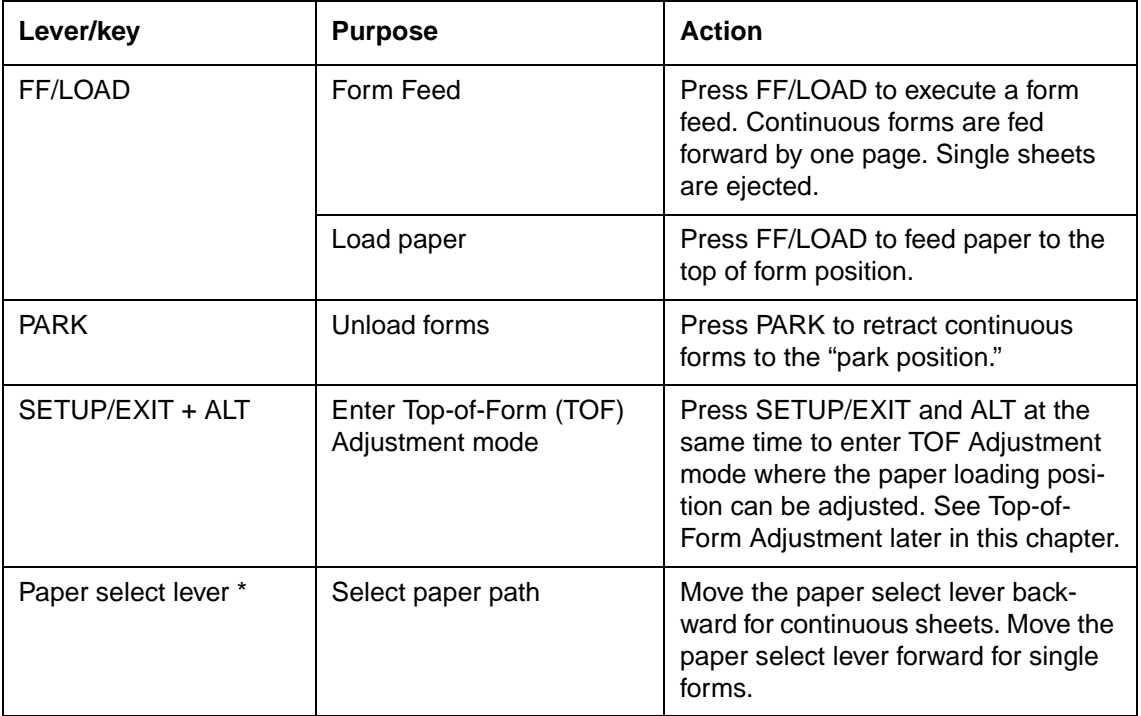

\* The following graphics are engraved on the casing.

*Continuous Forms Single Sheet*

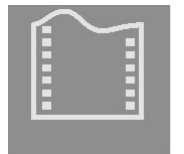

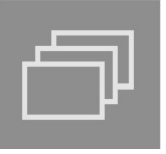

### <span id="page-17-0"></span>**Adjusting for Paper Thickness**

The printer can handle paper with different thicknesses, including multipart forms with up to four parts (original plus three copies). For details on paper thickness specifications, see Appendix B "Printer and Paper Specifications."

The Print Gap lever, located on the left under the cover, allows you to adjust for different paper thicknesses. Be sure to adjust the Print Gap lever whenever you change the number of copies being printed.

The print gap lever has twelve settings.

Moving the Print Gap lever to front of printer reduces the Print Gap.

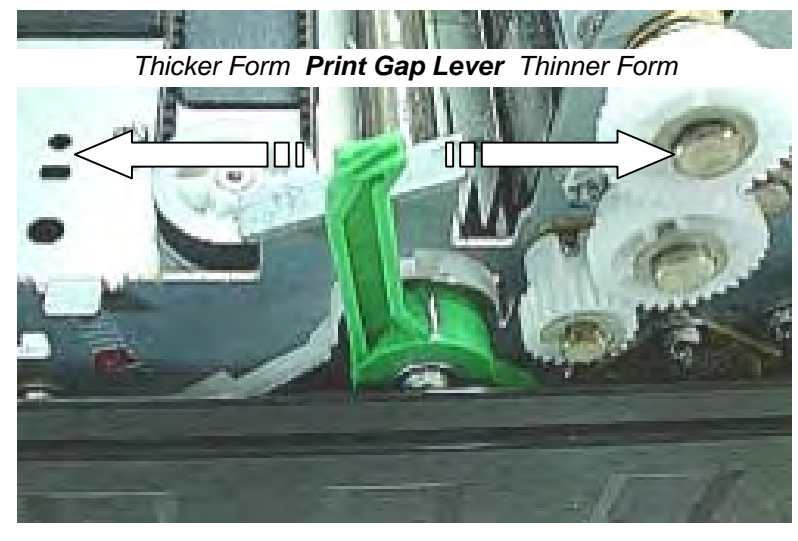

*Larger Print Gap*

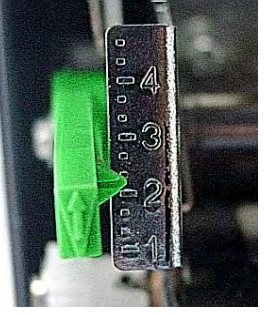

*Smaller Print Gap*

*Rear of Printer Left Side View Front of Printer*

*Adjusting the Print Gap Lever*

**Important**: Open Print Gap lever to maximum to replace ribbon.

**CAUTION**: If printing smears, the ribbon misfeeds, or the paper jams, move the lever one position wider.

### <span id="page-18-0"></span>**Using Continuous Forms**

Continuous forms paper, fanfolded at the horizontal perforations, is ideal for printing rough drafts, long files, forms and invoices. The paper is fed into the printer using the forms tractor unit. The Push tractor is at the front/bottom of the printer. The paper is loaded and adjusted via keys. The forms may be advanced to tear off position by operator or automatically through a timeout.

#### <span id="page-18-1"></span>**Positioning the Paper Stack**

Place the stack of continuous forms paper as shown in the picture below.

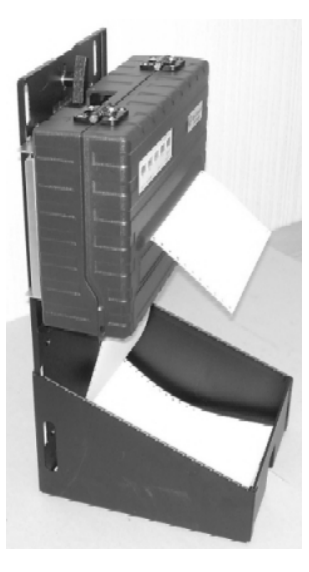

*Side View*

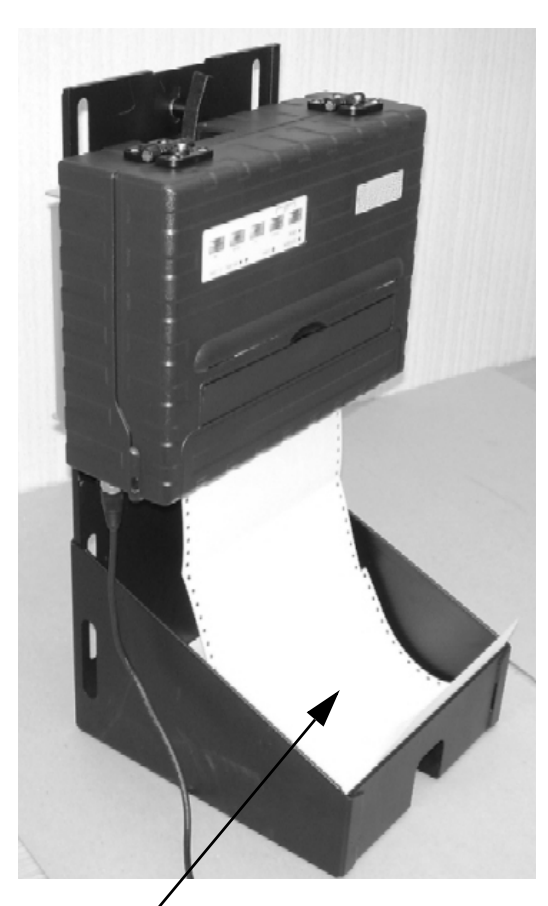

*Continuous Form Paper Stack*

### <span id="page-19-0"></span>**Loading Continuous Forms (Push Tractor)**

This section explains how to use continuous forms with a push tractor at rear (or bottom, depending on printer orientation). Paper is loaded and adjusted via keys. Forms may be advanced to tear off feature by operator or by host.

To load continuous forms paper:

- **1** Make sure that the printer is turned on. Remove any single-sheet paper from the printer.
- **2** If necessary, readjust the Print Gap lever for continuous forms. (See the section "Adjusting for Paper Thickness" earlier in this chapter.)
- **3** Move the paper select lever backward to Continuous Paper position.

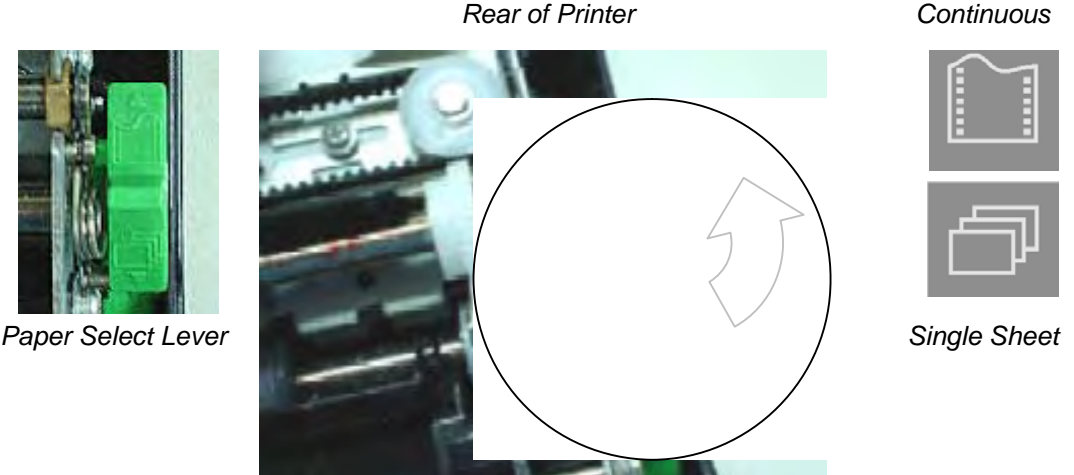

*Continuous*

*Front of Printer*

**NOTE**: For improved viewing of tractors, you may move the Paper Support to the fullup (Position 3) position. After loading the paper, move it back to the full-down (Position 1) position.

**4** Release the tractor locking levers by pulling them up. Once the right forms tractor is positioned, lock it by pushing down its locking lever.

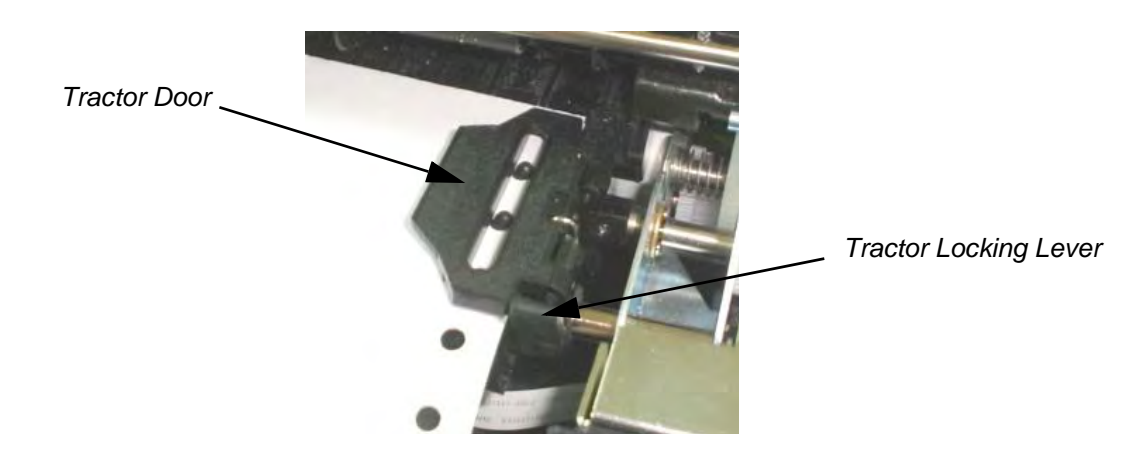

**5** Raise the tractor doors and fit the first two paper feed holes onto the right tractor pins.

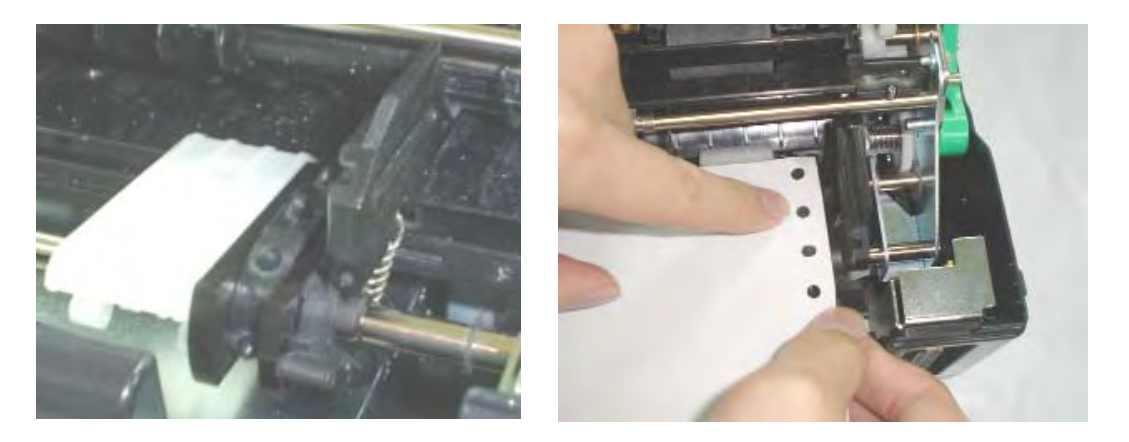

**6** Holding paper against the Easy-Load Platform, fit the paper into the tractor. Close the tractor Door. Repeat the procedure for the left tractor and adjust the left forms tractor to accommodate the width of the form.

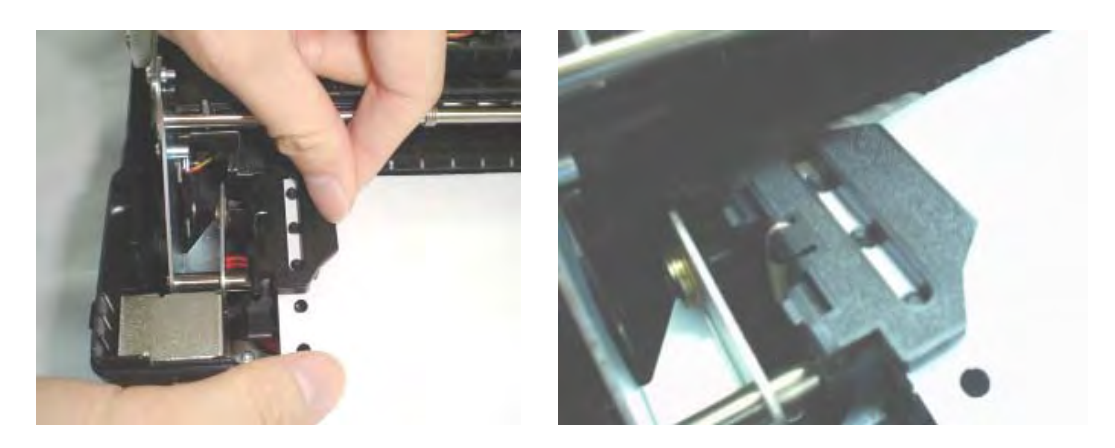

- **7** Move the left tractor to make the paper flat. Do not stretch the paper too taut. Push the left locking lever down to secure the tractor in place.
- **8** Press the FF/LOAD key to advance the paper to the top-of-form position from which printing can start. The printer is automatically placed in the Ready State.
- **9** Press the READY key to place the printer on line. Print a sample page and check the page margins. Make the following adjustments, as necessary:
	- Horizontal alignment. Move the forms tractors as required with paper parked.
	- Top-of-form setting. Use the printer Set-Up mode (see Chapter 4, "using the Set-Up Mode").
	- Margin settings. Use your software or the printer Set-Up mode (see Chapter 4, "using Set-Up Mode").

### <span id="page-21-0"></span>**Unloading Continuous Forms**

To unload continuous forms:

- **1** Make sure that the Paper Select lever is set to the continuous forms position.
- **2** Press the PARK key. The continuous forms paper is retracted to the park position. If the paper cannot be retracted in one operation, continue to press the PARK key until the paper is parked.

**NOTE**: The printer can retract continuous forms-paper by a recommended maximum of 25.4 cm (11 inches) per operation

**3** To remove the paper, raise the Tractor Doors and lift out the paper.

#### <span id="page-21-1"></span>**Recovering from an Unexpected Unloading Operation**

If you have accidentally pressed the PARK key, you can cancel this operation in two ways only if this unexpected operation was unsuccessful (the paper was not actually parked, and the Fault indicator is blinking).

- Press the READY key. The printer switches to the Ready state and the paper moves according to the setting of the Set-Up option.
- Press the FF/LOAD key. The paper moves back to the place it was positioned before you pressed the PARK key.

### <span id="page-21-2"></span>**Automatic-Tear-Off Advancing**

Your printer has a tear bar that allows you to tear off printed pages without wasting paper. The tear bar is at the rear edge of the paper exit slot.

Your printer is factory-set for automatic tear-off. When a printing job ends (including a form feed command), the bottom perforation of the last printed page is automatically positioned in front of the tear bar. The printed page may now be pulled against the tear bar of the tope cover. You can change the positioning delay from one to five seconds, using the Set-Up mode.

### <span id="page-21-3"></span>**Manual Tear-Off Advancing**

If you have set the TEAR option of the INSTALL function to MANUAL, tear off the paper by:

**1** Press the READY to put the printer in pause mode. The printer will position the paper perforation in front of the tear bar.

**CAUTION**: If the paper perforation is not positioned in front of the tear bar, the length of your paper may not be specified correctly in your software or the Set-Up mode. Check that the paper length is specified correctly. For information on specifying page length using the Set-Up mode, see Chapter 4, "Using Set-Up Mode."

**2** Tear the paper off at the perforation by pulling the paper to the rear, against the tear edge.

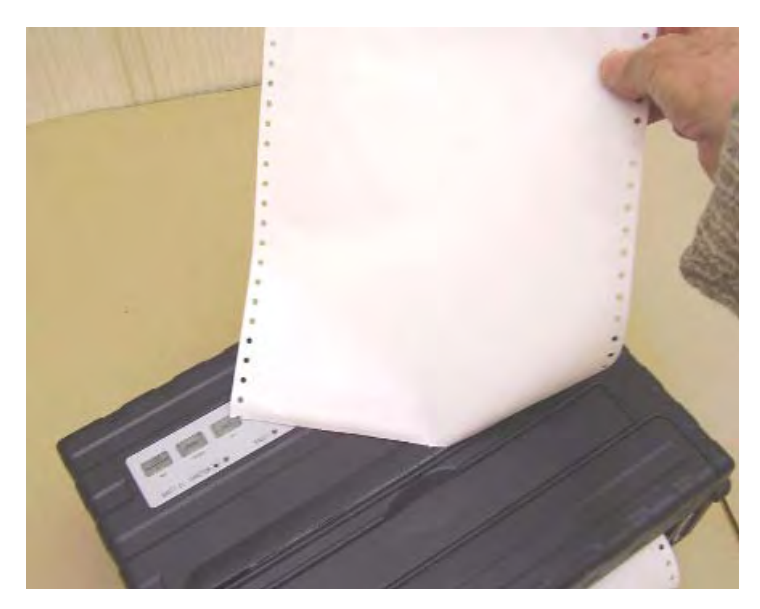

*Tearing Off Continuous Forms*

### <span id="page-23-0"></span>**Using Single Sheets**

This section describes how to load paper in the Single Sheet Paper Tray. The Single Sheet Paper Tray allows paper to be loaded manually, one sheet at a time.

### <span id="page-23-1"></span>**Loading a Single Sheet of Paper**

To load a sheet of paper using the Single sheet Paper Tray:

- **1** Make sure that the printer is turned on. Check that tractor-fed continuous forms are retracted to the park position. (For details, see the section, "Unloading Continuous Forms," later in this chapter.)
- **2** If necessary, reset the Print Gap lever. (See the section, "Adjusting for Paper Thickness," earlier in this chapter.)
- **3** Move the Paper Select lever toward front of printer. (This lever is at the right under the cover.)

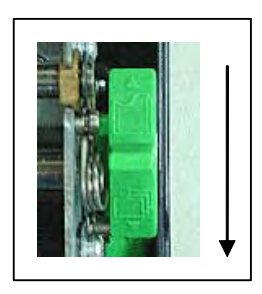

- **4** Raise the Single Sheet Paper Tray until it locks in Paper Support Position 2.
- **5** Line up the right sliding edge guide with the notch on the Paper Support. Adjust the left sliding edge guide to the width of the paper. Insert the sheet into the raised Paper Support. Make sure that the bottom edge of the paper engages snugly with the platen. The paper will automatically advance to the top-of-form position if the Single Sheet Load option of the Set-Up mode is set to Automatic.

**NOTE**: The factory setting for the Single Sheet Load option is automatic loading after paper detection. If you set this option to manual, you will have to press FF/ LOAD to feed the paper.

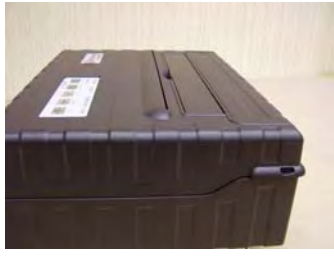

*Paper Support Position 1 Operating and tear-off using continuous forms*

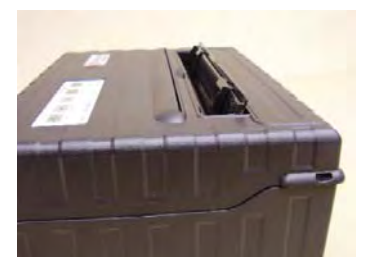

*Paper Support Position 2 Loading Single Sheets*

- **6** Place the printer in the Ready state. Print a sample page and check the page margins. Make the following adjustments, as necessary:
	- Horizontal alignment. Readjust the paper guides if required.
- Top-of-form setting. Use the printer Set-Up mode (see Chapter 4, "Using Set-Up Mode,").
- Margin settings. Use your software or the printer Set-Up mode (see Chapter 4, "Using Set-Up Mode").

### <span id="page-24-0"></span>**Ejecting Single Sheets**

If you print using software which inserts a form feed at the end of each page, each sheet is ejected automatically upon the completion of the page printing. To manually eject sheets of paper:

• Press the FF key to execute a forward form feed.

**NOTE**: If the printing job does not include a form feed command, the paper is automatically fed so that you can see the last printed line.

### <span id="page-25-0"></span>**Feeding and Positioning Paper**

#### <span id="page-25-1"></span>**Print Area Definition**

- Top-of-Form: This value defines the distance between the edge of the paper and the place where you allow the printing to begin (position of line number 1). You can adjust this distance according to the condition of your paper (for example, pre-printed forms). When you load the paper, the printer feeds the paper to this position, waiting for printing commands.
- Form Length: Set the corresponding Set-Up option (FORM LENGTH) according to the actual physical page length (distance between two perforations for continuous forms). This will allow the printer to know exactly where the print head is and to position it at the same position when a form feed occurs.
- Top line: This is the line where the printing actually starts. To define a top margin, select the number of this line within Set-Up mode (TOP MRGN option). Example: In the following picture, TOP MRGN option is set to 3.
- Bottom line: This is the line where the printing actually stops. To define a bottom margin, select the number of this line within Set-Up mode (BOTTOM MRG option). Example: In the following picture, BOTTOM MRG option is set to 50.
- Left column: This is the column where the printing actually starts. To define a left margin, select the number of this column within Set-Up mode (LEFT MARGN option). Example: In the following picture, LEFT MARGN option is set to 4.
- Print area: Print area defined by the corresponding Set-Up options: Form Length, Topof-Form, Top Margin, and Bottom Margin.
- Paper perforation: The perforation defines the physical page length.

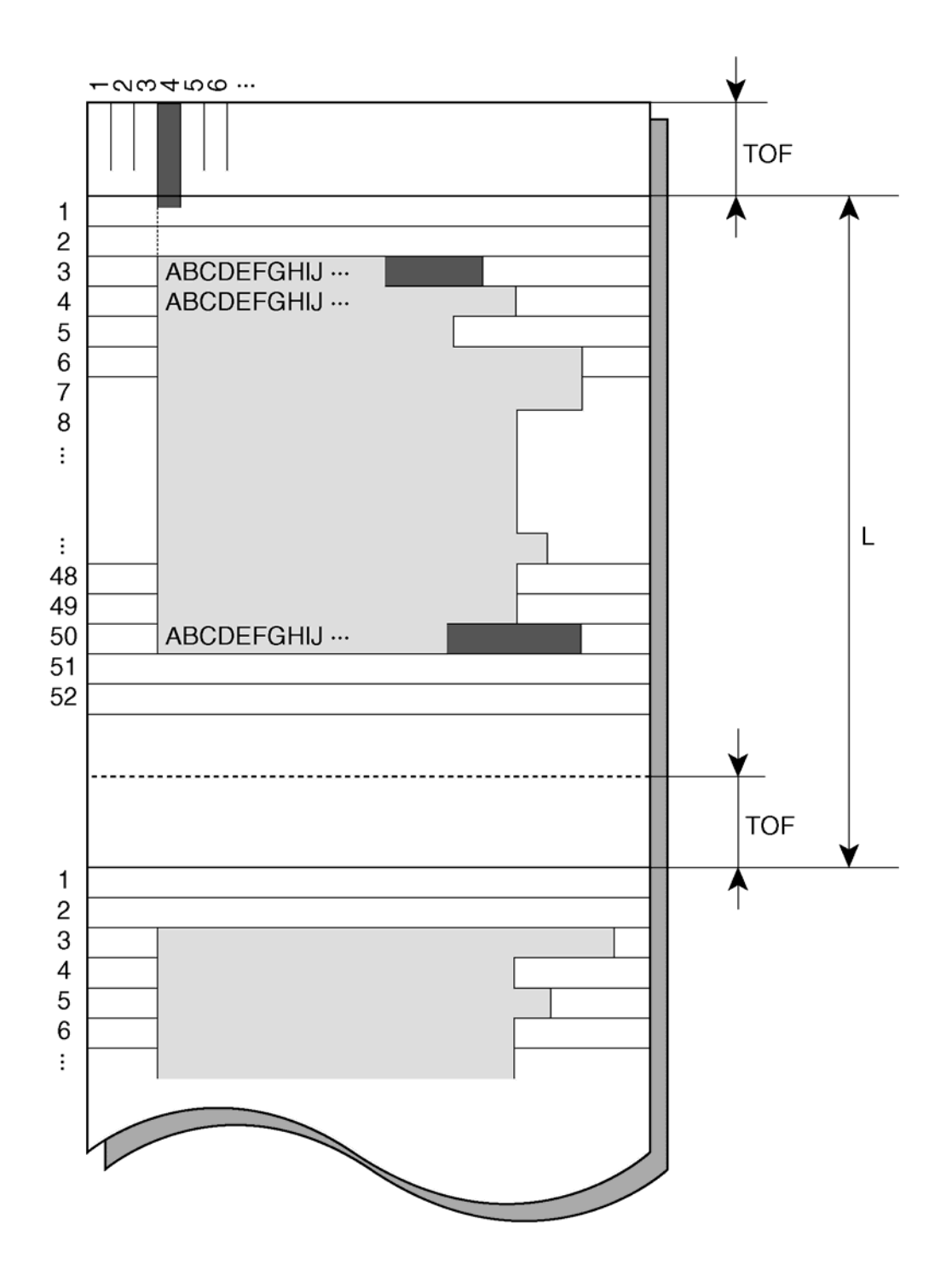

*Print Area Definition*

#### <span id="page-26-0"></span>**Form Feed**

Use the form feed function to move paper forward. This function is valid whenever the printer is not receiving or printing data and has no fault. Pressing the FF/LOAD key feeds the paper to the next Top-of-form position.

### <span id="page-27-0"></span>**Switching Paper Types**

If you have more than one type of job, it is often necessary to switch between continuous forms and single sheets. This section explains how to switch between paper types. It is not necessary to remove the continuous forms paper from the printer.

#### <span id="page-27-1"></span>**Switching from Continuous Forms to Single Sheets**

To switch from continuous forms to single sheets:

- **1** Tear off your printed pages.
- **2** Retract the forms paper to the park position by pressing the Park key. The Fault indicator turns on.

**CAUTION**: Retracting many pages by using the Park key without tearing off may cause paper jams. To avoid damage to your printed pages, be sure to tear off the printed pages before retracting the continuous forms paper.

**3** Move the Paper Select lever to the single sheet position.

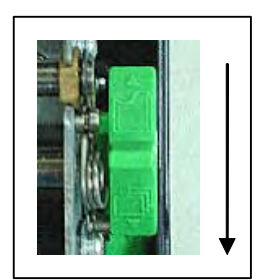

**4** Raise the Paper tray support and guide to tray position 2. (For details, see the section, "Using Single Sheets," earlier in this chapter.) Put a sheet of paper on the Paper support and guide with its bottom edge aligned with the platen. The paper is automatically detected and advanced (if the Single Sheet Load Option is set to automatic) when it is first inserted to the top-of-form position. In this mode, if the FF/LOAD key is pushed, the inserted sheet will be ejected from the printer and the Fault LED will light, indicating a paper out condition.

You are now ready to print using single sheets.

#### <span id="page-28-0"></span>**Switching from Single Sheets to Continuous Forms**

To switch from single sheets to continuous forms:

**1** If a sheet of paper is loaded, remove the paper by pressing the FF/LOAD key.

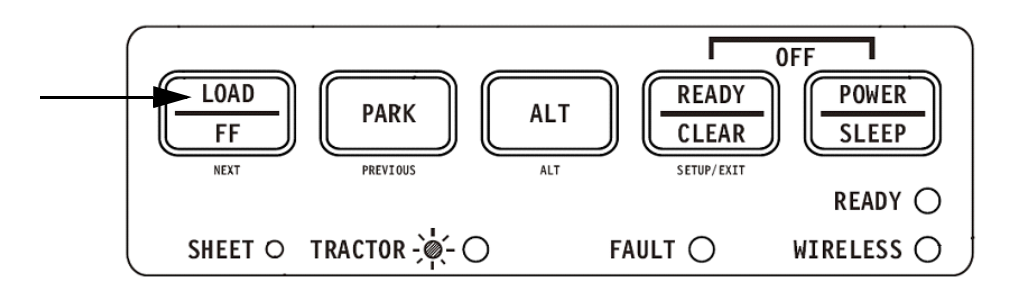

- **2** Move the Paper Select lever to the continuous forms position.
- **3** Press the FF/LOAD key. The continuous forms paper advances from the park position to the top-of-form position.

You are now ready to print using continuous forms paper.

### <span id="page-28-1"></span>**Tips on Paper Handling**

#### <span id="page-28-2"></span>**General Tips**

- Use high-quality paper. Do not use paper that is wrinkled or curled at the edges.
- Do not use paper with staples or metal parts.
- Do not use paper with unpredictable variations in thickness, such as paper with partial multilayers, paper with embossed printing.
- Store paper in a clean, dry environment.

#### <span id="page-28-3"></span>**Multipart Forms**

- Avoid using carbon-interleaved single sheets if possible. Printing tends to become misaligned on the bottom sheet.
- Set the paper thickness lever to best accommodate the multipart form thickness.

# **3**

### **Printing**

<span id="page-30-0"></span>This chapter describes the following typical printing operations:

- Starting, stopping, or resuming printing and viewing last printed lines
- Removing printed pages

The PARK, LOAD and the READY keys are used for these operations, which are described in detail in this section. For a summary of the operation of these keys, see the section, "Getting to Know the Printer's Major Parts and the Control Panel," in Chapter 2, "Paper Handling."

Instructions for loading and handling paper are also given in Chapter 2, "Paper Handling."

This chapter also describes how to set the printer into the sleep mode.

### <span id="page-30-1"></span>**Using the Control Panel**

Some print features can be selected from the control panel. These features are, two predetermined sets (macros) of print features, and two emulations.

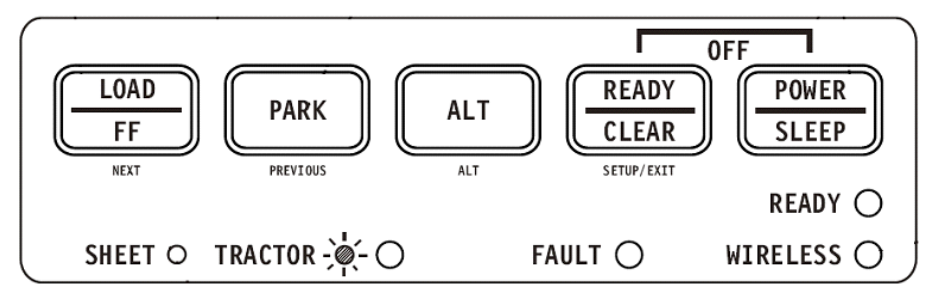

*Printer Control Panel*

### <span id="page-31-0"></span>**Starting or Stopping Printing**

### <span id="page-31-1"></span>**Starting Printing**

Before you start to print, make sure that paper is loaded. Also, verify that the Print Gap lever is set to the appropriate position.

To start printing, make sure that the Ready indicator is lit (the printer is ready). If not so, press the READY key to place the printer in the Ready state. Start your print job.

### <span id="page-31-2"></span>**Stopping and Viewing Printing**

To stop printing, press the READY key to place the printer in the Pause state. The printer stops after printing the current and next lines. You can also use your software to stop printing, but there will be a slight delay before printing stops. After the printer enters the Pause state, it still receives data until the print buffer becomes full of new data.

```
CAUTION: The data in the print buffer will be lost if you turn the printer off.
```
When the printer stops printing, the paper is advanced to the viewing position so that you can view the last printed lines. This function is valid for single sheets and continuous forms in push-tractor feed mode.

#### <span id="page-31-3"></span>**Resuming Printing**

To resume printing, press the READY key again. If the paper is advanced for viewing, it is backed up to the previous position before printing. To cancel printing, use the cancel commands provided by your software or computer. To clear the print buffer, turn the printer off.

**CAUTION**: Any data sent to the print buffer before you canceled printing will be lost.

#### <span id="page-31-4"></span>**Resuming from a Paper-Out**

The printer can "sense" when paper runs out. The printer stops printing and lights the Fault indicator. To resume printing when paper runs out, follow the procedures described below:

- **1** Install paper on the forms tractor unit or on the cut sheet stand as described in Chapter 2, "Paper Handling."
- **2** To load the first sheet of paper, press the FF/LOAD key for continuous forms. Single sheets are automatically loaded unless you change the factory default setting. The Fault indicator will turn off and the printer resumes printing.

### <span id="page-32-0"></span>**Removing Printed Pages**

This section describes the best methods for removing single sheets or continuous forms paper after printing.

#### <span id="page-32-1"></span>**Removing Single Sheets**

When you print using software, the printer automatically ejects each sheet of paper when the end of the printed page is reached. To eject sheets manually:

• Press the FF/Load key to execute a form feed.

**NOTE**: Proper use of the Tear-off function requires the paper be positioned at Top of Form either by software command (form Feed) or by pressing the FF/Load key.

If you have set the TEAR option to MANUAL, use the READY key to control the Tear-Off function.

**NOTE**: See the section "Tearing Off Continuous Forms" in Chapter 2, "Paper Handling".

### <span id="page-33-0"></span>**Sleep Mode**

The printer has a power saving feature (Sleep Mode). If the printer is in sleep mode state, the power consumption is lowered to 2W instead of 7W in normal mode. This feature is usefull if you want to save energy of the car battery.

If the printer receives data while in sleep mode, it automatically is set to normal mode and ready to print.

**NOTE**: If any interface is connected to the parallel port of the printer, this interface will be turned off while entering the power saving condition.

#### <span id="page-33-1"></span>**Entering Sleep Mode**

To enter the Sleep Mode:

• Press and hold depressed the POWER/SLEEP key for five seconds to enter Sleep Mode.

**NOTE**: You can adjust the duration of time after which the printer automatically enters Sleep Mode in Set-Up mode via the option <PWRDWNHRS>. See the section "INSTALL Options and Values" in Chapter 4, "Using Special Mode".

While in sleep mode, the READY LED blinks slowly (all 5 seconds), all other LEDs of the control panel are off.

#### <span id="page-33-2"></span>**Leaving Sleep Mode**

To leave the Sleep Mode:

• Press the POWER/SLEEP key for one second to leave Sleep Mode or send data to the serial, USB or internal Bluetooth module.

### **Using Special Mode**

<span id="page-34-0"></span>Your Mobile Printer has two operation modes:

- The Normal mode is used for daily operations like paper handling and printing as explained in Chapter 2, "Paper Handling," and Chapter 3, "Printing."
- The Special mode is used to change the printer settings.

The following table summarizes the purpose of each function.

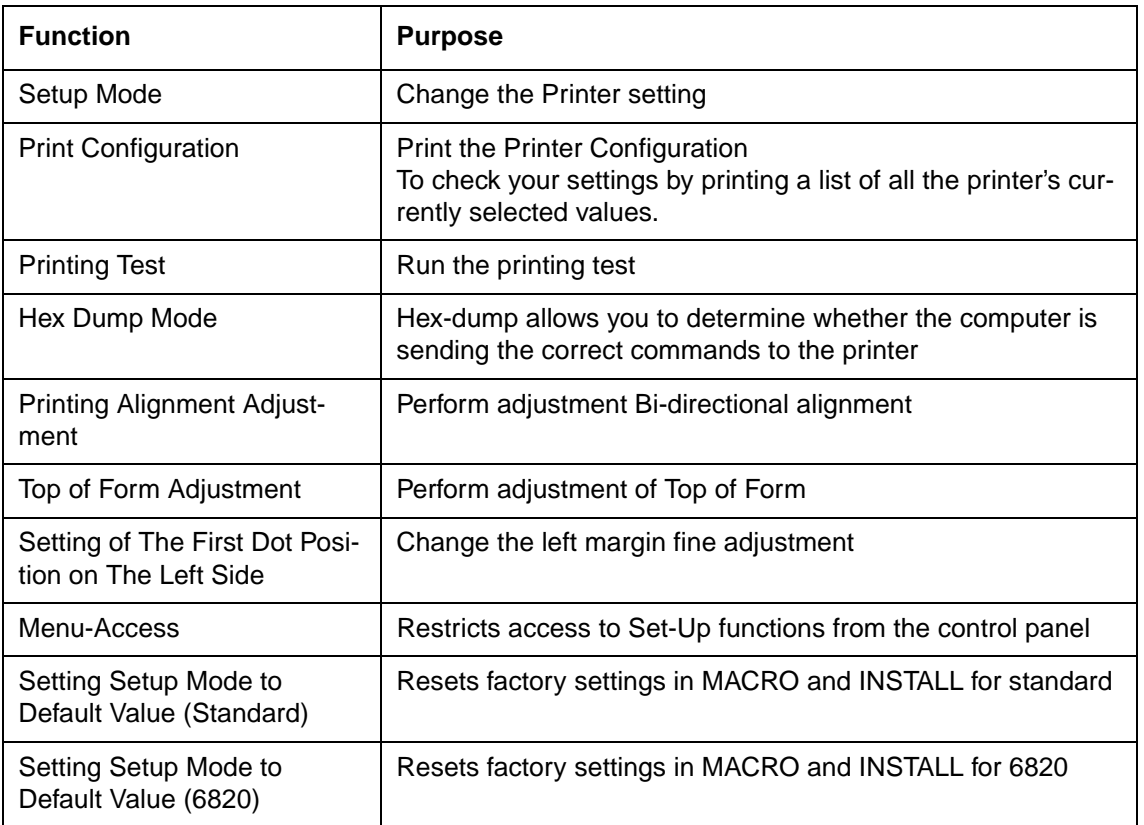

#### <span id="page-34-1"></span>**Special Mode Functions**

### <span id="page-35-0"></span>**Entering Special Mode**

To enter Special mode:

- **1** Make sure that the tractors are loaded with continuous feed paper and that the paper select lever is set backward.
- **2** Turn the printer off.
- **3** Turn the printer back on and immediatley press each keys:

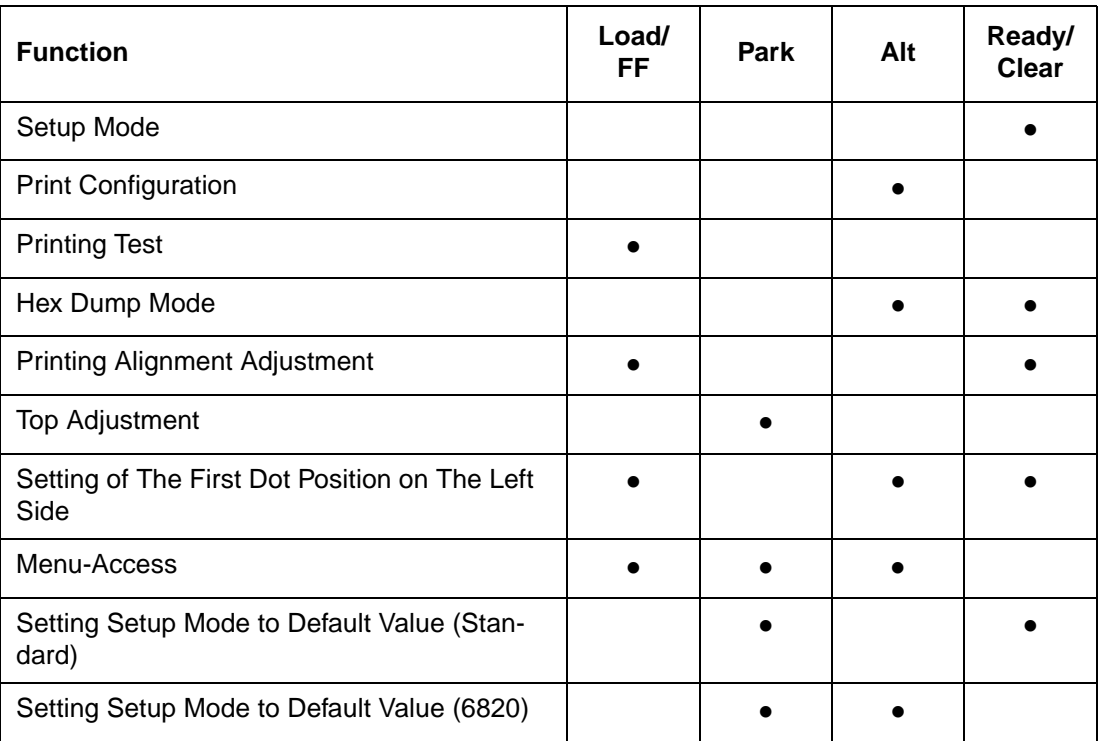
# **Set-Up Mode Function**

The Set-Up mode allows you:

- To define a user environment, Macro, which is a printer operating environment for your application software. The printer operating environment includes the emulation, font, horizontal and vertical pitches, page length and margins, line mode, and printing direction. It also includes emulation dependent options like the character set.
- To define general installation parameters related to the integration in your environment (e.g., menu language, tear-off control, auto-load control, and interface).
- To recall all the factory settings (including the user environment and installation parameters).
- To define what kind of settings modifications are allowed to avoid accidentally changing of Set-Up values.

**NOTE**: You may want to use the flowchart at the end of this chapter for quick reference. The flowchart lists all printer Set-Up functions, options, and values.

# **How Set-Up Works**

The Set-Up mode consists of Set-Up functions which correspond to the printer settings described in the previous page. Each function generally has many options which correspond to the print features to be changed. Each option includes many parameters values to be selected. All the Set-Up functions, options, and values are printed in a logical sequence on the paper when you enter the Set-Up mode, including the usage of keys. You can perform all the Set-Up operations by using keys on the control panel in the following order:

- Navigating through the option menu structure.
- Selecting a new value for an option.
- Saving your new printer configuration (permanently or temporarily).

# **Entering the Set-Up Mode**

To enter the Set-Up mode:

- **1** Make sure that the tractors are loaded with continuous feed paper and that the paper select lever is set backward.
- **2** Turn the printer off.
- **3** Turn the printer back on and immediately press the READY key.

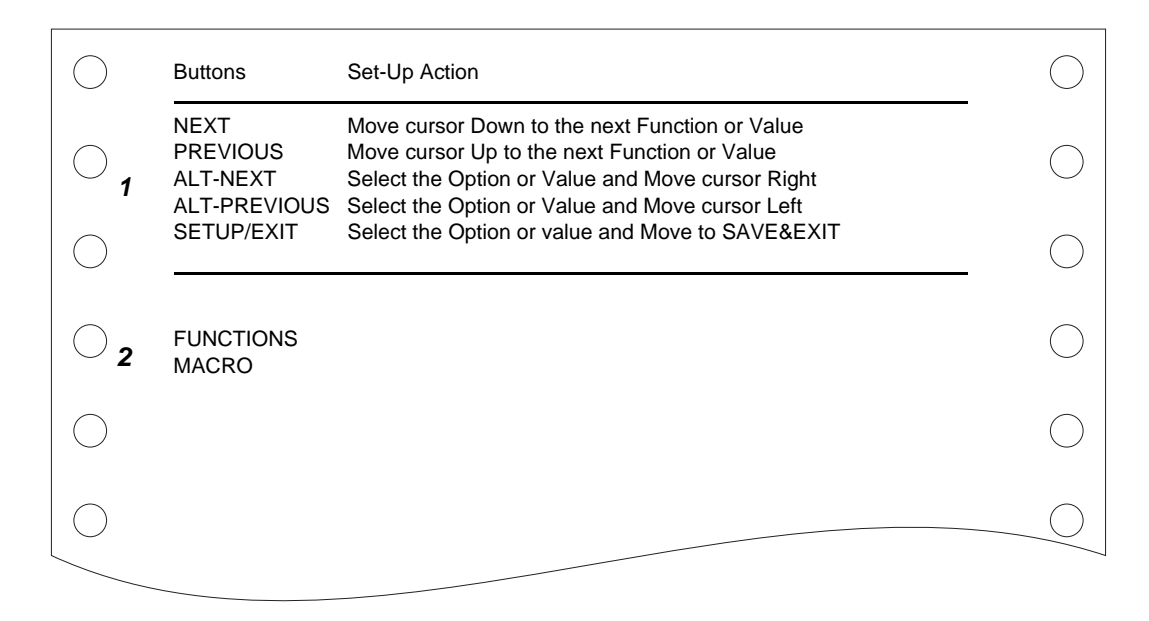

The initial printout contains a header, help menu **1**, and <FUNCTIONS> menu **2**. The header tells you that the printer is in the Set-Up mode. The help menu provides a quick summary of how to use keys in the Set-Up mode.

The <FUNCTIONS> menu **2** is started from MACRO.

## **Overview of the Set-Up Mode**

Your Mobile Printer has five functions menu in setup mode.

When you press the NEXT KEY or PREVIOUS KEY, the following next or previous <FUNCTIONS> menu is printed:

<FUNCTIONS> MACRO INSTALL SAFE PANEL RCALL-FACT SAVE&EXIT

The following table summarizes the purpose of each function.

#### **Set-Up Mode Functions**

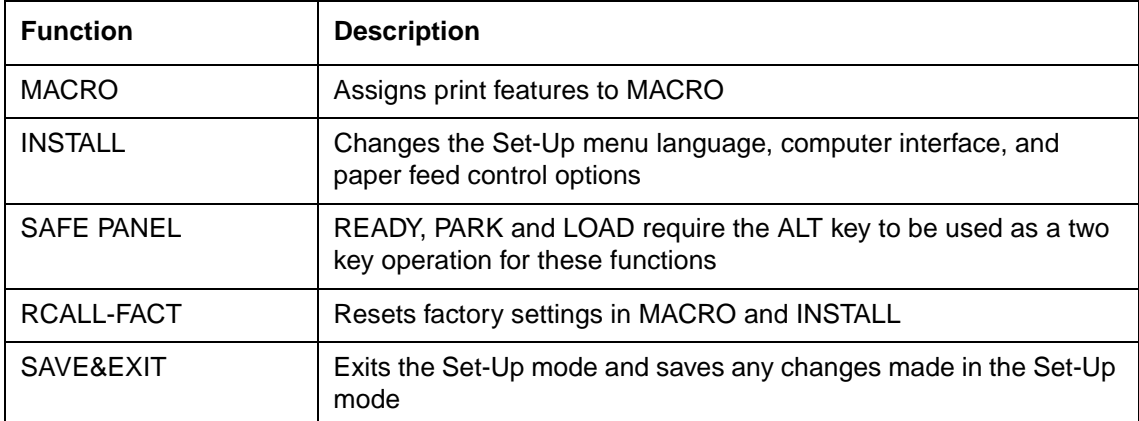

To select a function from the <FUNCTIONS> menu:

- **1** Repeatedly press the NEXT key or the PREVIOUS key to position the function you require.
- **2** Press the ALT-NEXT key or the ALT-PREVIOUS key to select the function. The printer prints the first option. The MACRO, INSTALL and SAFE PANEL functions contain options that have selectable values. The other functions have neither options nor values. Repeatedly press the NEXT key or the PREVIOUS key to position the option you require.

The first four Macro options are shown below.

<FUNCTIONS> MACRO <EMULATIONS> <EMUL SERIAL> <EMUL USB> <EMUL WIRELESS>

**3** Press the ALT-NEXT key or the ALT-PREVIOUS key to select the option. The printer prints the first value. Repeatedly press the NEXT key or the PREVIOUS key to position the value you require.

The EMUL WIRELESS values are shown below.

<FUNCTIONS> MACRO <EMULATION> <EMUL SERIAL> <EMUL USB> <EMUL WIRELESS> EPSON-EP2 IBM2390+

## **Options with Pre-determined Values**

For some options, you can choose among a limited set of pre-determined values. To select such a value:

- **1** Repeatedly press the NEXT key or the PREVIOUS key to position the value you require.
- **2** Press the ALT-PREVIOUS key to select the value. The printer prints the current option.
- **3** After selecting the desired values, press the SETUP/EXIT key to reprint the <FUNC-TIONS> SAVE&EXIT.

#### **Example: Changing the Vertical Pitch**

To become familiar with the Set-Up mode, try the following example. This example shows how to change the vertical pitch in Macro from 6 lines per inch to 8 lines per inch.

**1 Enter the Set-Up mode.**

Turn the printer off and back on while pressing the READY key.

**2 Select the Macro function.**

Wait for the printer to stop printing and press the ALT-NEXT key to select the Macro function and print the <EMULATION> option.

**3 Print the menu of the vertical pitch option.**

Since you only want to change the vertical pitch, press the NEXT key repeatedly until the <VERT PITCH> option is printed. Press the ALT-NEXT key to select the <VERT PITCH> option and print its values.

**4 Change the vertical pitch from 6 to 8 lines per inch.**

Press the NEXT key once to position the 8 LPI. Press the ALT-PREVIOUS key to select 8 LPI. The option < VERT PITCH > is printed.

#### **5 Exit the Macro function.**

Since you do not want to make any other changes in MACRO, press the SETUP/EXIT key. The <FUNCTIONS> SAVE&EXIT is reprinted.

#### **6 Exit the Set-Up mode, saving the new vertical pitch.**

Press the SETUP/EXIT key or the ALT-NEXT key or the ALT-PREVIOUS key to save 8 lines per inch as the new power-on default in Macro , and then exit Macro. Press the SETUP/EXIT key again then the printer exits the Set-Up mode and returns to the Ready state. These settings remain in effect until the next time they are changed.

## **Options with Undetermined Values**

For some options, you can choose among a continuous range of many values. These options are identified as follows

- <XXX-No of INCH>, which means the unit of the range is the Inch.
- <XXX-No of COLM>, which means the unit of the range is the Column.
- <XXX-No of LINE>, which means the unit of the range is the Line.

#### **Example: Changing the Left Margin**

This example shows how to change the left margin in Macro from column 1 to column 20.

- **1 Enter the Set-Up mode.** Turn the printer off and back on while pressing the READY key.
- **2 Select the Macro function.**

Wait for the printer to stop printing. Then press the ALT-NEXT key to select the Macro function options.

#### **3 Print the menu of the left margin option.**

Since you only want to change the left margin, press the NEXT key or the PREVIOUS key until the <LEFT MARGN> option is printed. Press the ALT-NEXT key to select the < LEFT MARGN > option and print its values.

#### **4 Change the left margin from column 1 to column 20.**

Press the NEXT key nineteen times. When the key is released, the new value is printed next to the current value. If the new value is not 20 COL, repeat this operation. If it is 20 COL, press the ALT-NEXT key to select 20 COL. 20 COL is underlined, and the next option value is printed.

#### **5 Exit the Macro function.**

Since you do not want to make any other changes in MACRO, press the SETUP/EXIT key. The <FUNCTIONS> SAVE&EXIT menu is then reprinted.

#### **6 Exit the Set-Up mode, saving the new left margin.**

Press the SETUP/EXIT key or the ALT-NEXT key or the ALT-PREVIOUS key to save 20 columns as the new power-on default in Macro and exit Macro. Press the SETUP/EXIT key again then the printer exits the Set-Up mode and returns to the Ready state. These settings remain in effect until the next time they are changed.

The chart on the next page summarizes how to select options such as emulation and font and how to use the functions that do not have options.

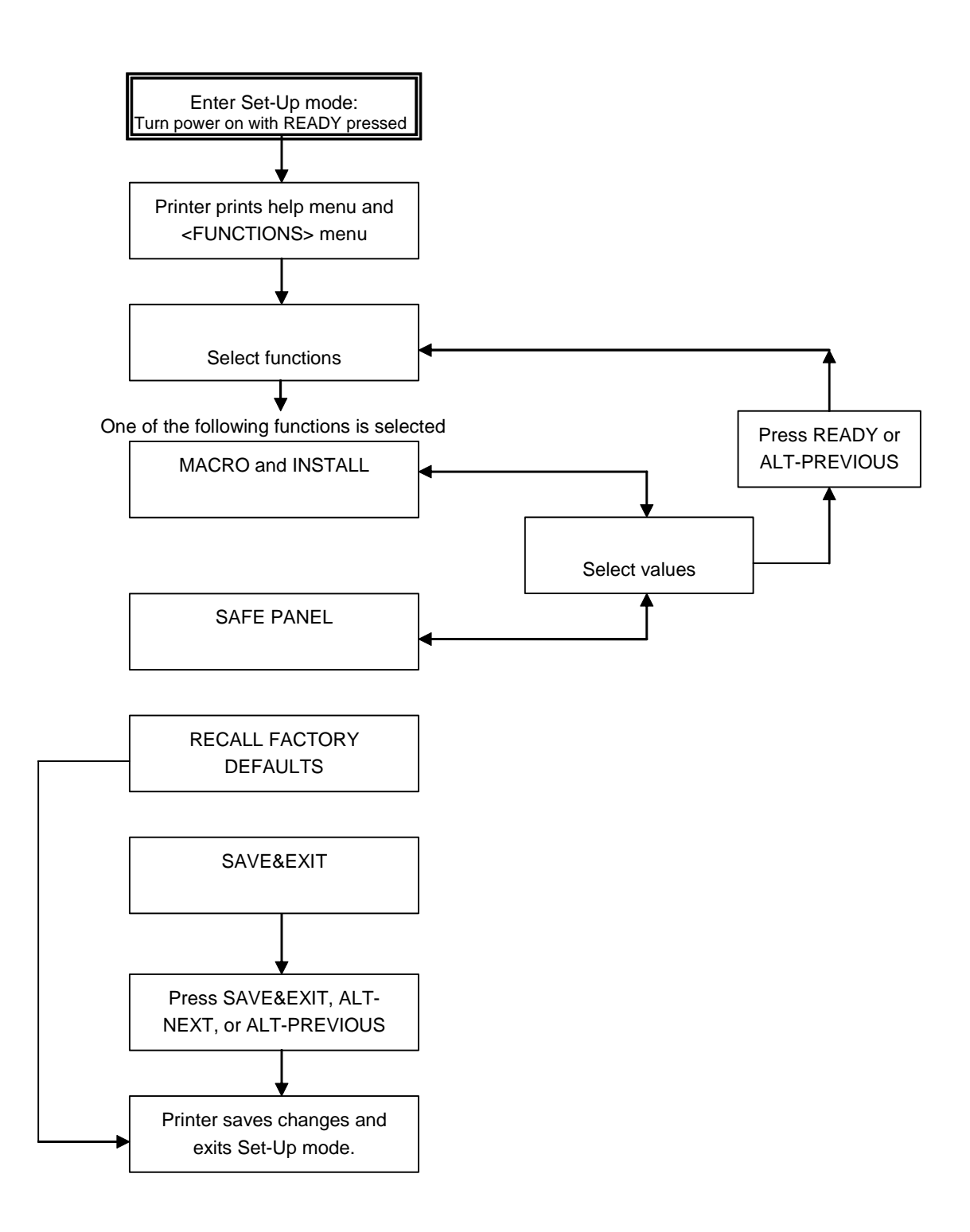

## **Points to Remember**

- We recommend that you use continuous forms paper for printing in the Set-Up mode because the output will exceed a single page. To load paper, use the FF/Load key.
- Whenever you enter the Set-Up mode, short help menus are printed at the top of the page. Use the help menus for quick reference while in the Set-Up mode.
- When printing the option for each function, you can move either forward or backward in the option list. To move forward (print the next option), press the NEXT key. To move backward (print the previous option), press the PREVIOUS key.
- While in the <FUNCTIONS> menu or when selecting a function that contains options and selectable values, press the SETUP/EXIT key to reprint the <FUNCTIONS> menu SAVE&EXIT.

# **Macro Options and Values**

- Values in **bold** are the factory settings.
- Some settings are overridden by commands from the computer.
- Options that differ by emulation are described at the end of the table.

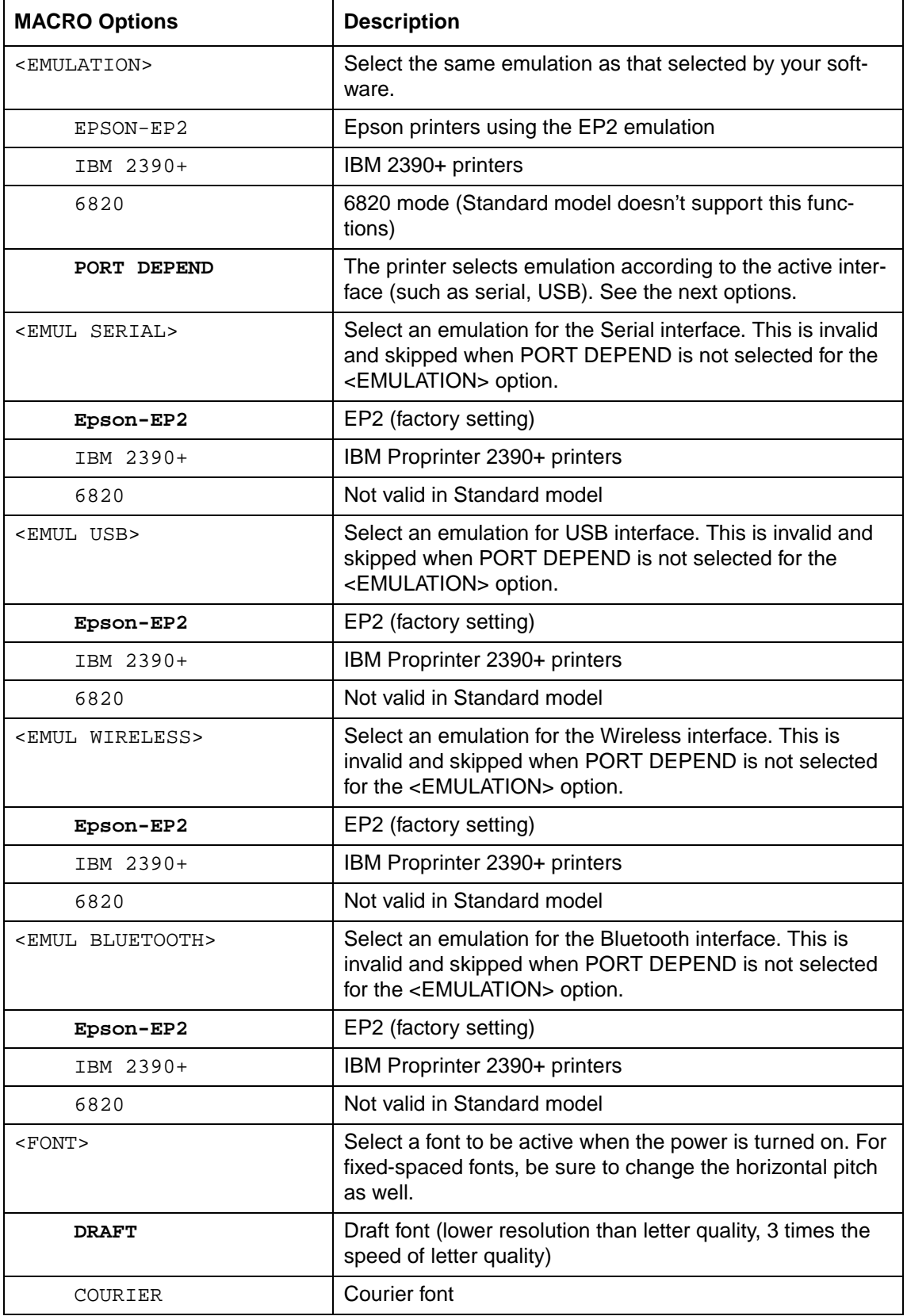

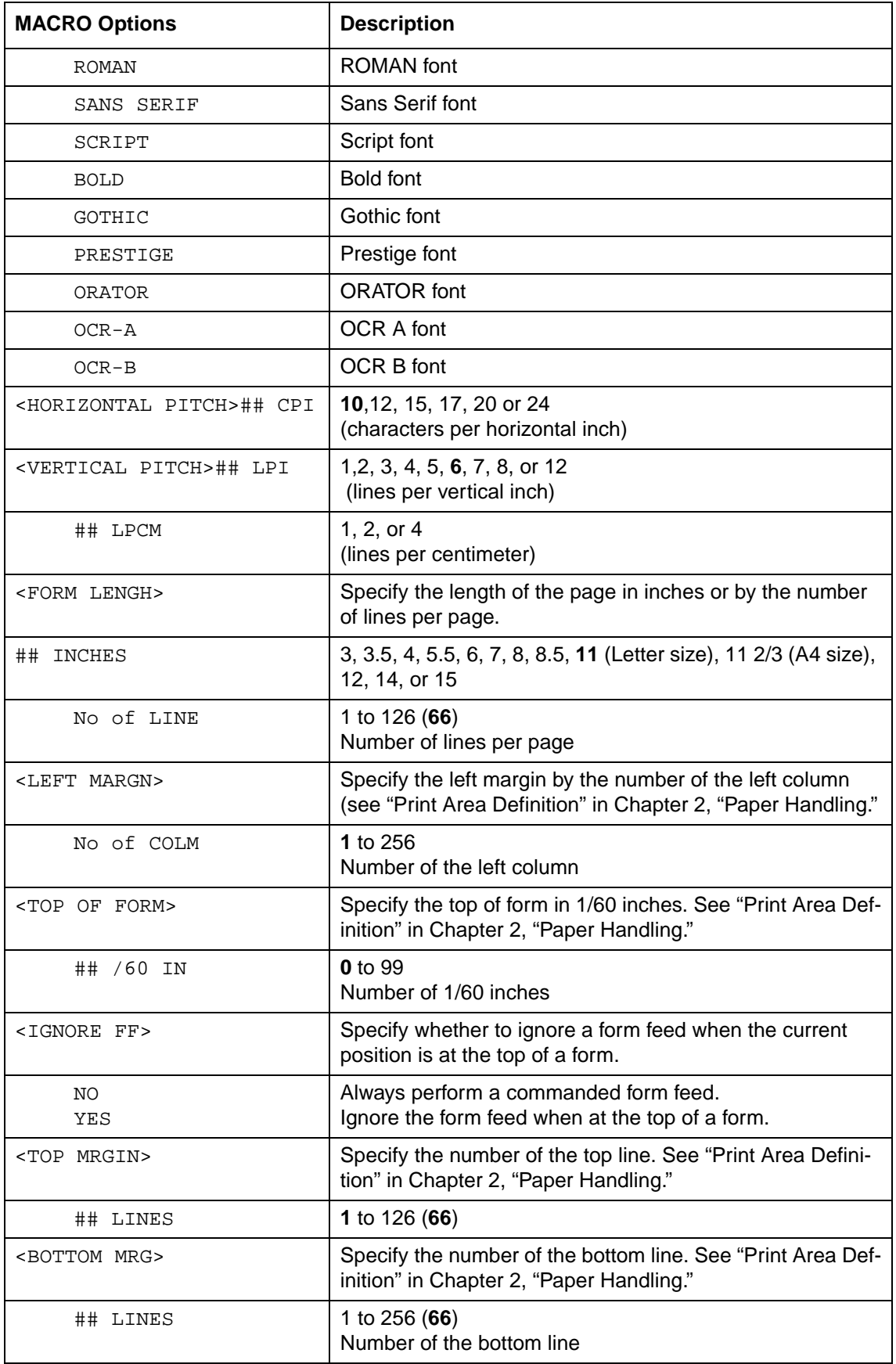

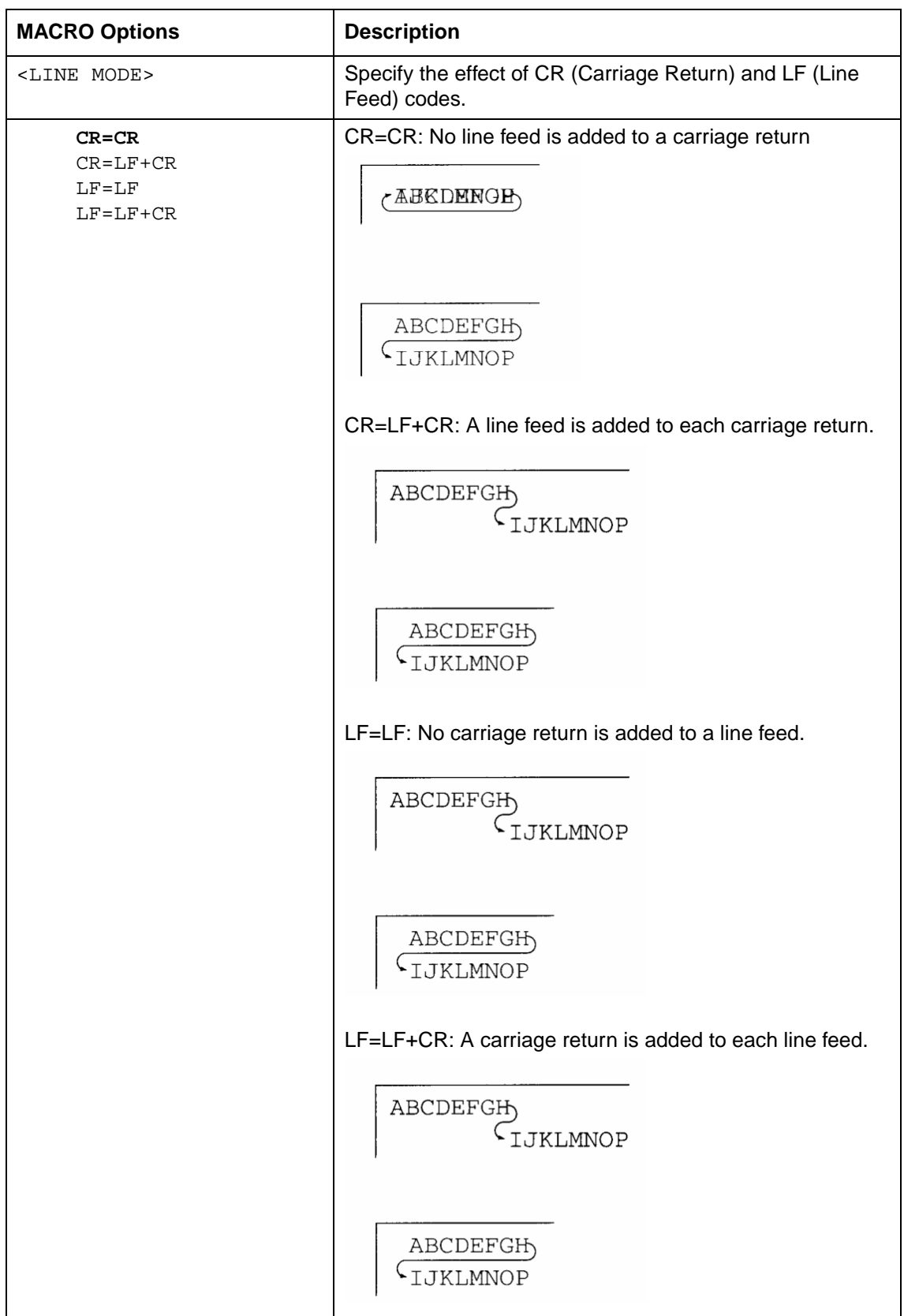

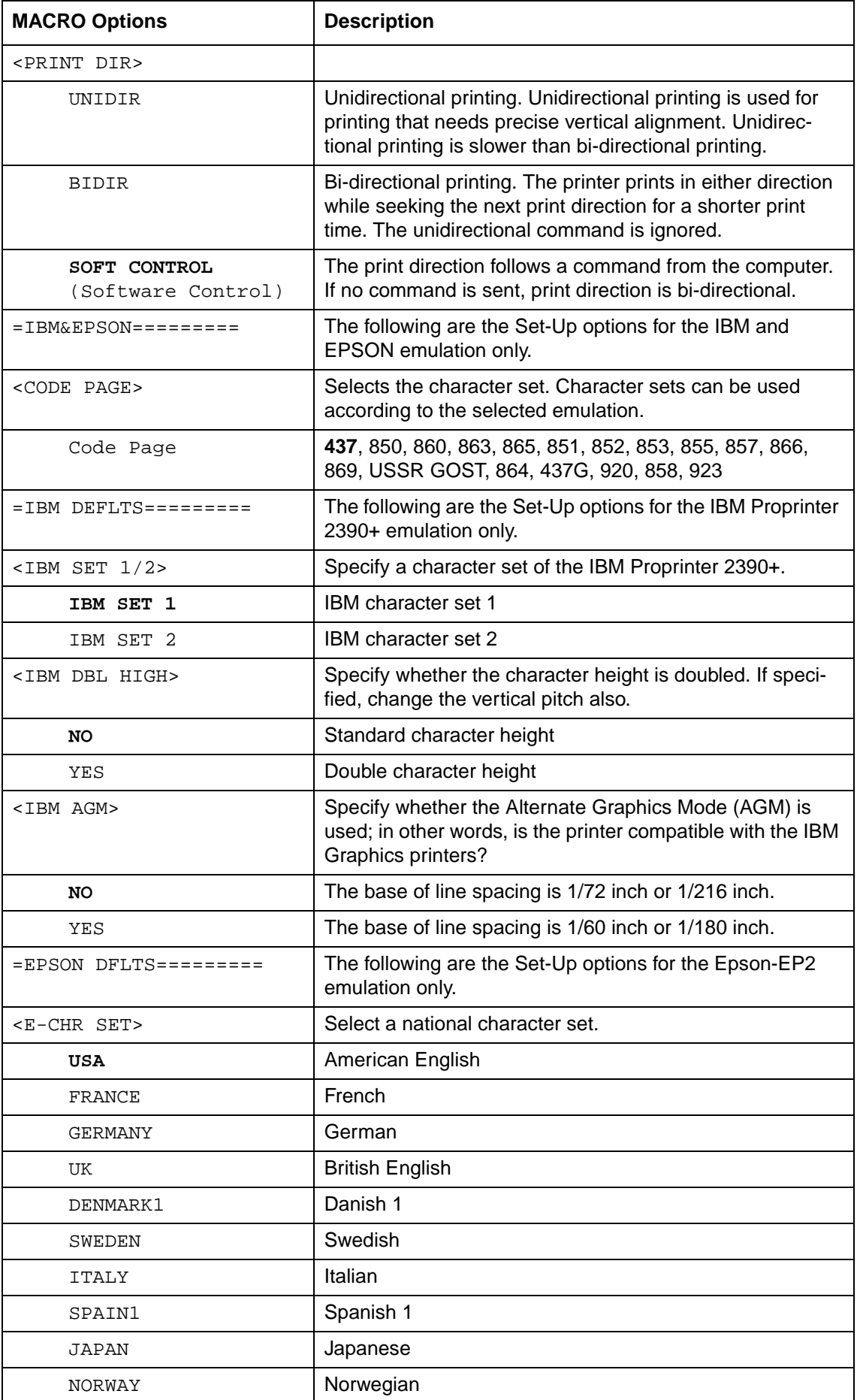

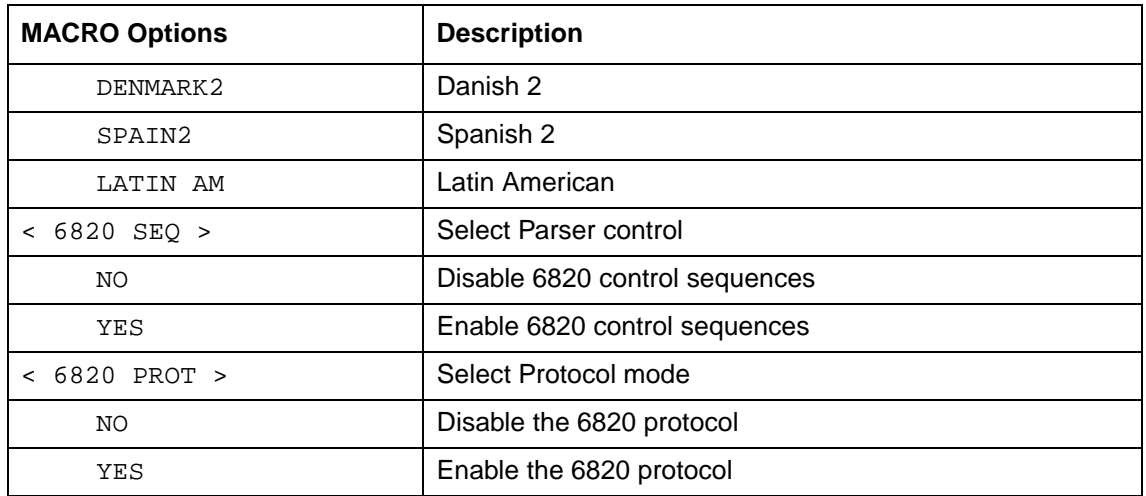

# **INSTALL Options and Values**

• Overprinted values are the factory settings.

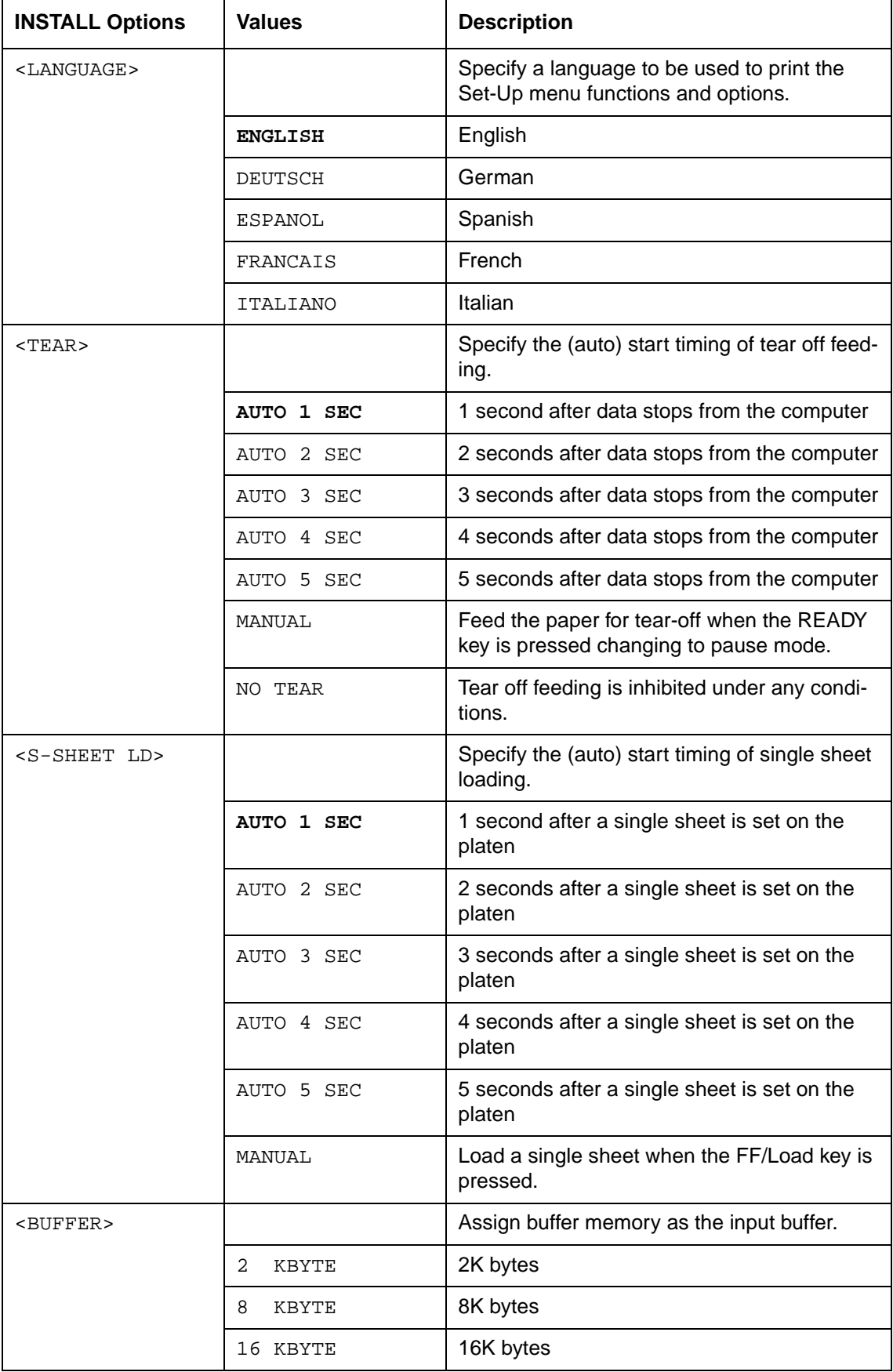

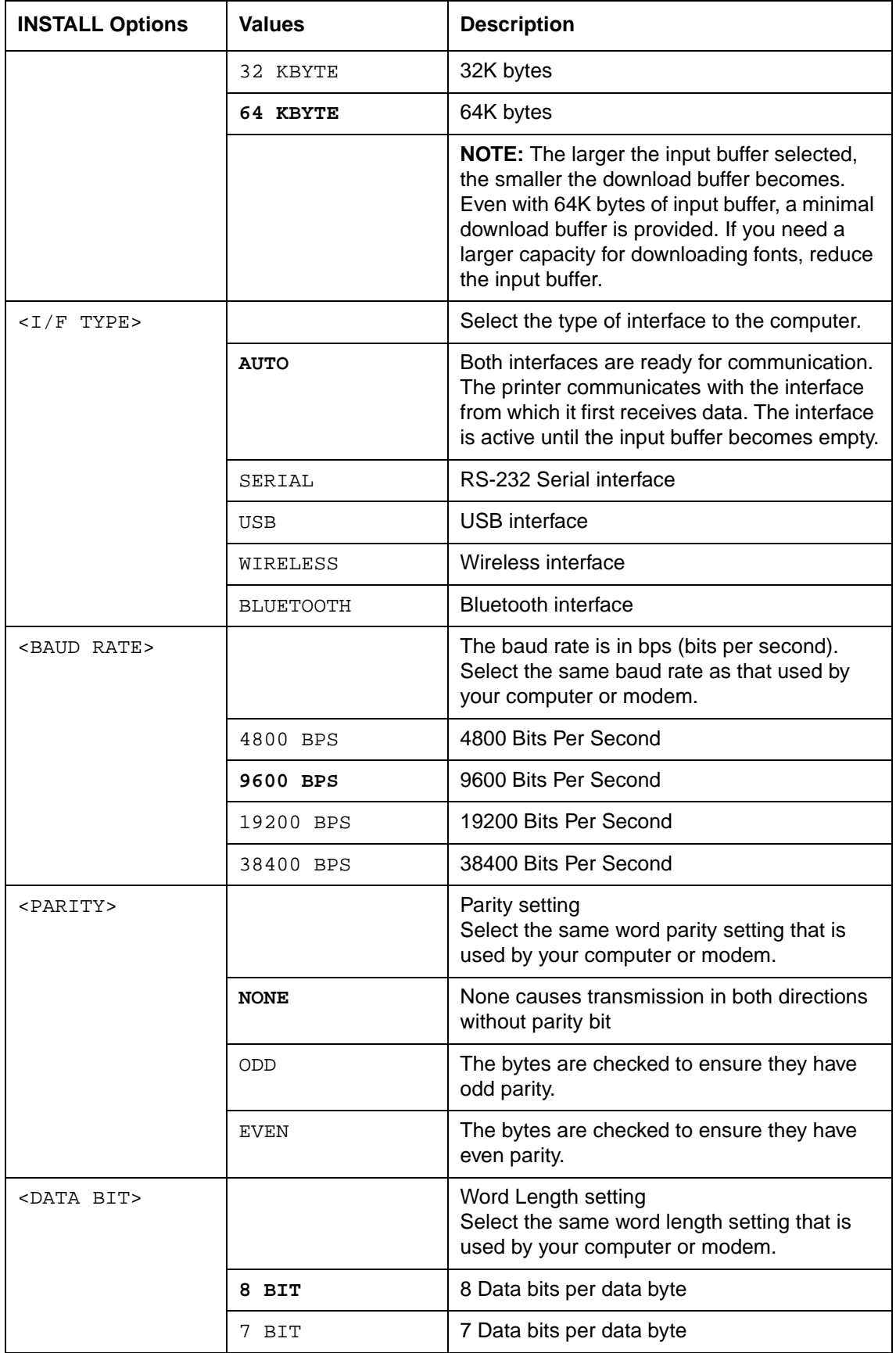

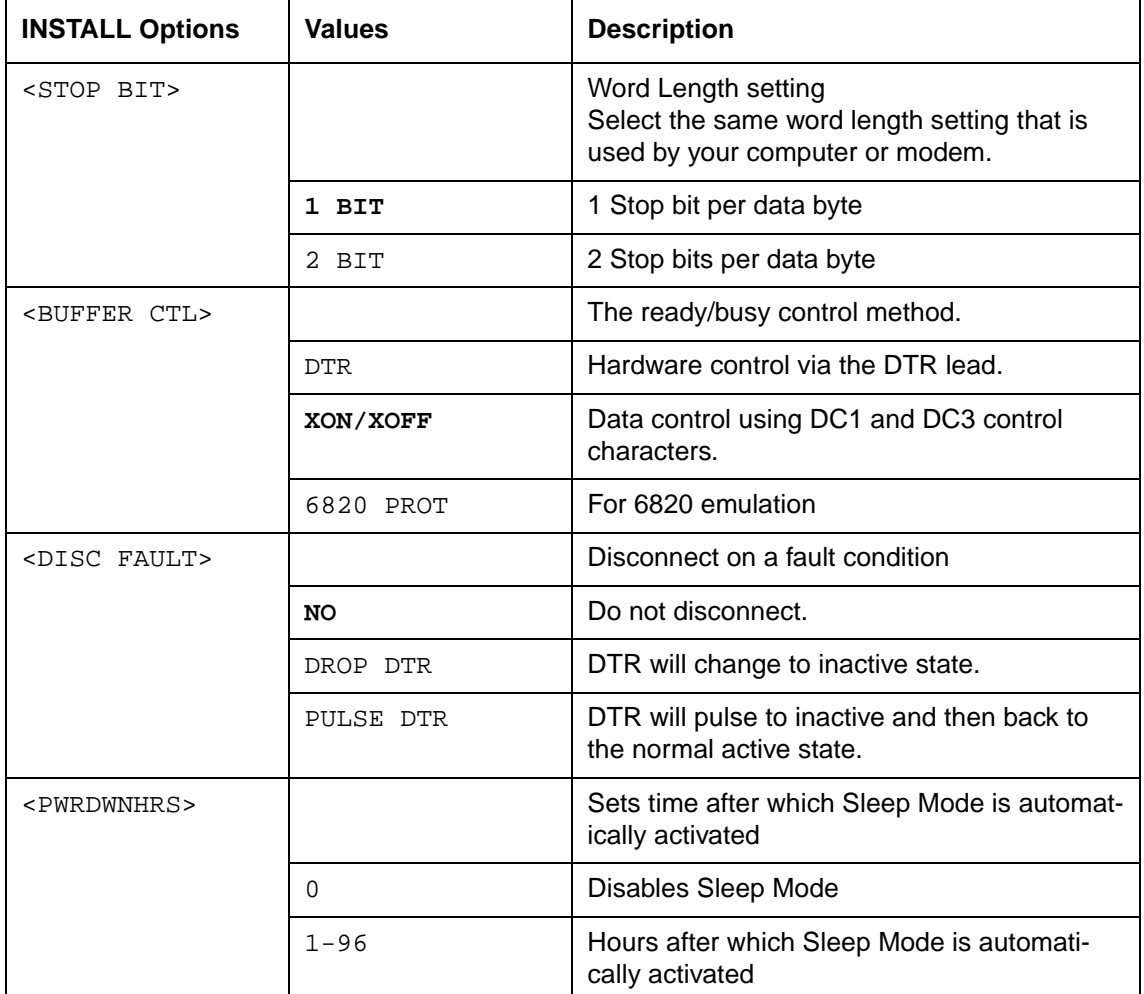

# **Safe Panel**

- If the value of safe panel is "YES", READY, PARK and LOAD require the ALT key to be used as a two key operation for these functions in Normal Operation Mode of printer.
- If the value of safe panel is "NO", READY, PARK and LOAD key are operated as Normal Operation Mode, ALT key is not required.

# **Recalling Factory Settings**

Factory settings are those settings pre-selected at the factory. To recall (reset) the factory settings, select the RCALL-FACT function and press the ALT-NEXT key or the ALT-PRE-VIOUS key.

Options under the MACRO, INSTALL, and Adjustment functions are all initialized to the factory settings.

## **Exiting and Saving**

This section describes how to exit the Set-Up mode while saving any changes you have made.

To exit the Set-Up mode with the settings saved, first select the SAVE&EXIT function and then press the ALT-NEXT key or the ALT-PREVIOUS key.

Any settings changed while in the Set-Up mode are saved as the new power-on defaults for the printer. The new defaults remain active until you change them again.

# **Using the Diagnostic Functions**

# **Print Configuration Function**

This function prints a list of all the printer's currently selected values. This function is useful for checking the printer settings when you first enter the Set-Up mode or just before you exit.

- **1** To enter the Printer Configuration mode: a) Make sure that the tractors are loaded with continuous feed paper and that the paper select lever is set backward. b) Turn the printer off.
	- c) Turn the printer back on while pressing the ALT key.
- **2** The printer starts to print a list of the currently selected values. The pre-selected factory settings are shown on the opposite page.
- **3** To exit the Printer Configuration mode: After the printer finishes printing the list of values, press the SETUP/EXIT key.

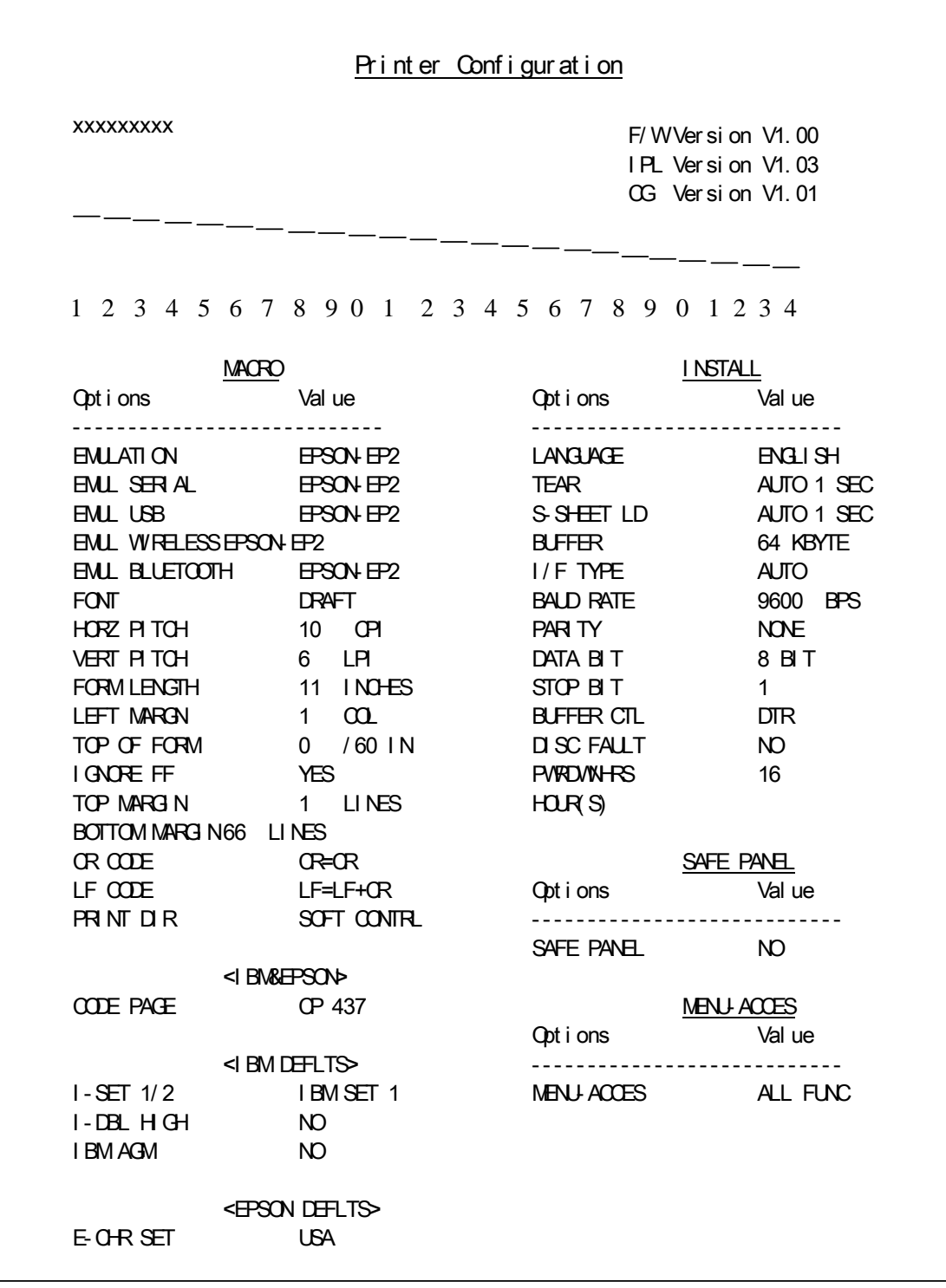

## **Printing Test Function**

The printing test function prints test pages independently of your computer to check printing operations and quality. It does not check the interface between the computer and the printer.

The printing test prints all of the characters available in the ASCII character set.

**1 To enter the Printing Test mode:**

a) Make sure that the tractors are loaded with continuous feed paper and that the paper select lever is set backward.

- b) Turn the printer off.
- c) Turn the printer back on while pressing the "LOAD/FF" key.

**NOTE**: Do not press any keys alone or in combination, except for pressing the LOAD key alone when turning the printer on, to avoid initiating unexpected tests not permitted for the user.

**2** The printer starts to print rolling ASCII data as shown below.

#### **3 To exit the Printer Configuration mode:** Printing Test mode is continues until power OFF.

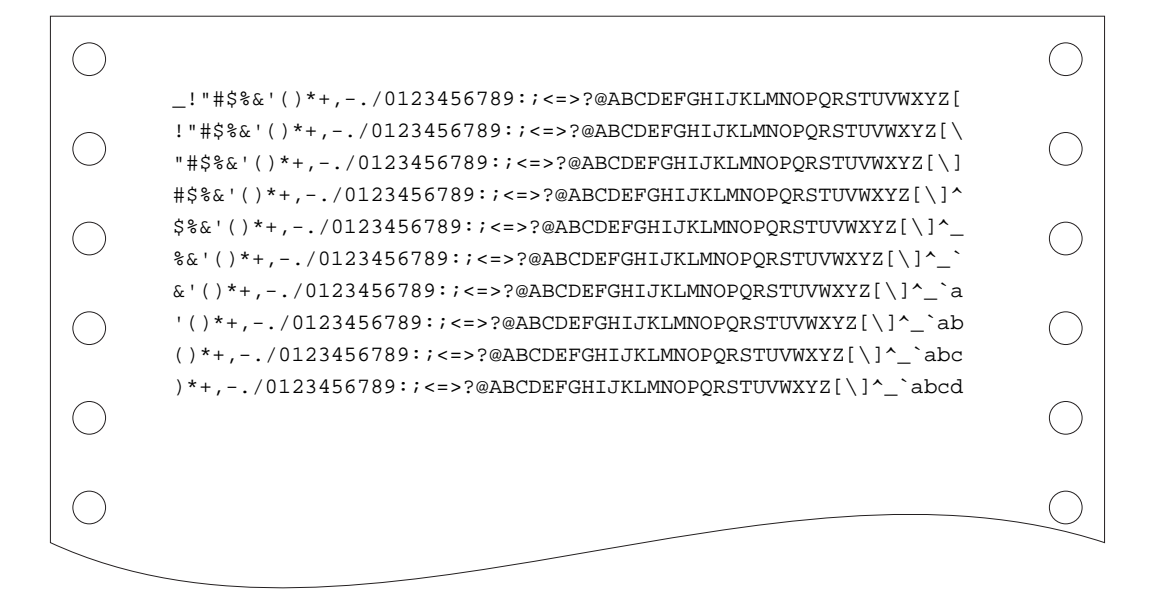

## **Hex Dump Mode**

The Hex Dump mode prints data and commands in hexadecimal characters and abbreviated control codes. The ASCII characters are used for printing. No characters are printed for hexadecimal codes 80 to FF. The Hex Dump mode is useful for checking whether your computer is sending the correct commands to the printer and whether the printer is executing the commands correctly. It is also useful for debugging software programs.

#### **1 To enter the Printing Test mode:**

a) Make sure that the tractors are loaded with continuous feed paper and that the paper select lever is set backward.

b) Turn the printer off.

c) Turn the printer back on while simultaneously pressing the "READY/CLEAR" + "ALT" keys.

**NOTE**: Do not press any keys alone or in combination, except for pressing the READY and ALT keys simultaneously, when turning the printer on, to avoid initiating unexpected tests not permitted for the user.

#### **2 Print the Hex Dump:**

a) To start Hex Dump printing, send your file or program to the printer. The printer goes online and prints the Hex Dump.

b) Press the READY key to pause and resume printing in Hex Dump mode. To resume Hex Dump printing, press the READY key again.

c) To print another Hex Dump, send another file to the printer.

#### **3 Exit the Hex Dump mode:**

Turn the printer off to exit the Hex Dump mode.

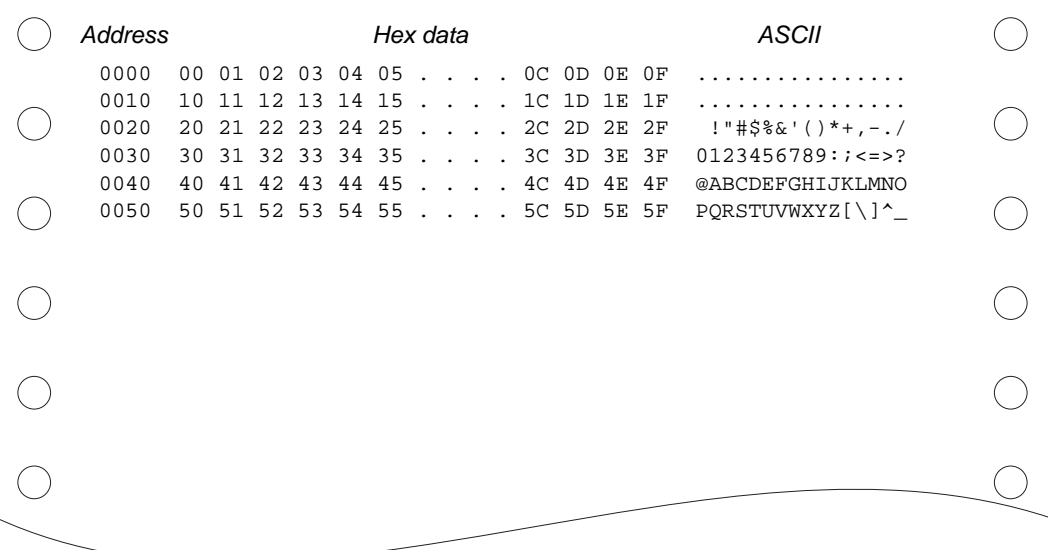

# **Printing Alignment Adjustment**

This function adjusts the alignment of bi-directional printing.

In bidirectional printing, characters that are printed from left to right tend to misalign with characters printed from right to left as shown below:

HHHHHHHHHHHHHHHHHHHHHHHHHHHHHHHHHHHHHHHHHHHHHHHHHHH HHHHHHHHHHHHHHHHHHHHHHHHHHHHHHHHHHHHHHHHHHHHHHHHHHH

The vertical alignment function corrects the vertical character displacement that sometimes occurs with bidirectional printing and results in a poor appearance, especially in printing tables. This function is defined as one of the power-on initiated test functions. If you notice misaligned printing, use this function to check and correct the vertical print alignment.

#### **1 To enter the Printing Alignment Adjustment Function:**

a) Make sure that the tractors are loaded with continuous feed paper and that the paper select lever is set backward.

b) Turn the printer off.

c) Turn the printer back on while simultaneously pressing the "READY/CLEAR" + "LOAD/FF" keys.

**NOTE**: Do not press any keys alone or in combination, except for pressing the READY and LOAD keys simultaneously, when turning the printer on, to avoid initiating unexpected tests not permitted for the user.

#### **2 Adjust the vertical print alignment at High Speed.**

After Paper is loaded, the format of adjustment for Bi-directional Alignment of High Speed is printed and the paper will automatically advance for viewing after the printing is complete. The message of "Bi-Dir Align Adjust1 =  $xx$ " is printed.

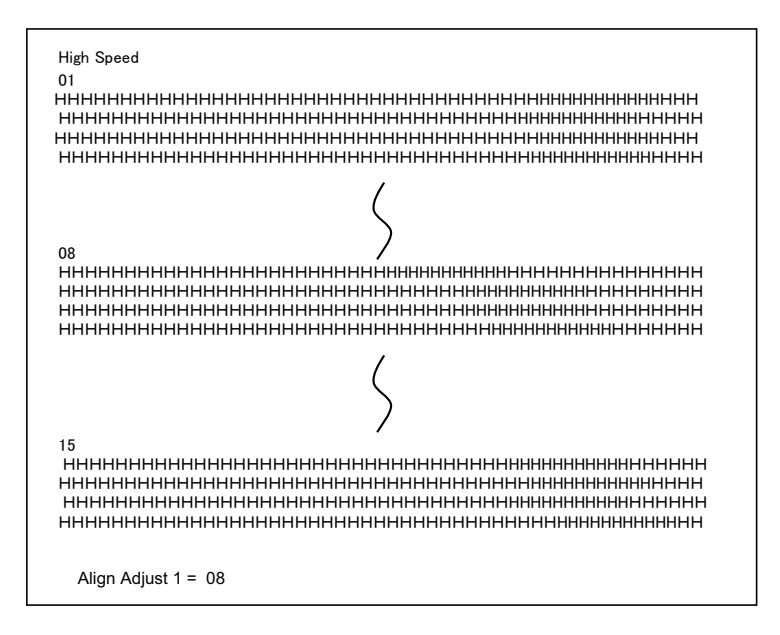

An adjustment value is chosen using the NEXT and PREVIOUS keys. The adjustment range is "01-15", and the center value is "08". By pressing SETUP/EXIT Key, the adjustment value for High Speed is determined and the adjustment value for High Speed is saved.

#### **3 Adjust the vertical print alignment at Low Speed.**

Adjustment of Bi-directional Alignment for Low Speed is performed immediately, after the adjustment value for High Speed is saved. After Paper is loaded, the format of adjustment for Bi-directional Alignment of Low Speed is printed and the paper will automatically advance for viewing after the printing is complete. The message of "Bi-Dir Align Adjust  $2 = xx$ " is printed.

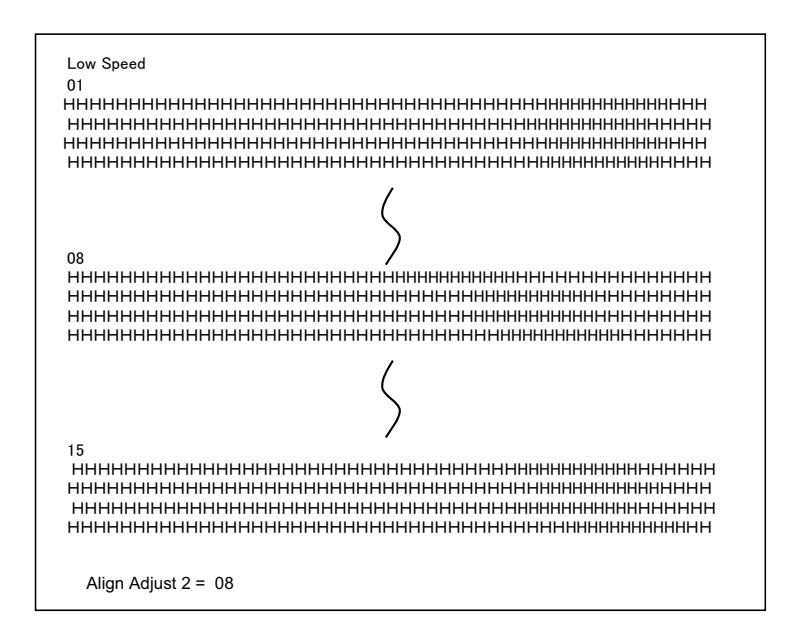

An adjustment value is chosen using NEXT and PREVIOUS keys. The adjustment range is "01-15", and the center value is "08". By pressing SETUP/EXIT Key, the adjustment value for High Speed is determined and the adjustment value for Low Speed is saved.

**4 Printing new settings of alignment and Exit the vertical alignment function.** Press the SETUP/EXIT key to save the new vertical alignment settings. The new adjustment values for Bi-directional Alignment are printed after both High Speed and Low Speed are saved; the paper is automatically advanced for viewing after the printing is completed, then exit the vertical alignment function.

Align Adjust  $1 = xx$ Align Adjust  $2 = xx$ 

**NOTE**: To exit the vertical alignment function without saving changes, turn the printer off.

# **Top Adjustment Function**

Print positions often change gradually when you use the printer over long periods of time. The ADJUST function allows you to adjust these positions by fine-tuning the Top-of-Form origin.

#### **1 To enter Top Adjustment Function:**

a) Make sure that the tractors are loaded with continuous feed paper and that the paper select lever is set backward.

- b) Turn the printer off.
- c) Turn the printer back on while pressing the "PARK" key.

**NOTE**: Do not press any keys alone or in combination, except for pressing the PARK key alone when turning the printer on, to avoid initiating unexpected tests not permitted for the user.

#### **2 To set Top Adjustment value:**

a) The format of adjustment Loading Position is printed as below, 15 patterns of adjustment Loading Position are printed.

*10/60 inch*

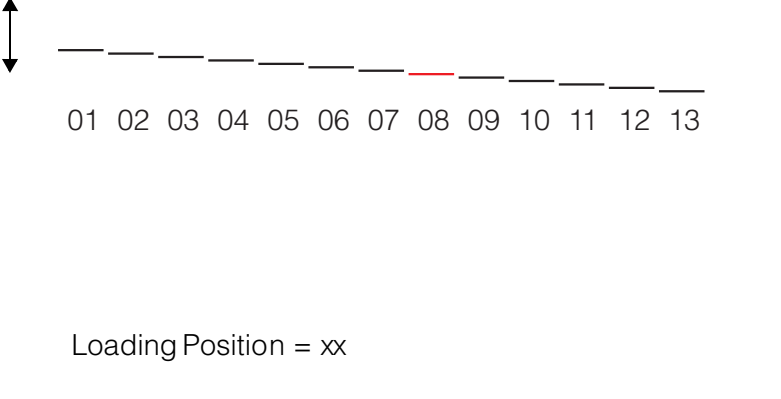

- b) The format of Loading Position is printed and the paper is automatically advanced for viewing after the printing is complete. The message of "Loading Position  $Pos = xx"$  is printed.
- c) Use the NEXT and PREVIOUS key to choose the new top position. The adjustment range is "01-15", and the center value is "08". It is possible to set different values for Tractor and Manual.

#### **3 Printing new value:**

By pressing SETUP/EXIT Key, the adjustment value for Loading Position is determined and the adjustment value for Loading Position is saved.

The new adjustment values for Loading Position is printed. The paper is automatically advanced for viewing after the printing is complete. After ejecting a form, the message" Loading Position = xx" is printed.

Loading Position  $= x^2$ 

Loading Position = yy

**NOTE**: "yy" is new adjustment value.

#### **4 Exit the Top Adjustment mode:**

Turn the printer off to exit the Top Adjustment mode.

# **Setting of The First Dot Position on The Left Side Function**

Print positions often change gradually when you use the printer over long periods of time. This ADJUST function allows you to adjust these positions by fine-tuning the Left Margin origin.

#### **1 To enter Adjustment Function:**

a) Make sure that the tractors are loaded with continuous feed paper and that the paper select lever is set backward.

b) Turn the printer off.

c) Turn the printer back on while simultaneously pressing the READY/CLEAR + ALT + LOAD/FF keys.

**NOTE**: Do not press any keys alone or in combination, except for pressing the "READY/CLEAR" + "ALT" + "LOAD/FF" keys simultaneously, when turning the printer on, to avoid initiating unexpected tests not permitted for the user.

#### **2 To set Adjustment value:**

a) The format of adjustment of setting of the first dot Position on the left side is printed as below, 15 patterns of adjustment Position are printed.

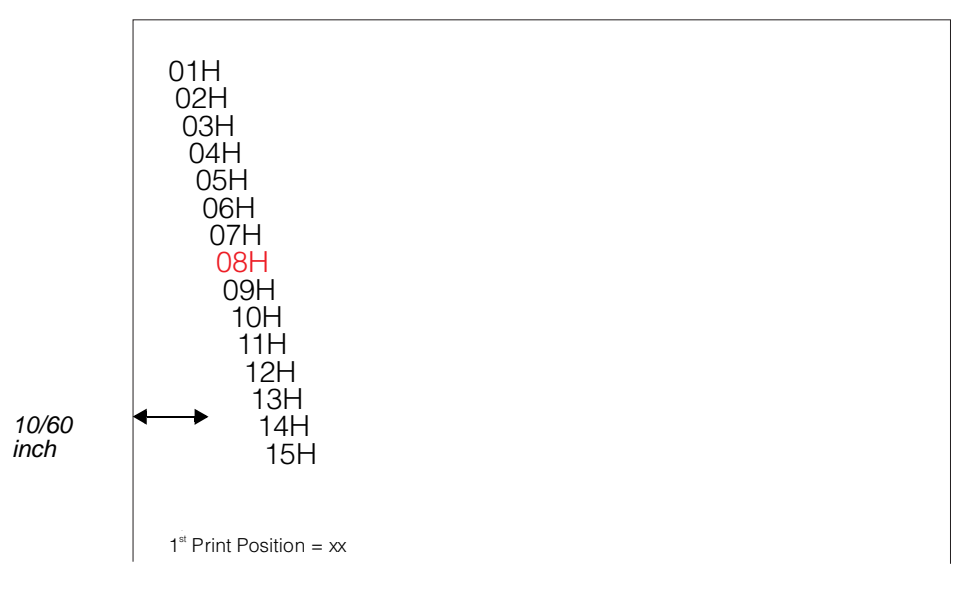

b) After the format of setting of the first dot Position on the left side is printed, the paper is automatically advanced for viewing after the printing is complete. The message of "1st Print Position Pos = xx" is printed.

c) Use the NEXT and PREVIOUS keys to choose the new first dot position on the left side. The adjustment range is "01-15", and the center value is "08".

It is possible to set different values for Tractor and Manual

#### **3 Printing new value:**

By pressing SETUP/EXIT Key, the adjustment value for the first dot position on the left side is determined and the adjustment value is saved. The new adjustment value of the first dot position on the left side is printed. The paper is automatically advanced for viewing after the printing is complete. After ejecting a form, the message" 1<sup>st</sup> Print Position  $= xx$ " is printed.

 $1<sup>st</sup>$  Print Position =  $xx$ 

 $1<sup>st</sup>$  Print Position =  $yy$ 

**NOTE**: "yy" is new adjustment value.

**4 Exit the setting of the first dot position on the left side mode.** Turn the printer off to exit this mode.

# **Changing Menu Access Options**

You can restrict the access to the Set-Up functions to avoid accidentally changing the Set-Up options.

# **MENU ACCESS Option and Values**

• Overprinted values are the factory settings.

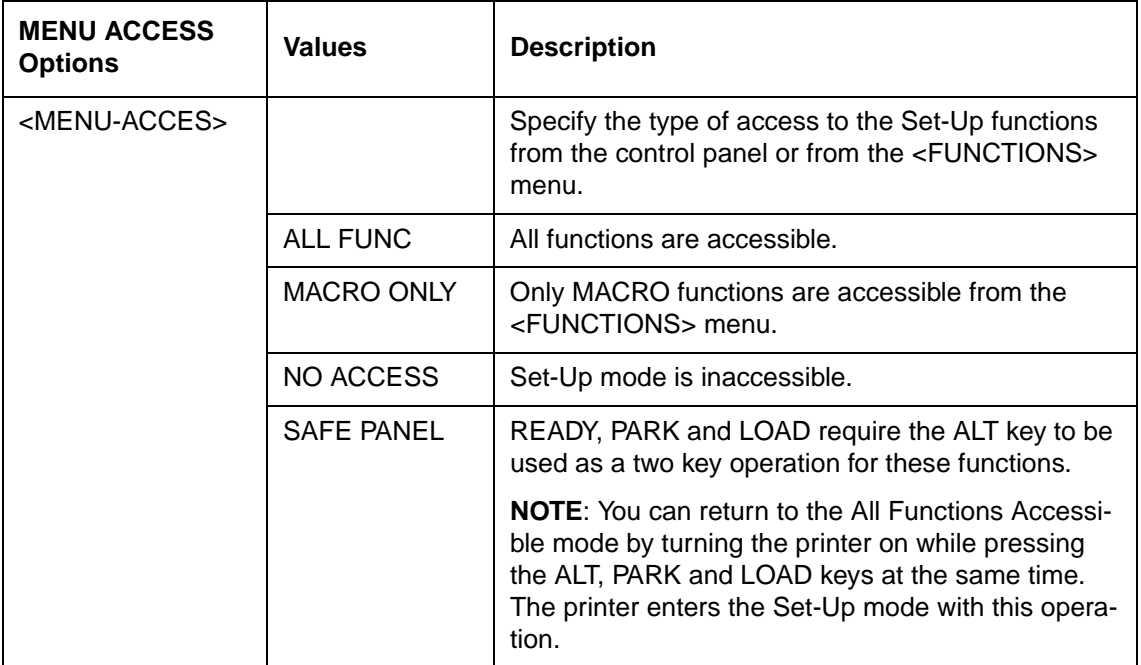

#### **1 To enter Menu Access mode:**

a) Make sure that the tractors are loaded with continuous feed paper and that the paper select lever is set backward.

b) Turn the printer off.

c) Turn the printer back on while simultaneously pressing the "LOAD/FF" + "PARK" + "ALT" keys.

**NOTE**: Do not press any keys alone or in combination, except for pressing the LOAD, PARK and ALT keys simultaneously, when turning the printer on, to avoid initiating unexpected tests not permitted for the user.

#### **2 To change Menu Access Option and values:**

a) Press the NEXT( LOAD/FF) key to move to next option;

b) Press the PREVIOUS( PARK) key to move to previous option;

- c) Press the ALT-NEXT keys to select the Option or value and move down;
- d) Press the ALT-PREVIOUS keys to select the Option or value and move up;
- e) Press SETUP/EXIT key to save the value and move to SAVE&EXIT menu.

#### **3 Exit the Menu Access mode:**

Turn the printer off to exit the Menu Access mode.

# **Setting Setup Mode to Default Value (Standard)**

This function can initialize the printer to Standard default.

- **1 To enter setting setup mode to default value (standard):** 
	- a) Turn the printer off.

b) Turn the printer back on while simultaneously pressing the "PARK" + "READY/ CLEAR" keys.

**NOTE**: Do not press any keys alone or in combination, except for pressing the PARK and READY/CLEAR keys simultaneously, when turning the printer on, to avoid initiating unexpected tests not permitted for the user.

**2 Exit the setting setup mode to default value (standard):**

After the setting completes, the printer will automatically restart in the power-up state.

# **Setting Setup Mode to Default Value (6820 Mode)**

This function can initialize the printer to 6820 mode default.

- **1 To enter setting setup mode to default value (6820 mode):** 
	- a) Turn the printer off.

b) Turn the printer back on while simultaneously pressing the "PARK" + "ALT" keys.

**NOTE**: Do not press any keys alone or in combination, except for pressing the PARK and ALT keys simultaneously, when turning the printer on, to avoid initiating unexpected tests not permitted for the user.

#### **2 Exit the setting setup mode to default value (6820 mode):**

After the setting completes, the printer will automatically restart in the power-up state.

# **Set-Up Mode Quick Reference**

The following flowchart shows how the Set-Up mode is organized.

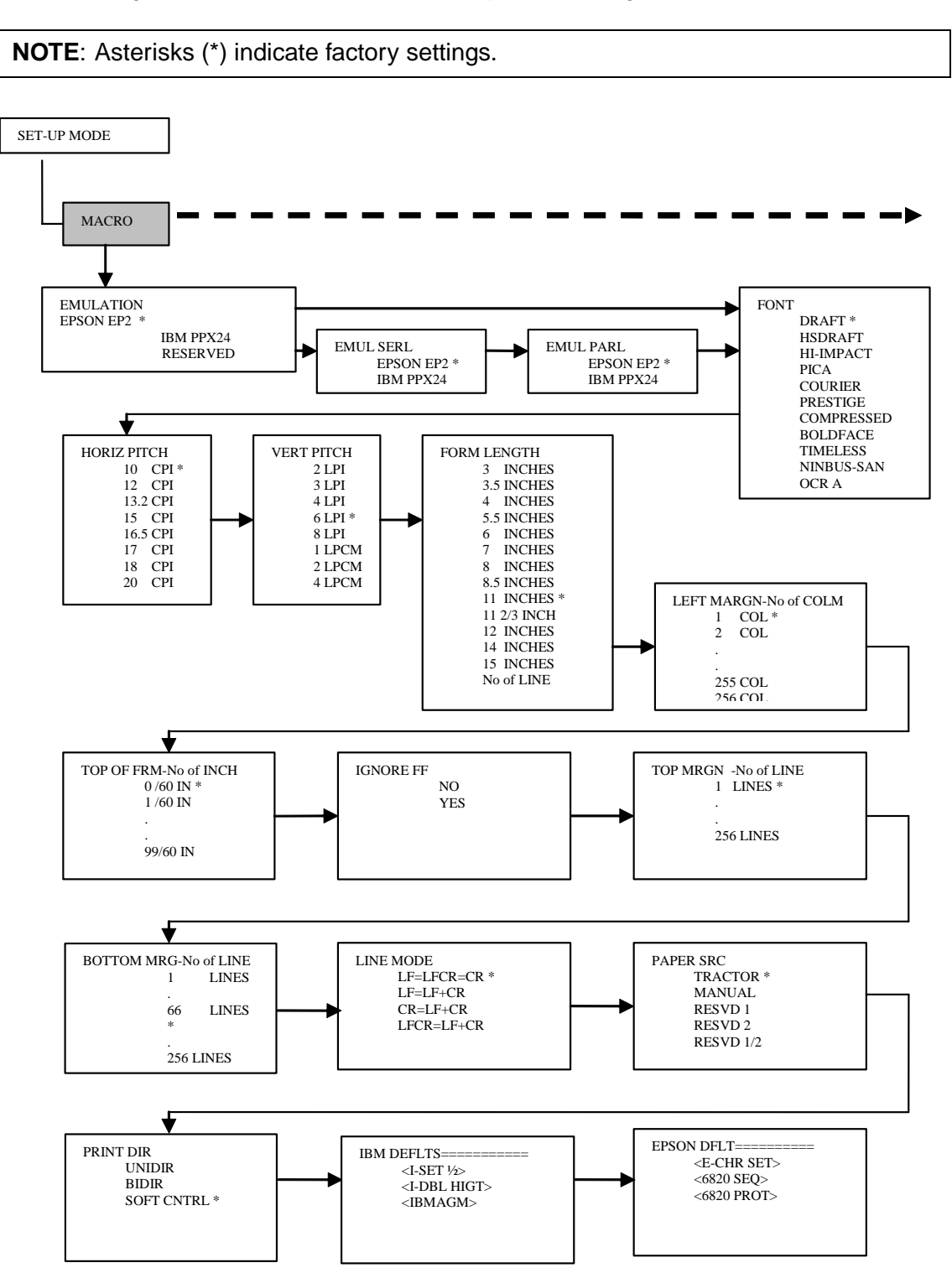

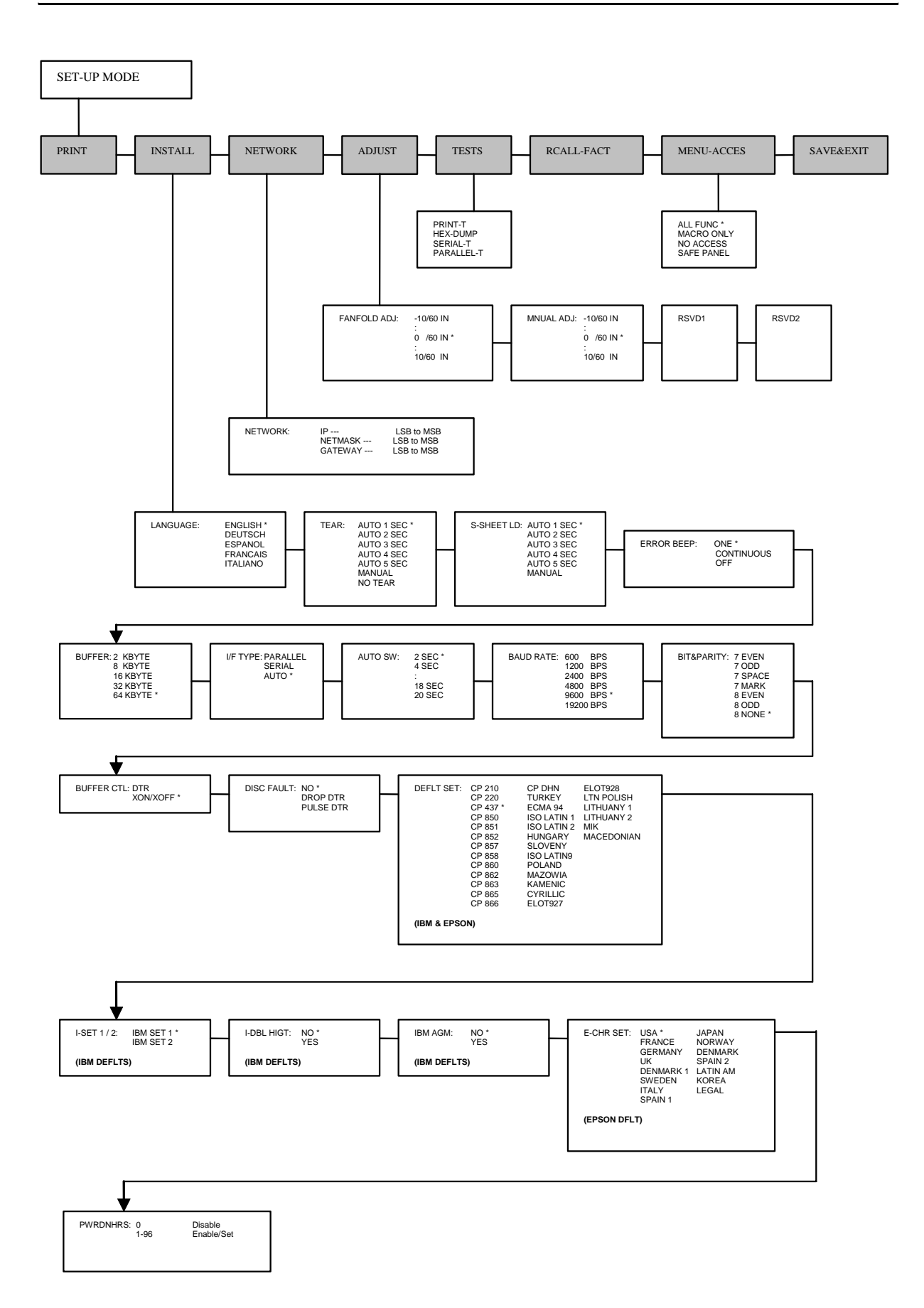

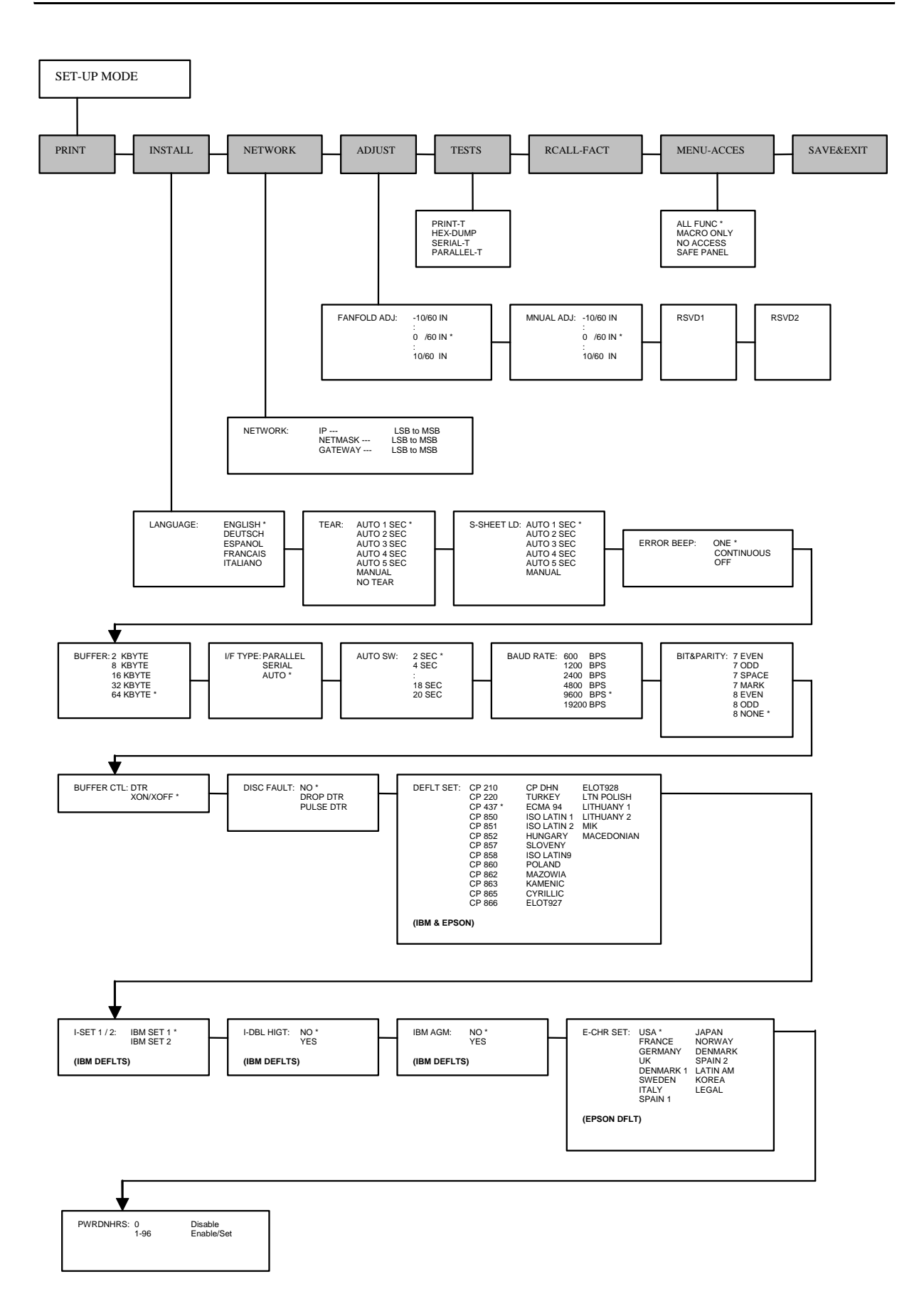

# **Maintenance**

Your printer requires very little care. Occasional cleaning and replacement of the ribbon cartridge are all that is required.

Lubrication of the printer is not usually necessary. If the print head carriage does not move smoothly back and forth, clean the printer in the manner described in this chapter. If the problem continues, contact your dealer to determine whether lubrication may be necessary.

# **Cleaning**

The front and back covers and the acoustic cover of the printer help protect it against dust, dirt, and other contaminants. However, paper produces small particles that accumulate inside the printer. This section explains how to clean and vacuum the printer and how to clean the paper bail rollers.

It is easier to clean the printer when the cover is open.

## **Cleaning and Vacuuming the Printer**

If the print head carriage does not move smoothly back and forth or paper particles have accumulated in the printer, clean the printer.

**WARNING**:To avoid any possibility of injury, before cleaning the printer, turn off the power to both the printer and the computer, and unplug the printer.

To clean and vacuum the printer:

- **1** Remove any paper from the printer. Make sure that the power is off, and then disconnect the printer power cord.
- **2** Using a soft vacuum brush, vacuum the exterior of the printer. Also vacuum the cut sheet edge
- **3** Use a soft, damp cloth to wipe the exterior of the printer, including the cover. A mild detergent may be used.

**WARNING**:Do not use solvents, kerosene, or abrasive cleaning materials that may damage the printer.

**4** Open the cover of the printer and remove the ribbon cartridge. Using a soft vacuum brush, gently vacuum the platen, the print head carriage and shaft, and surrounding areas. You can easily slide the print head to the left or right when the power is off. Be careful not to press too hard on the flat ribbon cable that extends from the print head carriage.

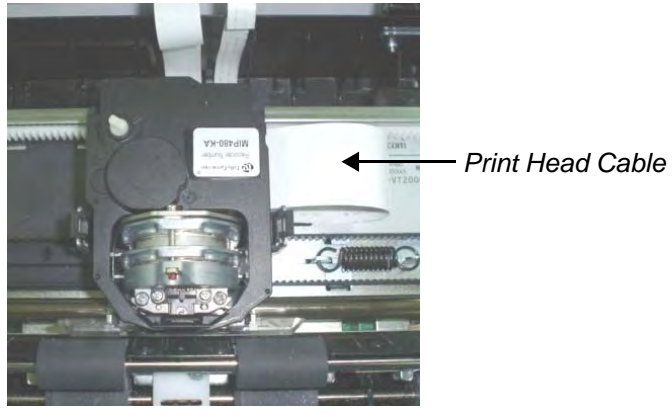

*Printer Interior*

- **5** Re-install the ribbon cartridge.
- **6** Open the cover; vacuum the inside of the cover, the bail rollers, the single sheet entry, the form tractors and the surrounding areas.

# **Cleaning the Paper Bail Rollers**

Clean the platen and paper bail rollers once a month or when stains or smudges appear on the paper. Use water as appropriate.

**WARNING**:Do not use alcohol to clean the platen. Alcohol may cause the rubber to harden.

To clean the the bail rollers:

- **1** Apply a small amount of water to a soft cloth. Avoid spilling water inside the printer.
- **2** Place the cloth against the rollers and manually rotate the rollers.
- **3** To dry the rollers, place a dry cloth against the platen and manually rotate the rollers.

# **Cleaning the Print Head**

If the paper is smudged or stained by ink, clean the nose of the print head with a dry cloth. For removing and installing the print head, see the section "Replacing the Print Head" in this section.

# **Replacing the Ribbon Cartridge**

If printing is too light because of ribbon wear, replace the ribbon cartridge. Appendix A lists the order number for the ribbon cartridge.

The replacement is almost the same as the installation except that it involves removing the old ribbon cartridge and removing the new ribbon cartridge from the carton.

# **Removing the Ribbon Cartridge**

To remove the ribbon cartridge:

- **1** Turn off the printer.
- **2** Open the top cover. For easy removal, slide the print head carriage between the second and the third bail rollers (from left to right).

**WARNING**:The print head may be hot if you have been printing recently.

**3** Move the print gap lever to the rear.

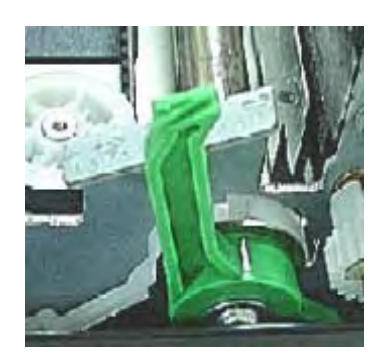

**4** To remove the ribbon cartridge, press the ribbon release levers located on the sides of the cartridge and carefully lift the cartridge out of the printer.

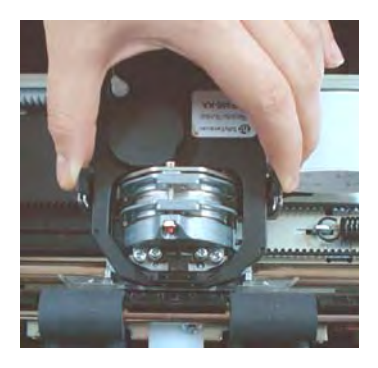
#### **Installing the Ribbon**

**1** Open print-gap lever fully open. To remove the old ribbon, squeeze both of the ribbon's tabs and lift the ribbon straight out of its carriage. Be careful of the print head during this operation.

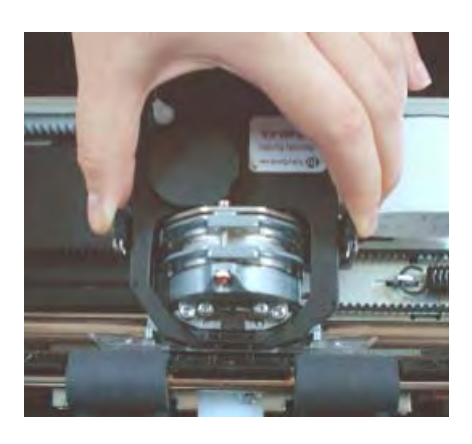

**2** When placing the new ribbon cartridge on the carriage, make sure that the thin ribbon does not become bunched or folded at the print head. Readjust the print gap to achieve good print quality.

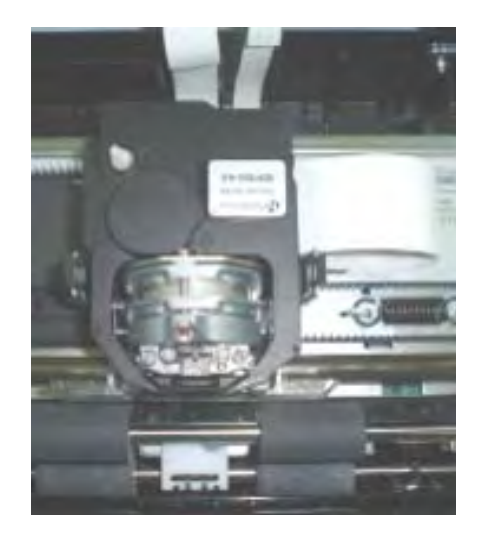

**3** Use the printing test function to check printing. See "Printing Test Function" in chapter 4 "Using Special Mode".

### **Replacing the Print Head**

If a specific dot is not printed for all characters, replace the print head.

**WARNING**:The print head may be hot if you have been printing recently.

To remove the print head:

- **1** Turn off the printer.
- **2** Open the cover and remove the ribbon cartridge.
- **3** Remove the two screws **A** from the print head.
- **4** Lift the print head and disconnect the flexible cables.

**WARNING**:Be careful because the printhead cables can easily be damaged.

**NOTE**: A technician should preferably handle this procedure.

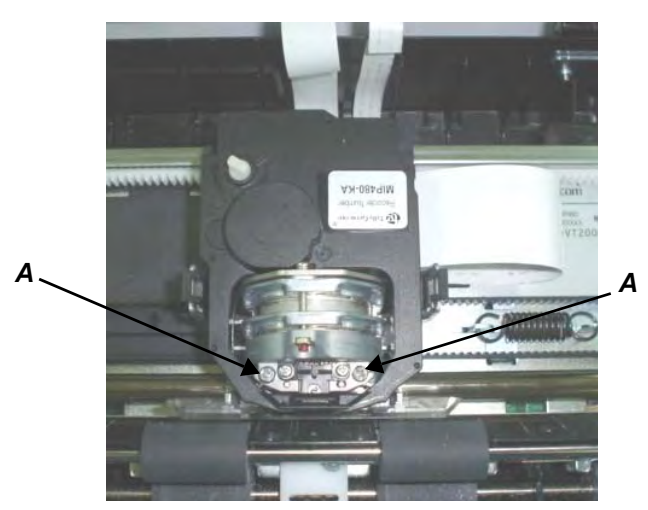

*Removing the Print Head*

To install the print head:

**1** Connect the flexible cables to each connector. Make sure to push them fully into the connectors; do not kink the cables.

**WARNING**:Be careful because the printhead cables can easily be damaged.

- **2** Ease the new print head down into the mounting. Fasten the two screws **A**.
- **3** Install the ribbon cartridge.

# **Trouble-Shooting**

Your printer is extremely reliable, but occasional problems may occur. You can solve many of these problems yourself, using this chapter. If you encounter problems that you cannot resolve, contact your dealer for assistance.

This chapter is organized as follows:

- Solving problems
- Diagnostic functions

## **Solving problems**

The tables in this section describe common printer problems and their solutions. The following types of problems are considered:

- Print quality problems
- Paper handling problems
- Operating problems
- Printer failure

### **Print Quality Problems and Solutions**

Poor print quality or other printing problems are often caused by incorrect printer set-up or incorrect software settings. A gradual decrease in print quality usually indicates a worn ribbon. The following table identifies common print quality problems and suggests solutions.

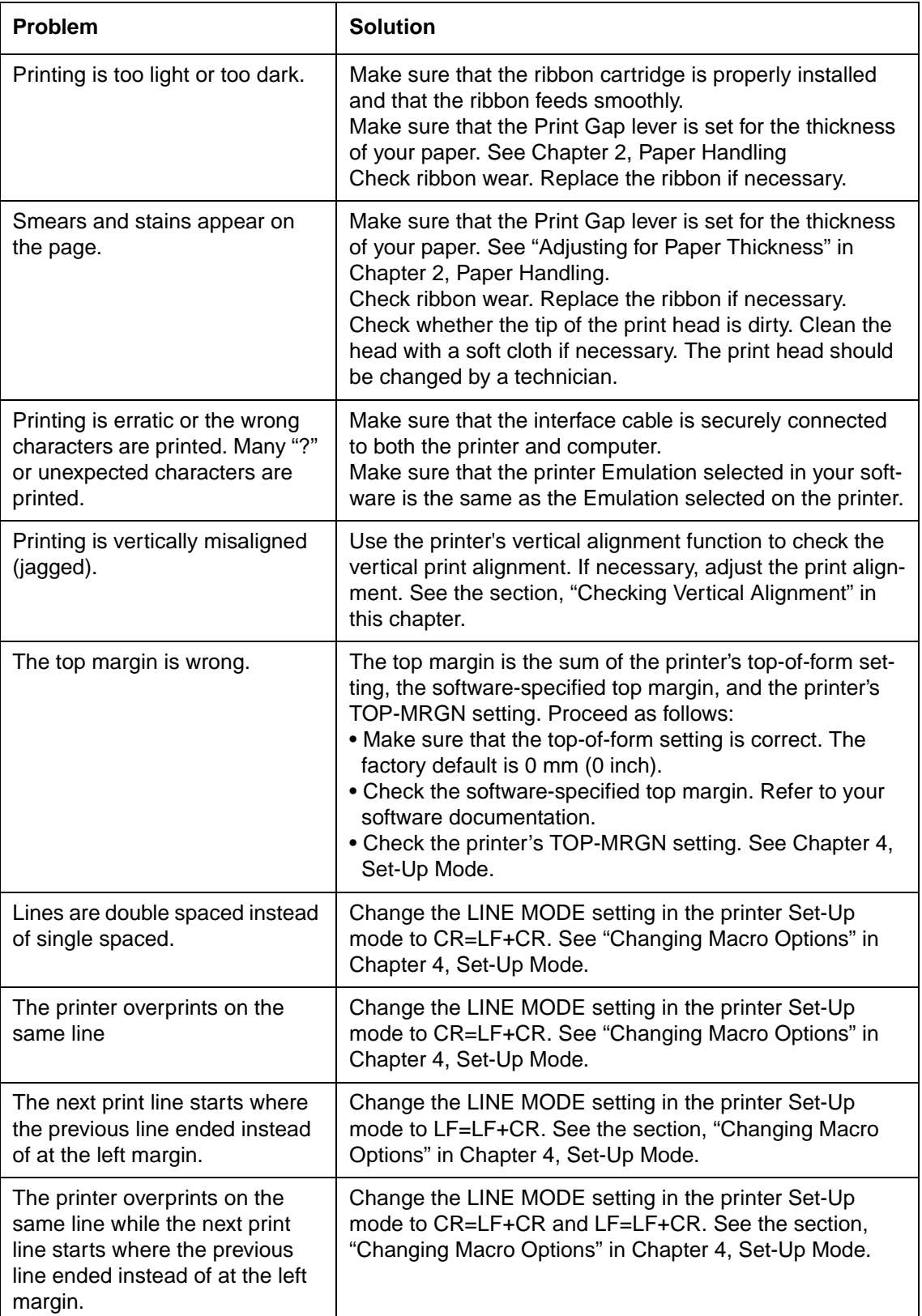

### **Paper Handling Problems and Solutions**

The following table describes common paper handling problems and suggests solutions. See Chapter 2, "Paper Handling" for detailed procedures on loading and using paper.

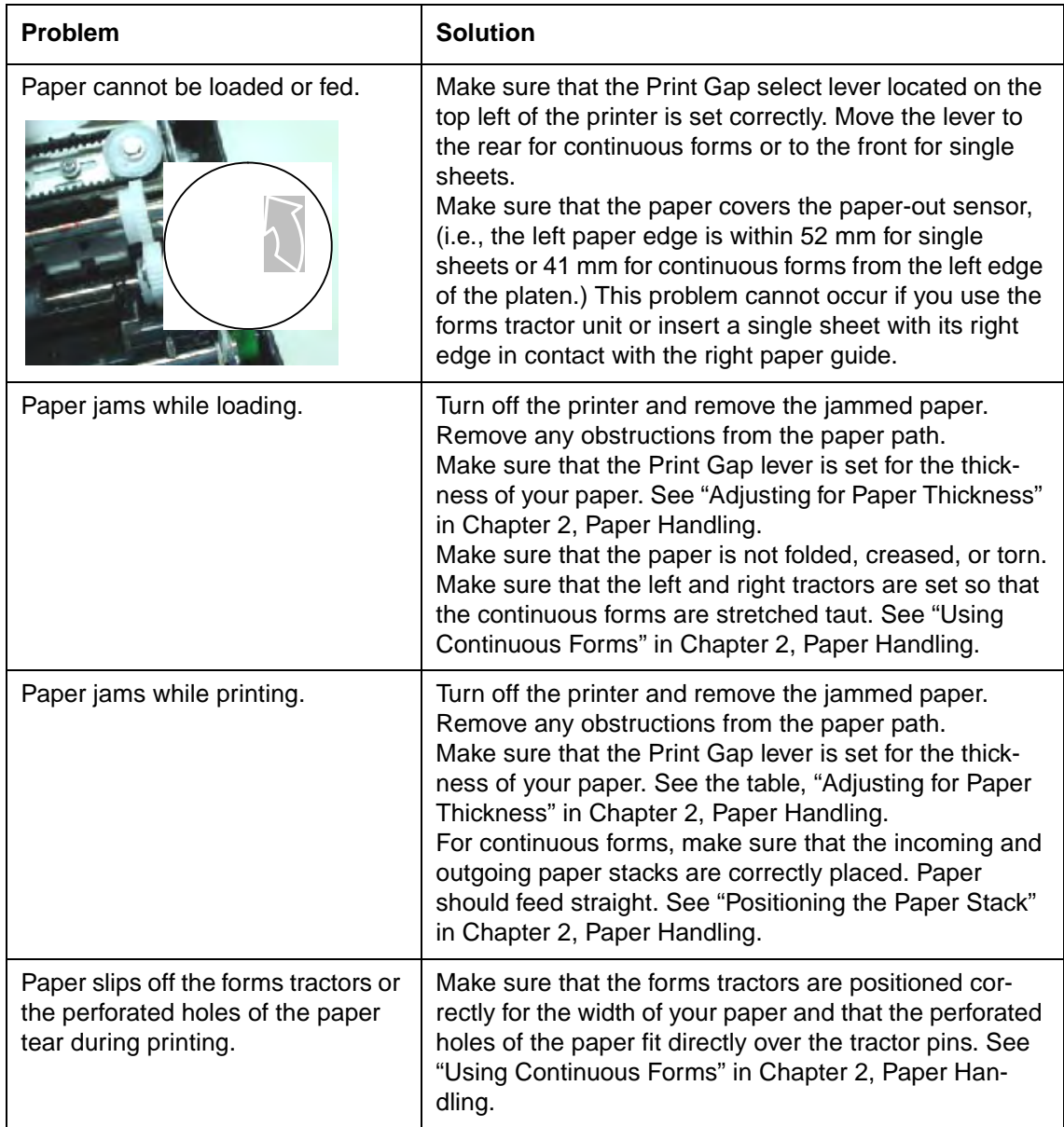

### **Operating Problems and Solutions**

The following table identifies common operating problems and suggests solutions. If you cannot resolve a problem, contact your dealer.

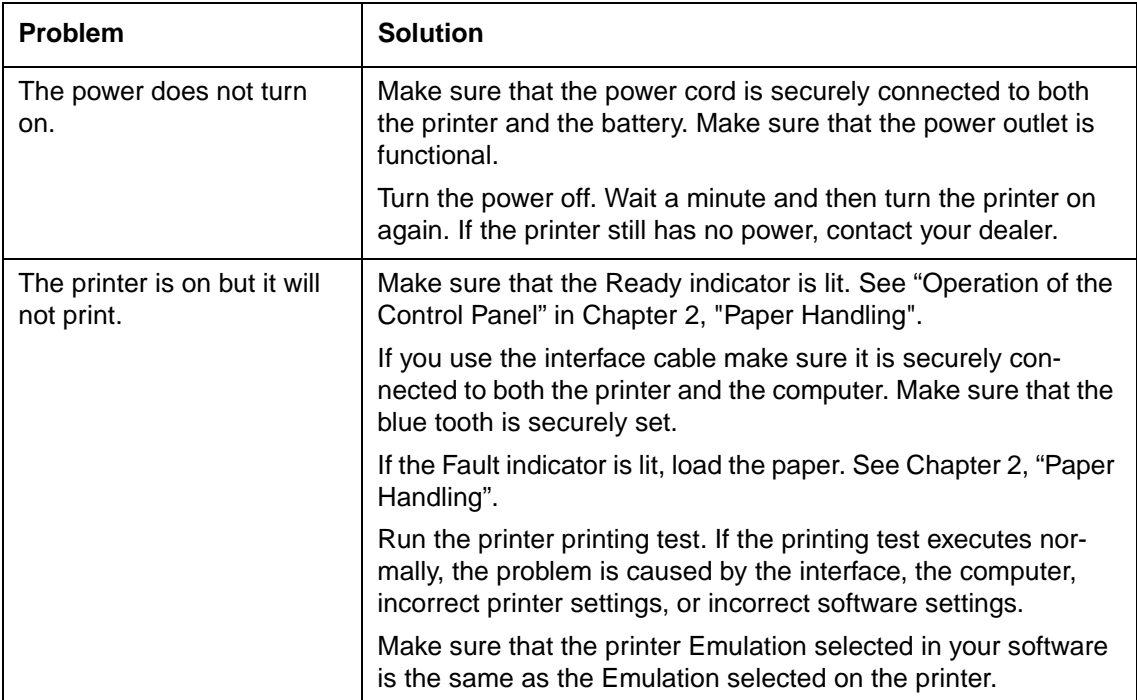

### **Printer Failures**

A user cannot generally resolve a problem involving defective printer hardware. On detecting a fatal error, the printer will:

- Stop printing
- Turn the Ready indicator off
- Blink the Paper Out indicator

The following errors cause the printer to turn off the power:

- Print head error
- Space motor error (print head carriage motor)
- Line feed motor error
- +34 V overvoltage error

No error condition is displayed if any of these errors occurs.

Turn the printer power switch on, then rerun the same job to check if the error was transient. If the error recurs, contact your dealer.

### **Diagnostic Functions**

The printer diagnostic functions are print-test and hex-dump.

- Print-test tells you whether the printer hardware is functioning correctly. It prints the print-test pattern. If the printer hardware is functional, any problems you are having are probably caused by incorrect printer settings, incorrect software settings, the interface, or the computer.
- Hex-dump allows you to determine whether the computer is sending the correct commands to the printer, and whether the printer is executing the commands correctly. This function is useful to programmers or others who understand how to interpret hex dumps.

For details on using these functions, all of which are available in the printer Special mode, see "Using the Diagnostic Functions" in Chapter 4, "Using Special-Up Mode".

### **Checking Vertical Alignment**

In bidirectional printing, characters are printed from left to right tend to misalign with characters printed from right to left as shown below:

```
HHHHHHHHHHHHHHHHHHHHHHHHHHHHHHHHHHHHHHHHHHHHHHHHHHH
HHHHHHHHHHHHHHHHHHHHHHHHHHHHHHHHHHHHHHHHHHHHHHHHHHH
```
The vertical alignment function corrects the vertical character displacement that sometimes occurs with bidirectional printing and results in a poor appearance especially in printing tables. This function is defined as one of the power-on initiated test functions. If you notice misaligned printing, start this function to check and correct the vertical print alignment.

Make sure that continuous forms paper or single sheet paper is loaded in the printer. If possible, use forms at least 216 mm (8.5 inches) wide. Then proceed as follows:

#### **1 Start the vertical alignment test.**

Turn the printer on while pressing the READY and LOAD keys until the printer initialized. The printer prints the rows of "H" character with high speed (Draft Quality) and low speed (Letter Quality).

**NOTE**: Do not press any keys alone or in combination, except for pressing the READY and LOAD keys simultaneously, when turning the printer on, to avoid initiating unexpected tests not permitted for the user.

#### **2 Adjust the vertical print alignment at High Speed.**

After Paper is loaded, the format of adjustment for Bi-directional Alignment of High Speed is printed and the paper will automatically advance for viewing after the printing is complete. The message of "Bi-Dir Align Adjust1  $= xx$ " is printed.

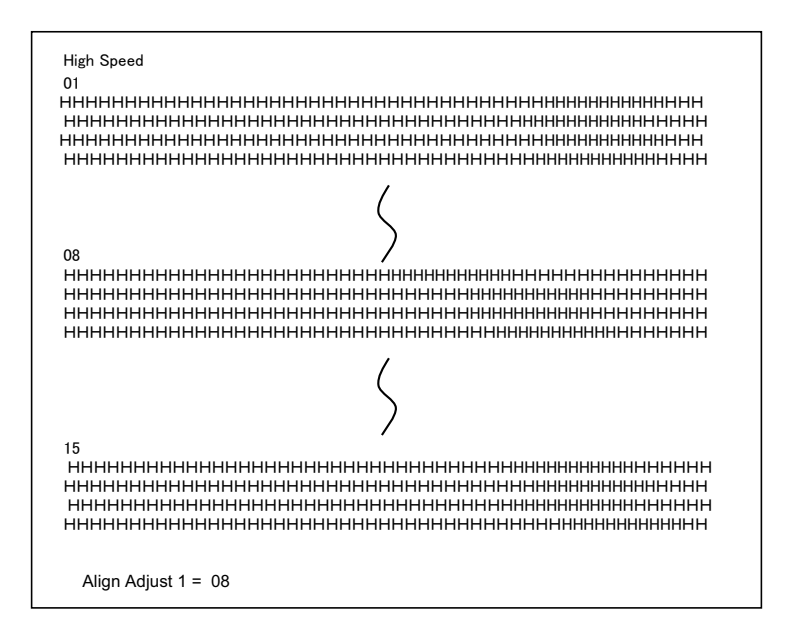

An adjustment value is chosen using NEXT and PREVIOUS key. The adjustment range is "01-15", and the center value is "08". By pressing SETUP/EXIT Key, the adjustment value for High Speed is determined and the adjustment value for High Speed is saved.

#### **3 Adjust the vertical print alignment at Low Speed.**

Adjustment Bi-directional Alignment for Low Speed is performed immediately, after the adjustment value for High Speed is saved.

After Paper is loaded, the format of adjustment for Bi-directional Alignment of Low Speed is printed and the paper will automatically advance for viewing after the printing is complete. The message of "Bi-Dir Align Adjust  $2 = xx$ " is printed.

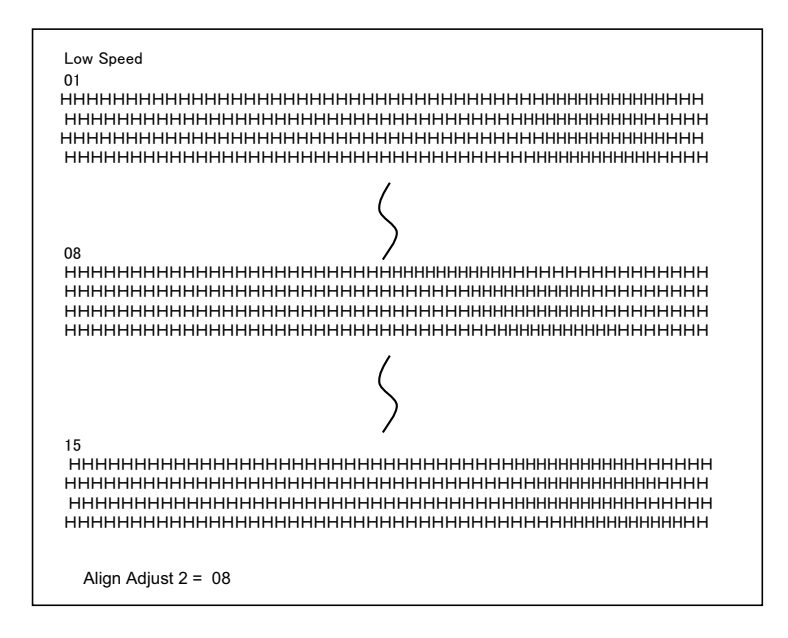

An adjustment value is chosen using NEXT and PREVIOUS keys. The adjustment range is "01-15", and the center value is "08". By pressing SETUP/EXIT Key, the adjustment value for High Speed is determined and the adjustment value for Low Speed is saved.

**4 Printing new settings of alignment and Exit the vertical alignment function.** Press the SETUP/EXIT key to save the new vertical alignment settings. The new adjustment values of Bi-directional Alignment are printed after both High Speed and Low Speed are saved; the paper is automatically advanced for viewing after the printing is completed, then exit the vertical alignment function.

Align Adjust  $1 = xx$ Align Adjust  $2 = xx$ 

**NOTE**: To exit the vertical alignment function without saving changes, turn the printer off.

# **Supplies and Options**

This appendix lists the accessories and options available for the printer. Contact your dealer for information on ordering any of these items.

The installation of options allows you to expand the capabilities of your printer.

## **Supplies**

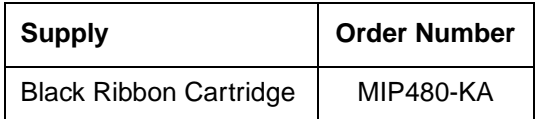

## **Options**

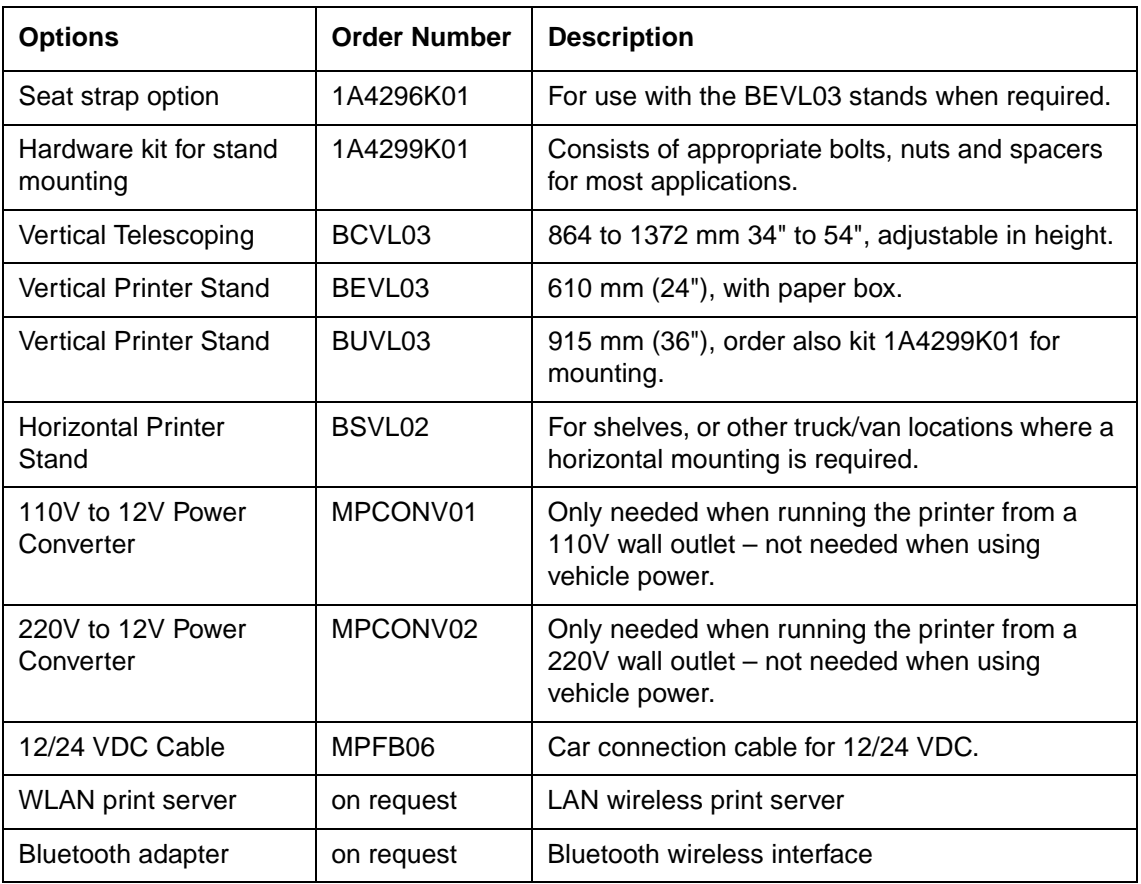

# **Printer and Paper Specifications**

This appendix provides the physical, functional, and performance specifications for your mobile printer. It also contains detailed paper specifications.

## **Printer Specifications**

### **Physical Specifications**

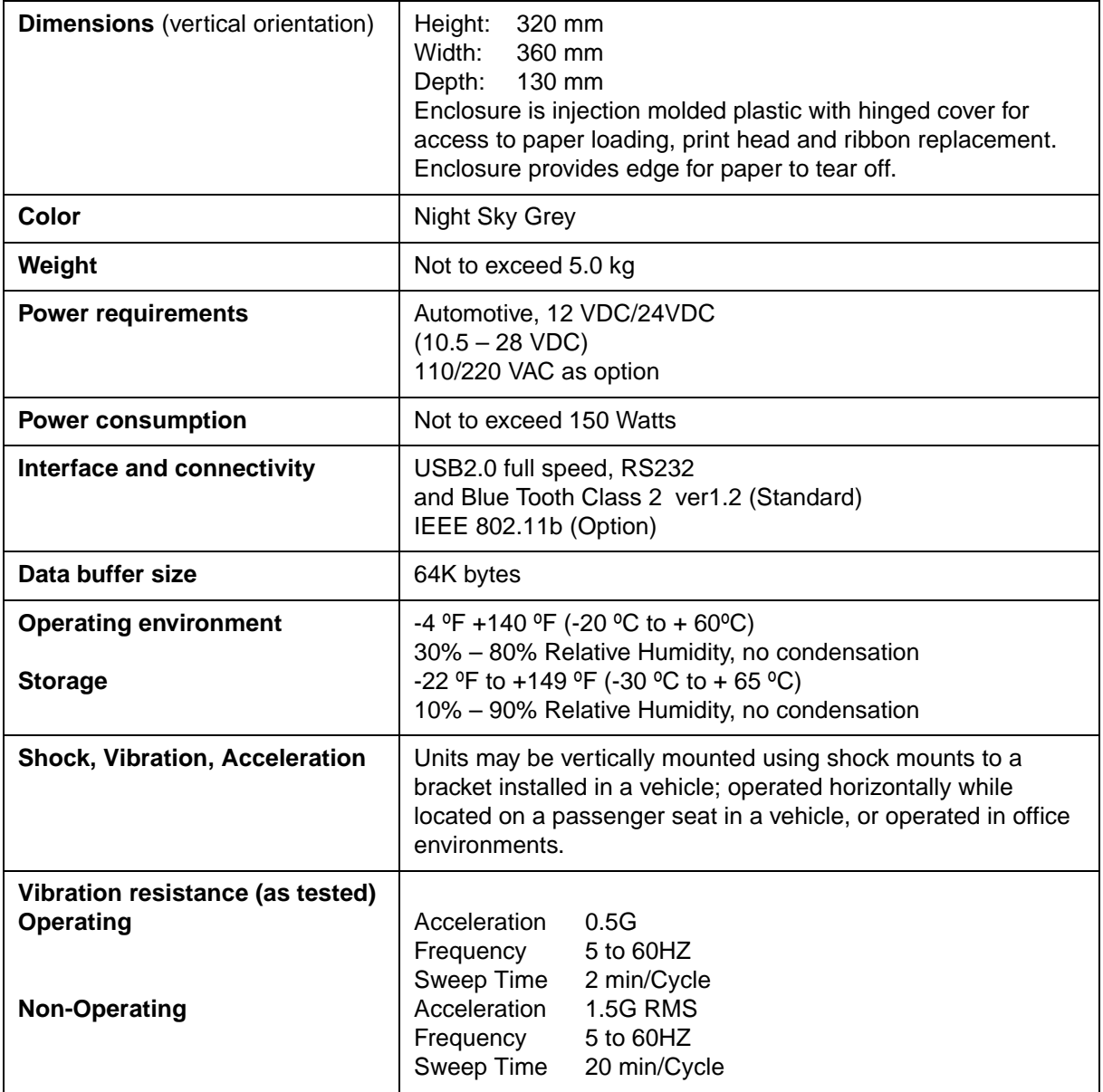

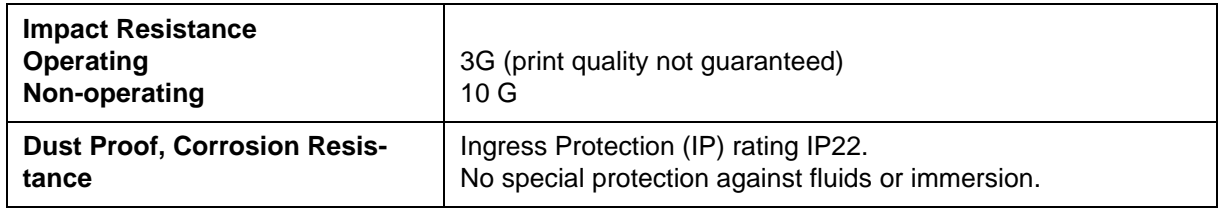

## **Functional Specifications**

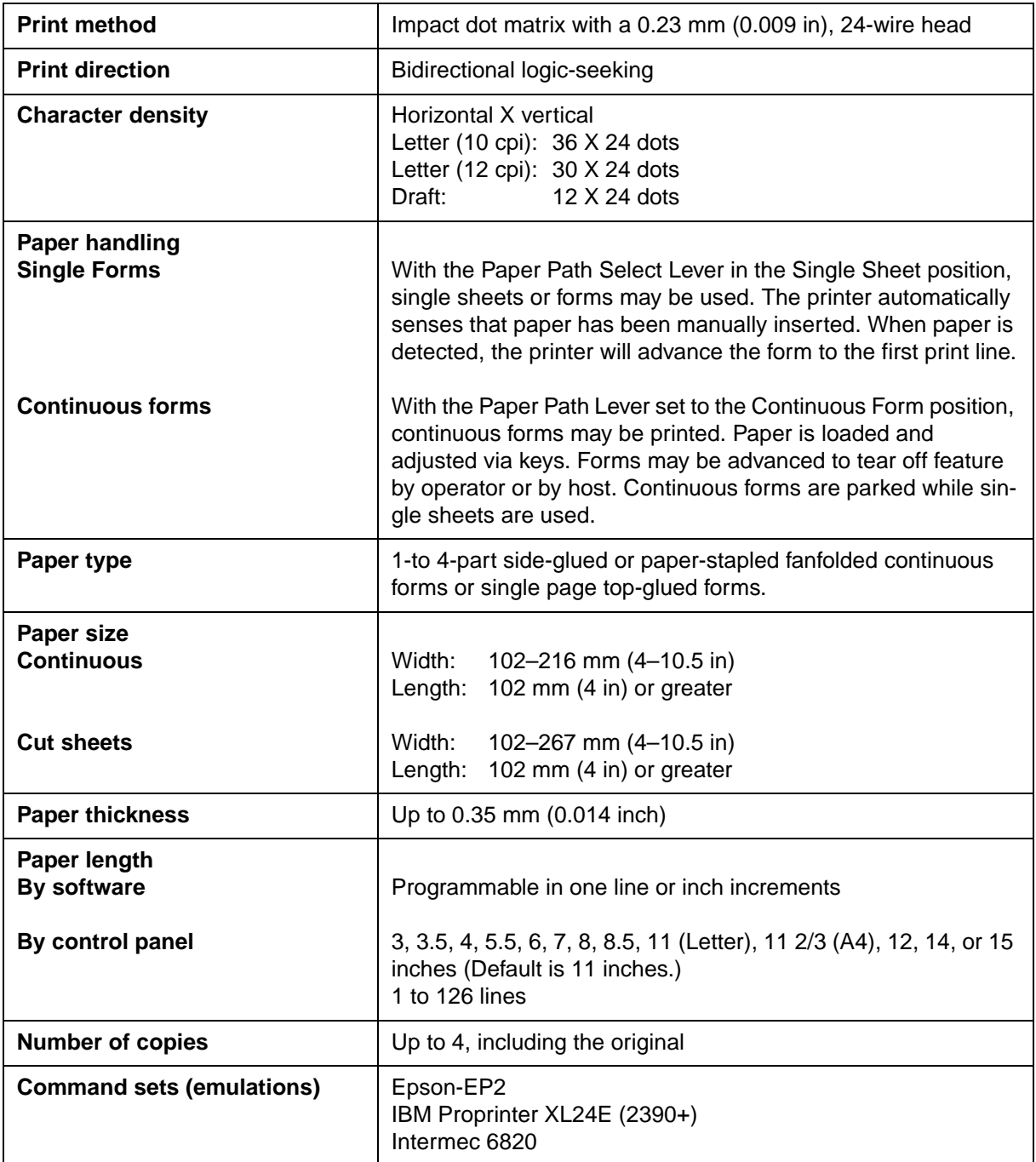

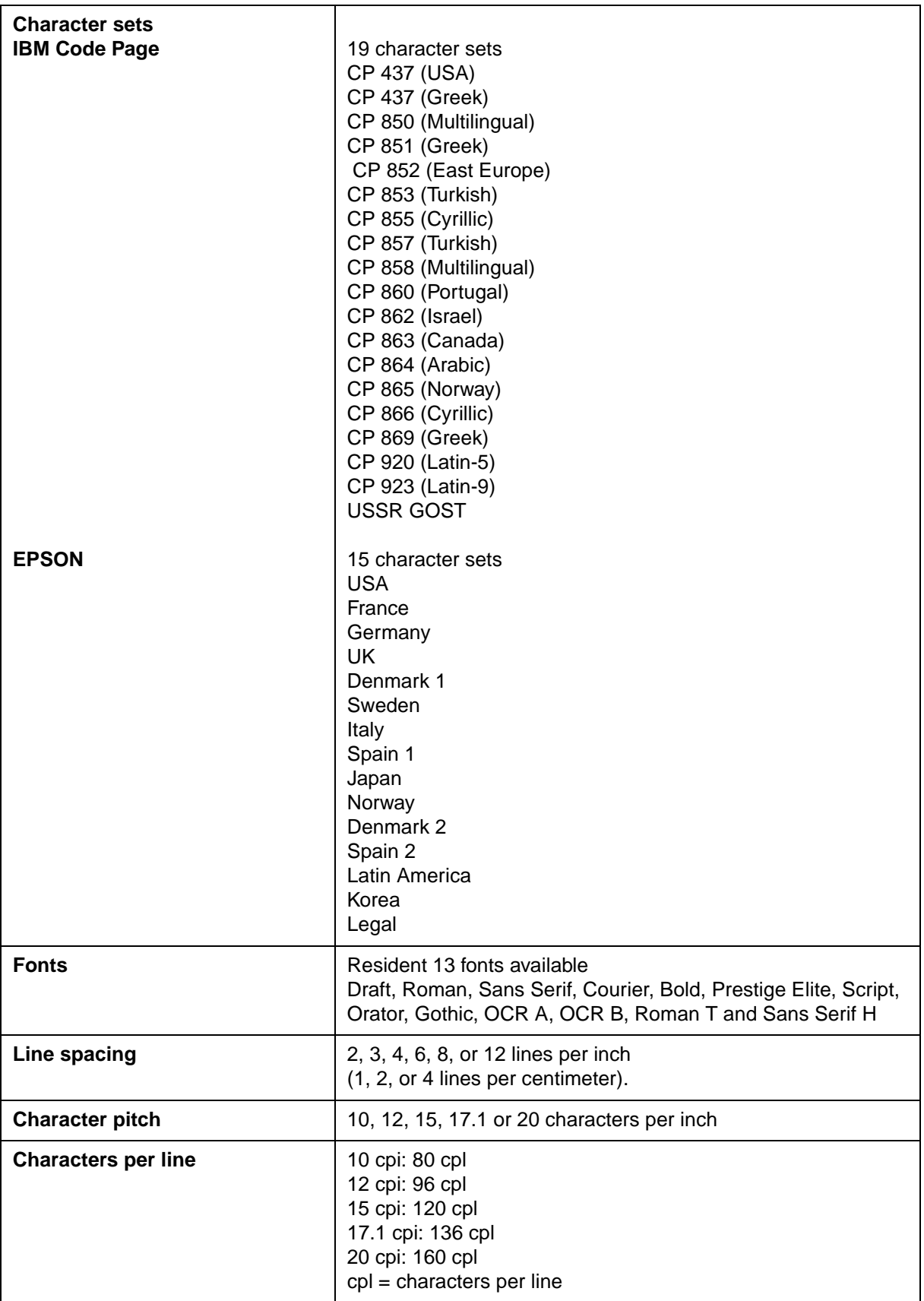

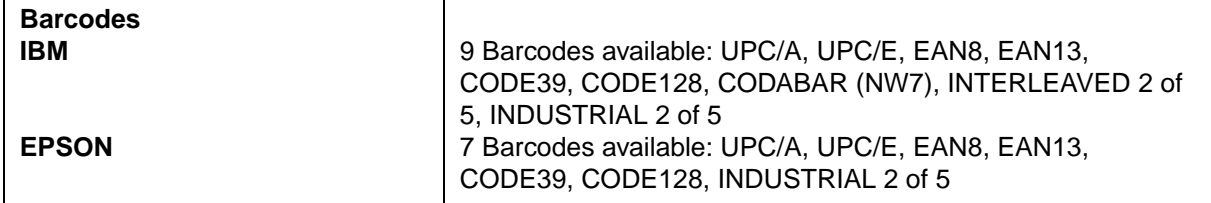

## **Performance Specifications**

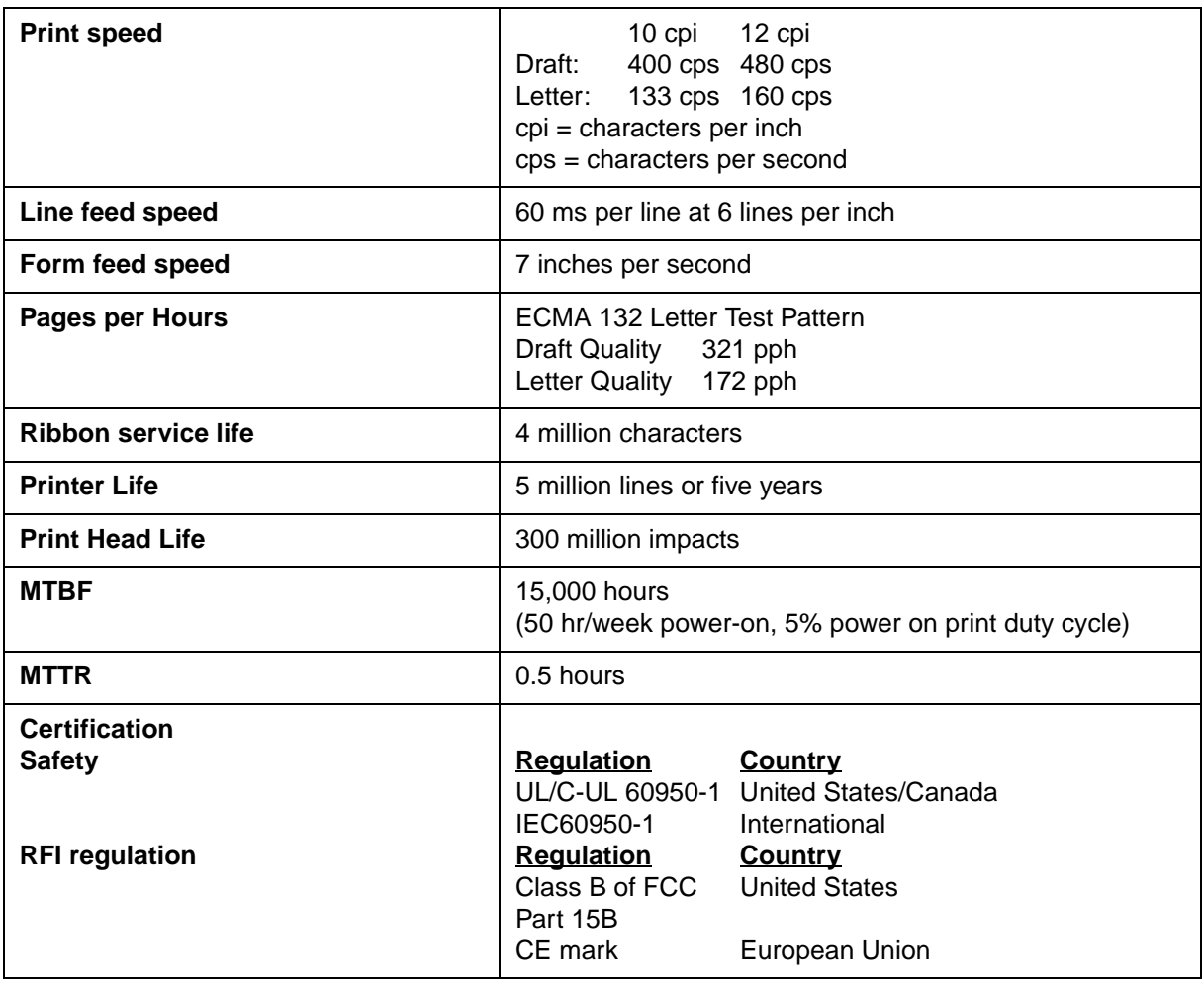

## **Paper Specifications**

### **Print Area**

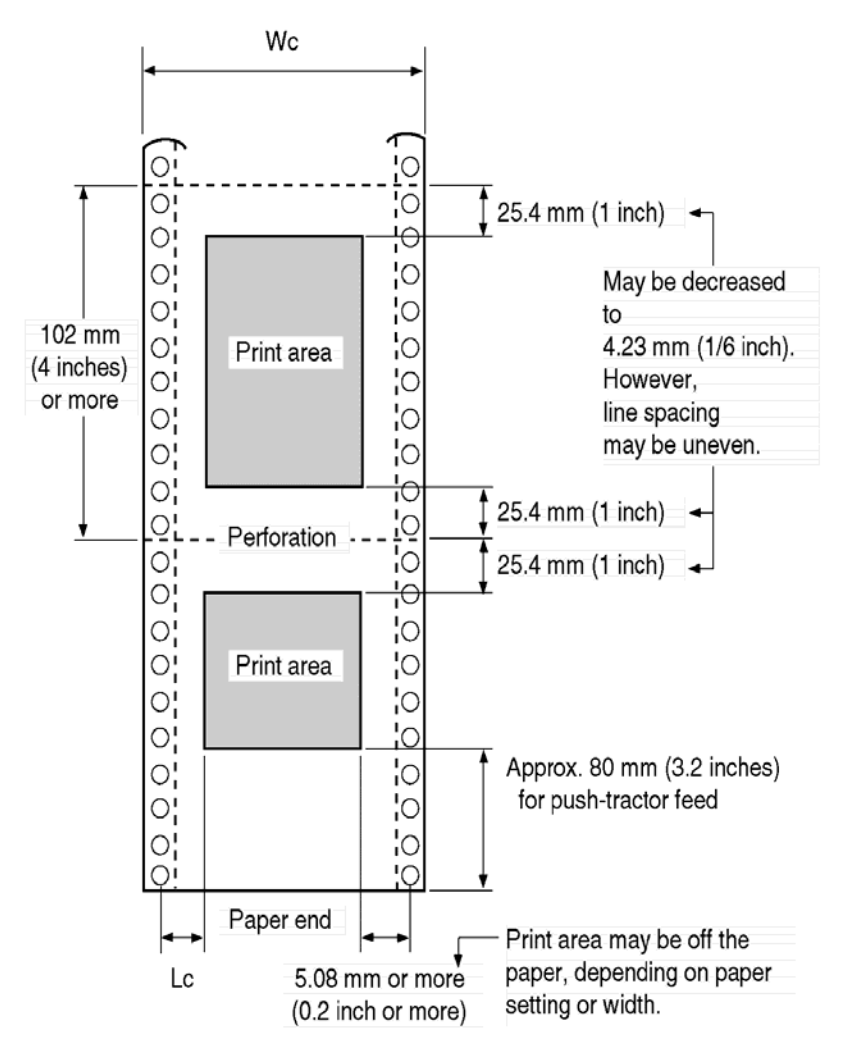

*Print Area for Continuous Forms*

- Wc 102 to 267 mm (4 to 10.5 in)
- Lc 5.08 to 25.4 mm (0.2 to 1 in)

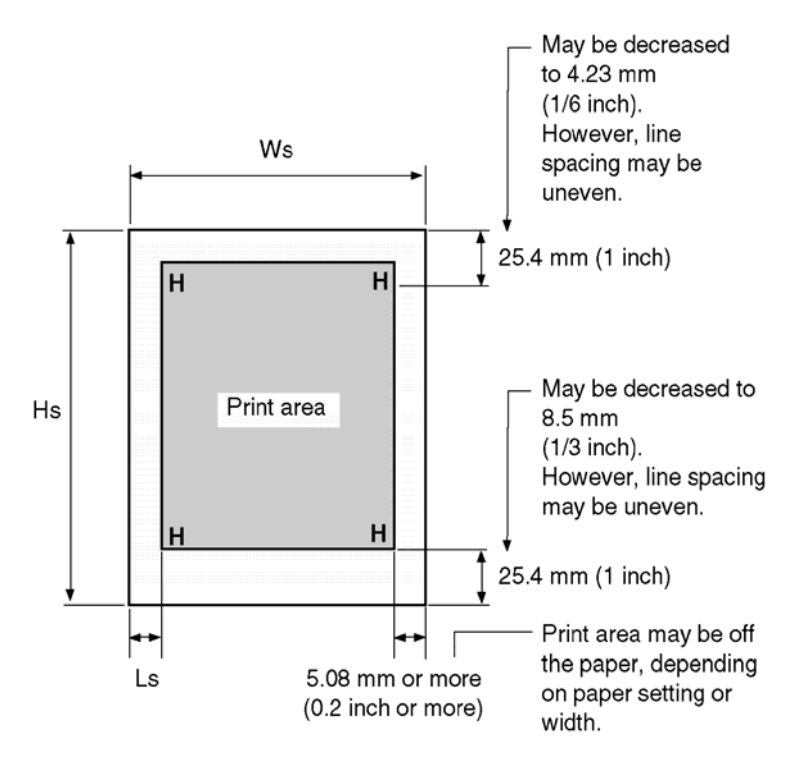

*Print Area for Single Sheets*

- Ws 102 to 267 mm (4 to 10.5 in)
- Hs 76 to 364 mm (3 to 14.3 in)
- Ls 5.08 to 32 mm (0.2 to 1.26 in)

### **Paper Thickness**

Paper thickness is given by the weight of the paper in either grams per square meter (g/ m2) or in pounds per bond (lbs/bond). The following table shows the allowable paper thickness for one-part paper or for each sheet of multipart paper. The total thickness must not exceed 0.35 mm (0.014 inch).

The weight of carbonless or carbon-backed paper may vary, depending on the paper manufacturer. When using paper of borderline thickness, test the paper before running a job.

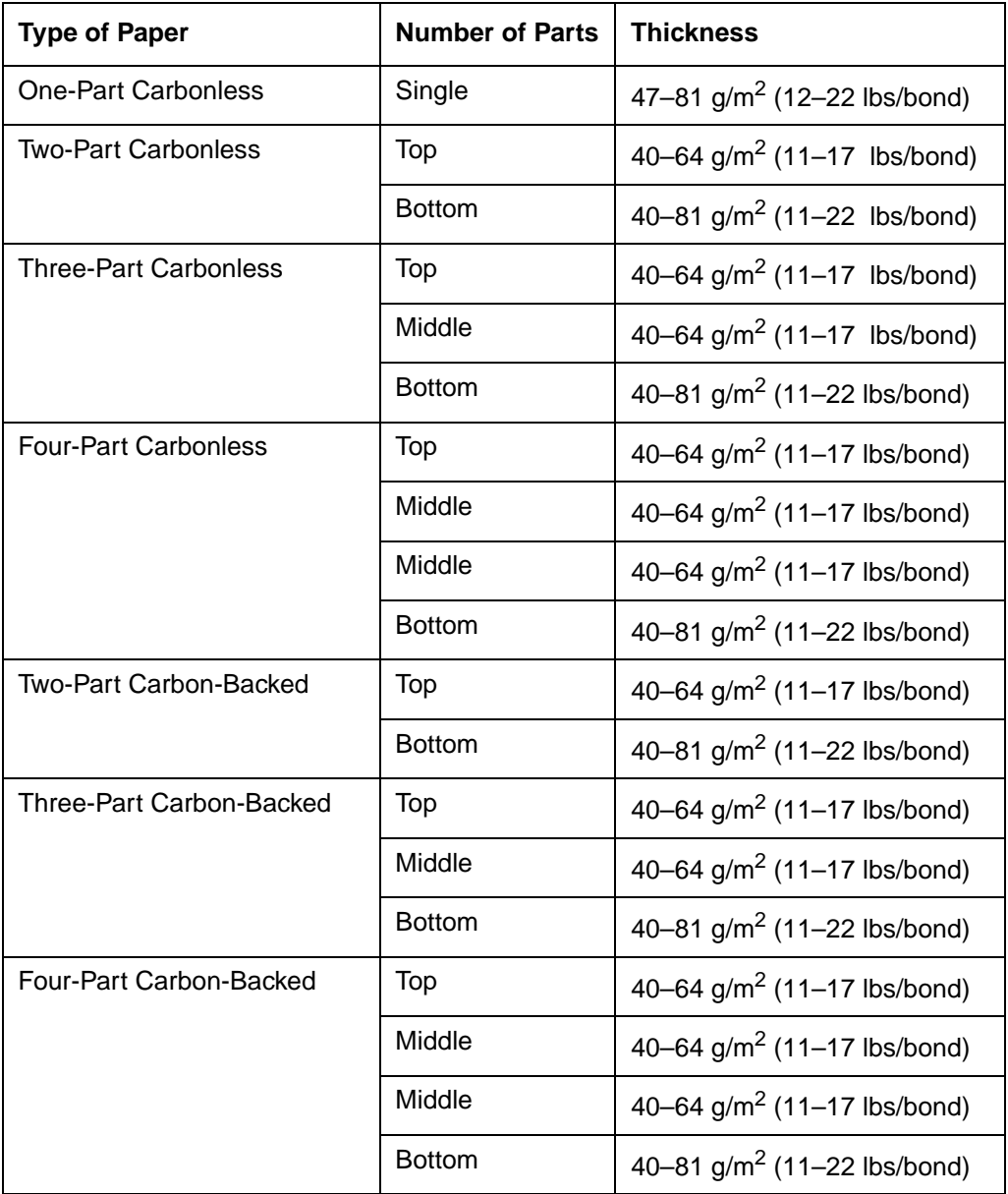

Carbon-backed: Do not use in high humidity environments.

Carbon-interleaved: Avoid using single sheets format in carbon-interleaved.

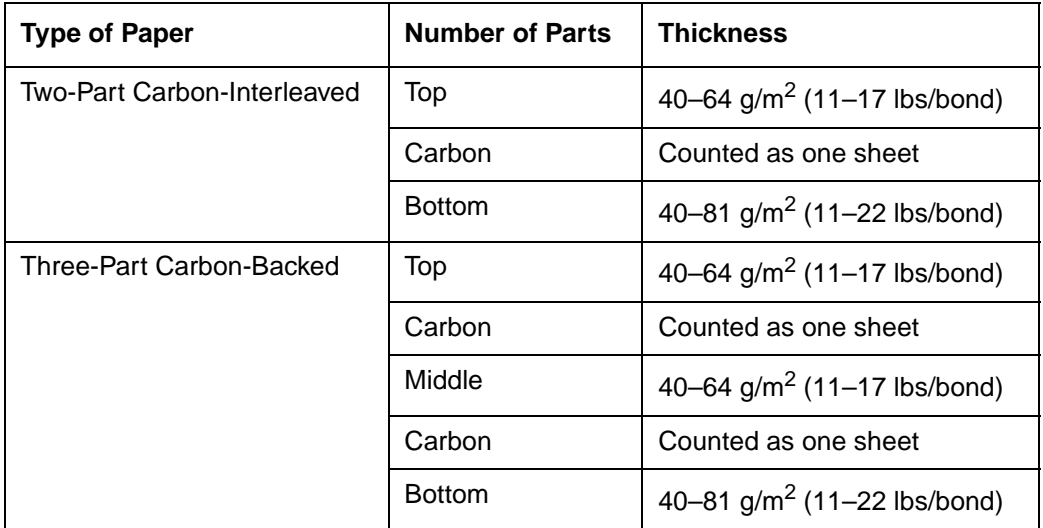

# **Command Sets**

This appendix describes printer commands and their parameters.

This printer has the following two resident command sets (Emulations):

- IBM Proprinter XL24E (2390+)
- Epson-EP2

Select the same Emulation on the printer and in your software.

### **IBM 2390+ Emulation Quick Reference Guide**

This section describes the printer commands for the IBM 2390+ Emulation. Asterisks in the "Function" column indicate extended commands that are not supported by the original printer.

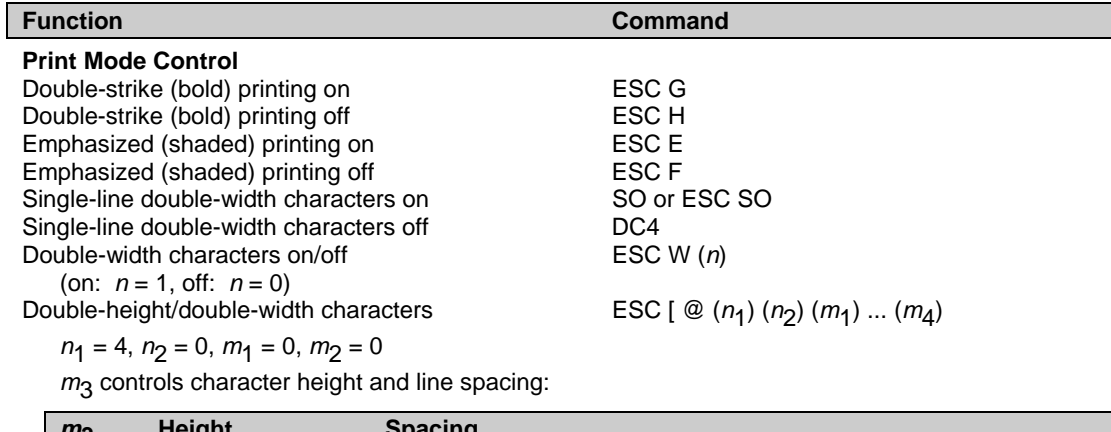

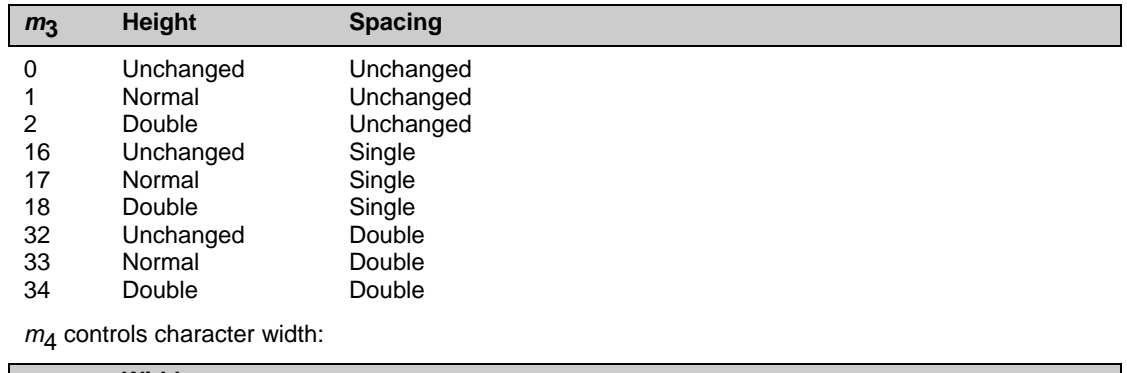

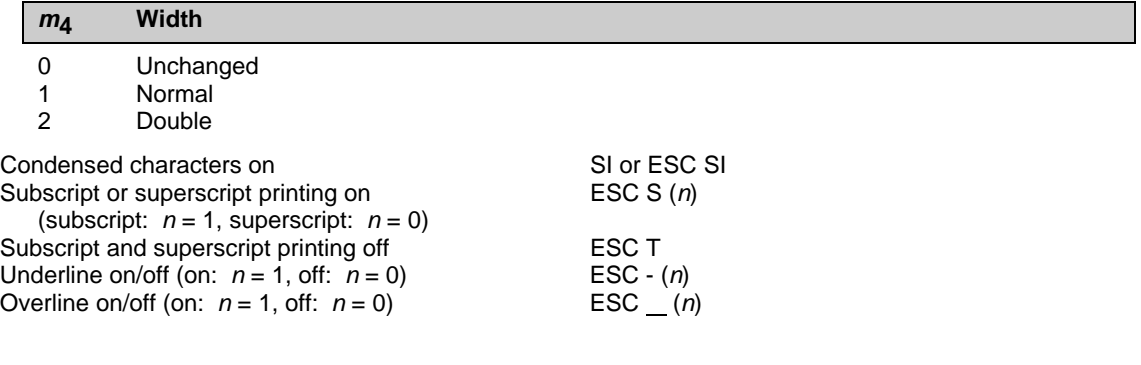

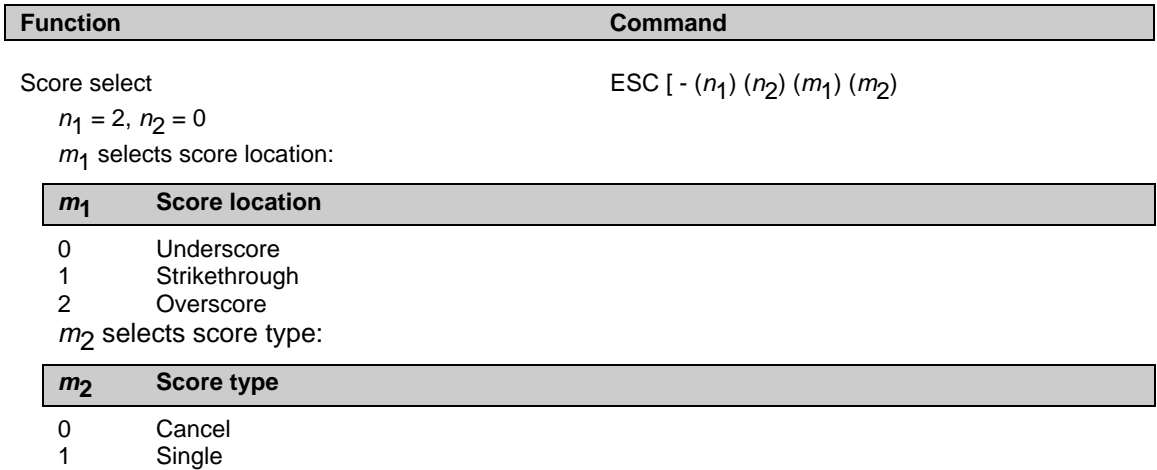

2 Double

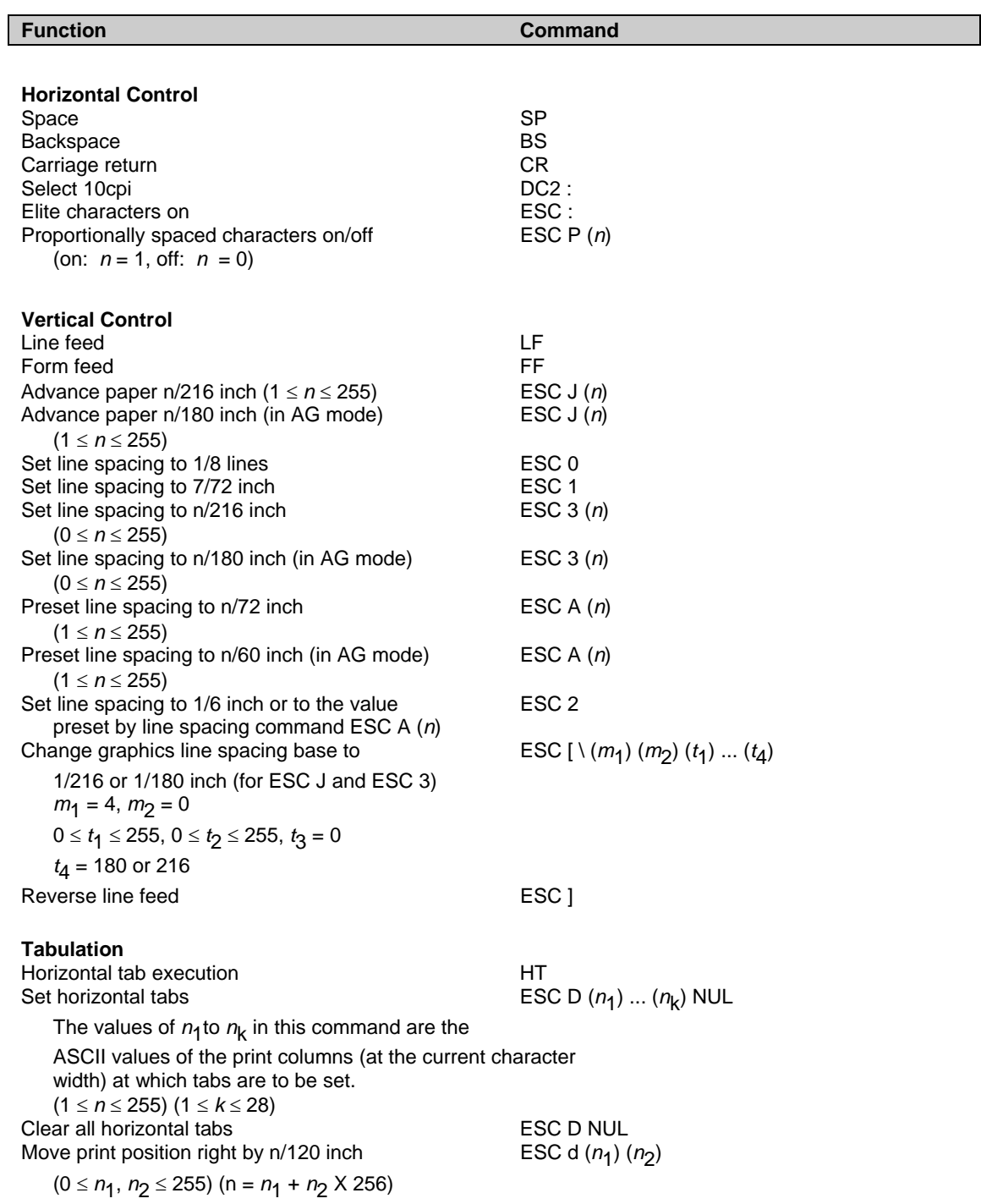

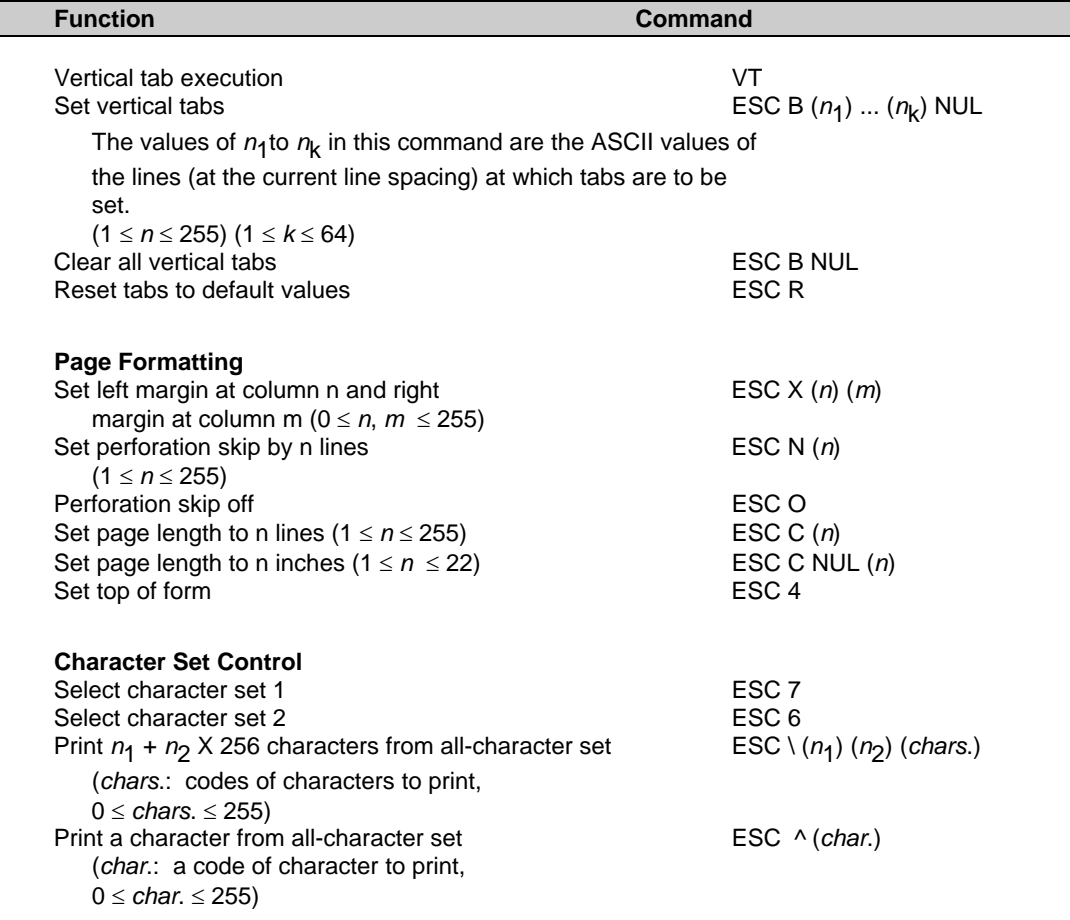

(0 ≤ *n*1, *n*2 ≤ 255) (n = *n*1 + *n*2 X 256) c1, c2: Decimal  $(n_1 = 4, n_2 = 0)$ 

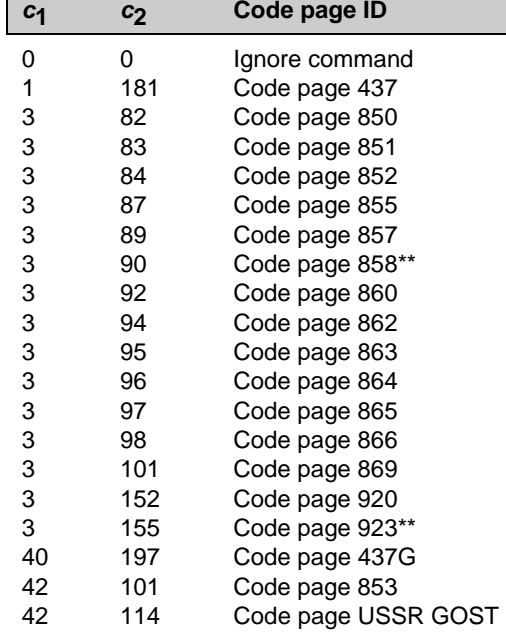

\*\*Code page contains Euro currency symbol

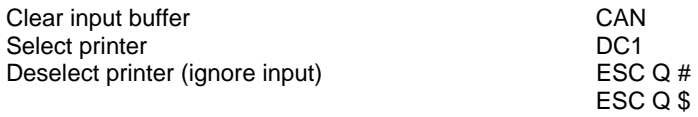

#### **Function Command**

Select code page table ESC [ T ( $n_1$ ) ( $n_2$ ) 0 0 ( $c_1$ ) ( $c_2$ )

#### **Function Command**

#### Set font global ESC [ I (*n*1) (*n*2) (*H*f ) (*L*f ) (*H*s) (*L*s) (*S*m) 0 (*H*c) (*L*c)

(0 ≤ *n*1, *n*2 ≤ 255) (n = *n*1 + *n*2 X 256)

*H*f , *L*f : Font global ID

```
Hf, Lf Font global ID
```
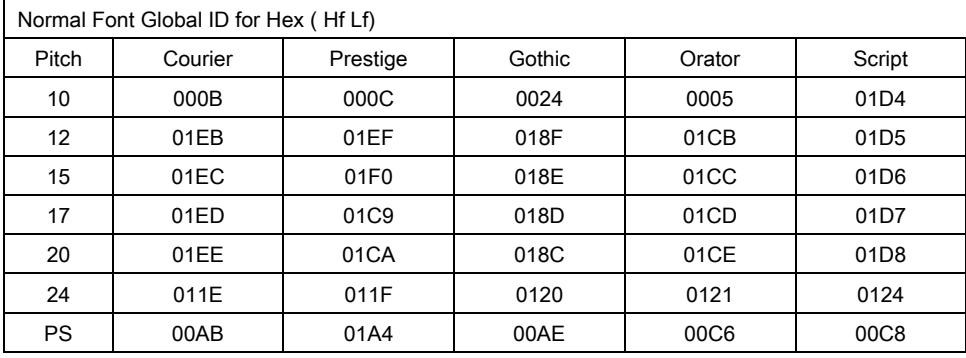

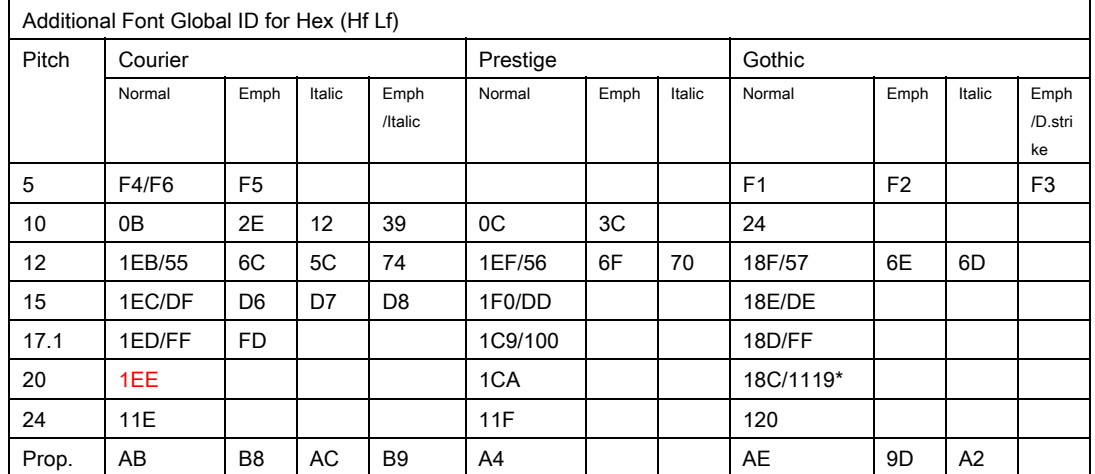

#### *H*s, *L*f, *S*m: Size parameters

#### *H***s,** *L***s,** *S***m Size parameters**

 The size parameters (Hs, Ls and Sm) specify the pitch as follows. These size parameters are valid when font ID (Hf, Lf) is not valid. Null data is ignored.

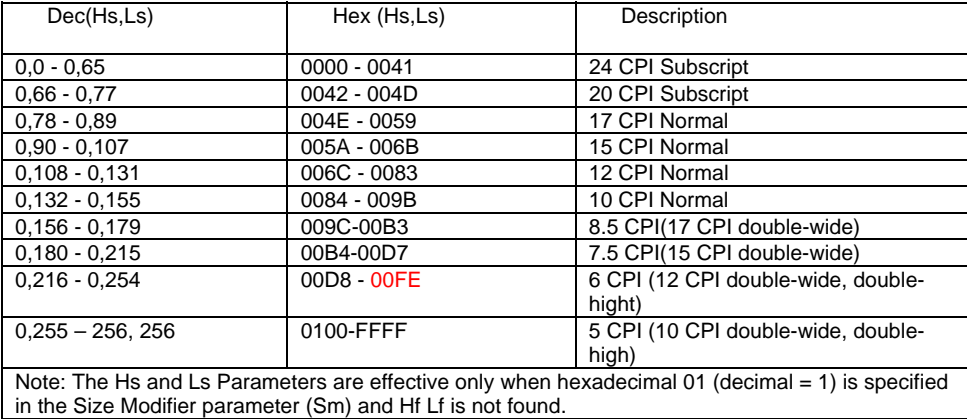

Sizemod (Sm) : The binary number that is the size modifier. The valid sizes are:

- ・00 -No change
- ・01 Size measures the width in 0.018 mm (1/1440 in.)
- ・02, 03 The font is proportional.
- ・All other values are regarded as 0.

*H<sub>c</sub>*, *L<sub>c</sub>*: Code page ID

#### *H***c,** *L***c Code page ID**

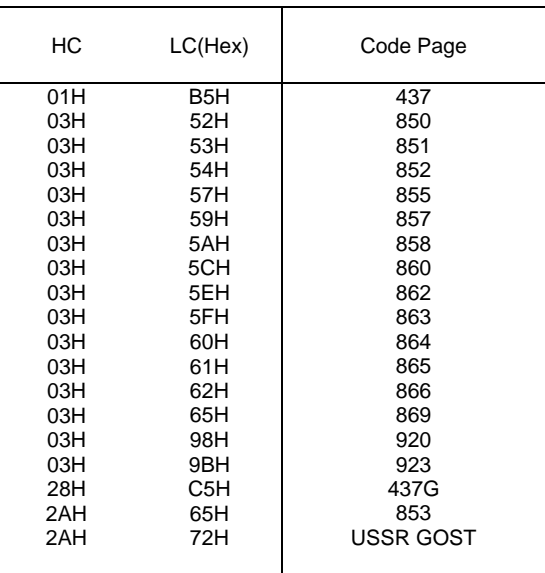

#### **Function Command**

Set print quality  $\text{ESC}$  [ d  $(n_1)$   $(n_2)$   $(m)$ 

 $(0 \le n_1, n_2 \le 255)$  (n =  $n_1 + n_2$  X 256) *m*f : Quality

*m* **Quality** 

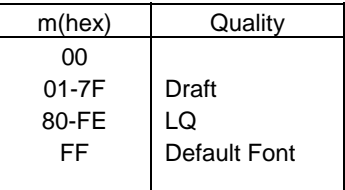

#### **Downloading**

Select resident or downloaded font ESC I (*n*) Ex.  $n = 0$ : Resident Draft 2:Resident Courier 4:Downloaded Draft 6:Downloaded Courier

#### **Bit Image Graphics**

Single-density graphics ESC K (*n*<sub>1</sub>) (*n*<sub>2</sub>) (*data*)<br>Double-density graphics ESC L (*n*<sub>1</sub>) (*n*<sub>2</sub>) (*data*) High-speed double-density graphics ESC Y (*n*<sub>1</sub>) (*n*<sub>2</sub>) (*data*)<br>Quadruple-density graphics ESC Z (*n*<sub>1</sub>) (*n*<sub>2</sub>) (*data*) **Quadruple-density graphics**<br>High-resolution graphics Select graphics mode (in AG mode only) ESC \* (*m*) (*c*<sub>1</sub>) (*c*<sub>2</sub>) (*data*)

 $\text{ESC} = (n_1) (n_2) \text{ ID } (m_1) (m_2)$  (*data*)

ESC L  $(n_1)$   $(n_2)$  (*data*)<br>ESC Y  $(n_1)$   $(n_2)$  (*data*) High-resolution graphics ESC [ g (*n*1) (*n*2) *(m*) (*data*)

**Barcode**

#### Function **Command**

Setup barcode parameter ESC [f (*n*<sub>1</sub>) (*n*<sub>2</sub>) (*k*) (*m*) (*s*) (*v*<sub>1</sub>) (*v*<sub>2</sub>) (*c*) (*data*)

 $(0 \le n_1, n_2 \le 255)$  (n =  $n_1 + n_2$  X 256)

*k*: Barcode type

**k Barcode type** 

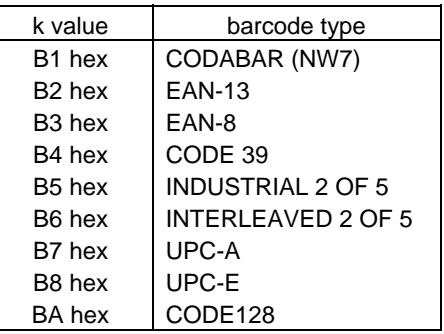

*m*: Module width

**m Module width** 

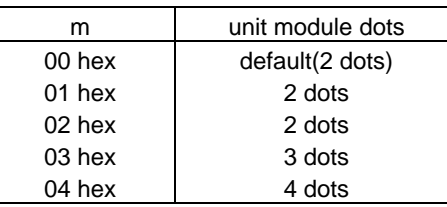

*s*: Space width adjustment

#### **s Space width adjustment**

 "s" is used for fine adjustment for each "spaces" to match the optical conditions. There is no effect for the "bar" width adjustment. Range :-3≦s≦3

*v*1, *v*2: Bar length

#### *v***1,** *v***2 Bar length**

Bar length is described 2 bytes v1 shows lower byte. v2 shows upper bytes. And bar length is controlled by multiple value of an unit of 1/2160 inch.<br>Minimum value of v1, v2: 288 dec Minimum value of  $v1$ ,  $v2$ : vertical pitch : All the input data is rounded to the multiple value.

#### *c*: Control flag

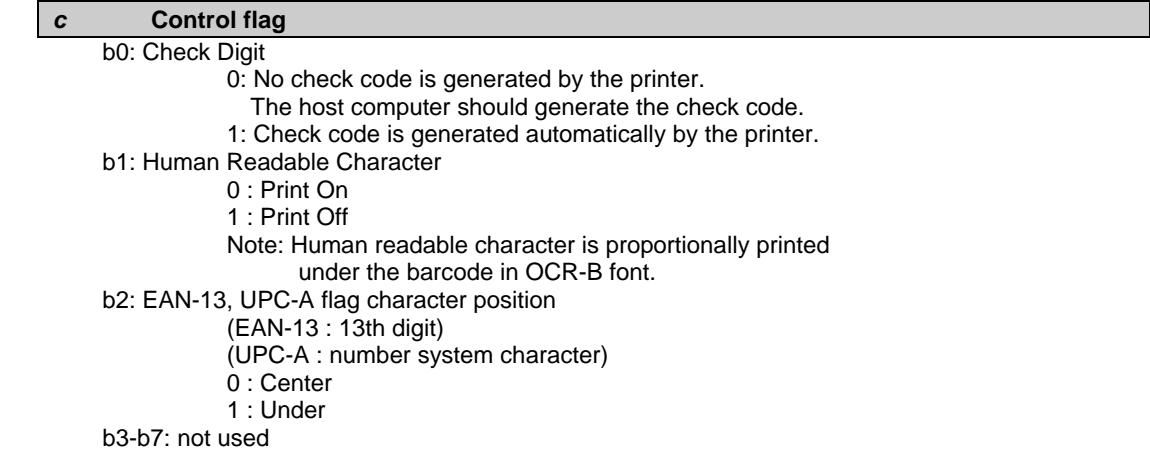

Set barcode data ESC [p (n<sub>1</sub>) (n<sub>2</sub>) (data)

*n*1, *n*2: Command length

#### **n1, n2 Command length**

"n1, n2" show data quantity followed "ESC [ p n1, n2". "n1" is a low byte of command length data in hexadecimal.

"n2" is a high byte of command length data in hexadecimal.

"n1,n2" value should be the value in the following tables.

If undefined value is found in data string, the printer will ignore

all the received barcode data which length is defined as "n1, n2".

#### 1) Case of "automatic check digit generation flag off"

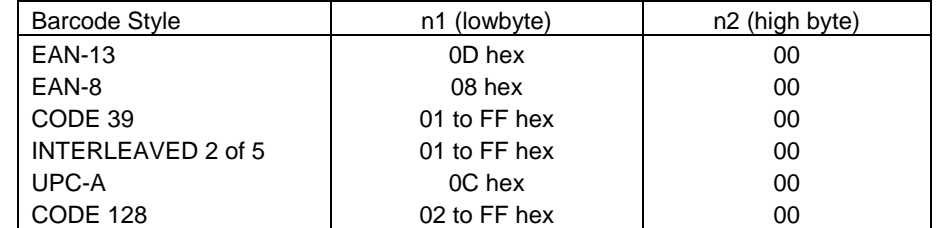

2) Case of "automatic check digit generation flag on"

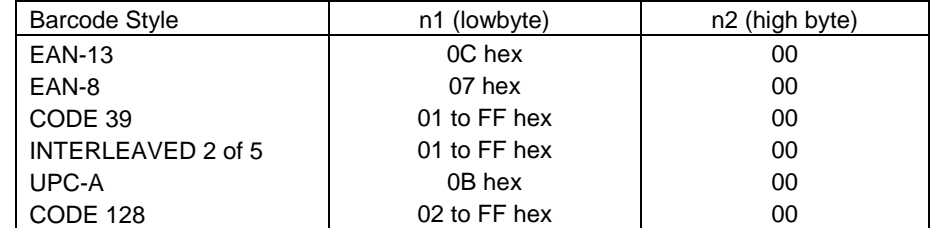

#### Remarks

1) Definition barcode term

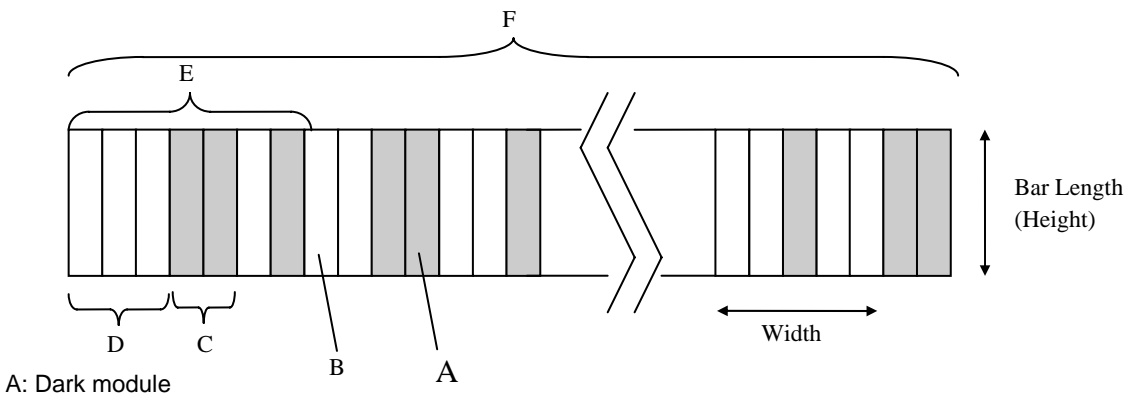

 The concept of module is applied to EAN-13, EAN-8, UPC-A and CODE-128. One or multiple dark module makes bar element.

#### B: Light module

 The concept of module is applied to EAN-13, EAN-8,UPC-A, and COD-128. One or multiple light module makes space element.

#### C: Bar element

 This element is actually printed "dark" by wire dot pins. Bar width is modulated to each barcode symbology method.

#### D: Space element

 This element is not printed i.e. "space" area. Space width is modulated to each barcode symbology method. Combination of multiple bars and spaces makes one barcode character.

#### E: Barcode character

 Encoded pattern from one or two digit(s) of receiving barcode data. Case of CPU, EAN, CODE 39 and Code A/B group of CODE-128, each one byte data corresponds to one barcode character. Case of INTERLEAVED 2 OF 5 and Code C group of CODE-128, two bytes data is encoded to one barcode character.

#### F: Barcode

 Printed result specified by each barcode standard format. Width: width of horizontal direction. Length: length of vertical direction.

- 2) If LF operation is made by an operation switch during printing the barcode, the received barcode data is cleared and the barcode printing is stopped.
- 3) Barcode printing is always performed in a single direction.
- 4) Receiving after the barcode data, page length and right/left margin change may affect barcode printing.
- 5) Barcode data and other print data are controlled independently. So it is necessary to make a space for barcode print area when mixed print is needed. (See Appendix B)
- 6) In the case of Interleaved 2 of 5, if received data strings is an odd number (if check digit flag is on, the check data includes this number) the printer will add a zero to the most digit.
- 7) In the case of CODE 39, the printer will add a start/stop character to the barcode and human readable character automatically.
- 8) In the case of CODE 128, the first byte of barcode data strings defines a character set of its followed data. If undefined character is included for

the first byte except "A","B", or "C", the printer will ignore all the data for barcode.

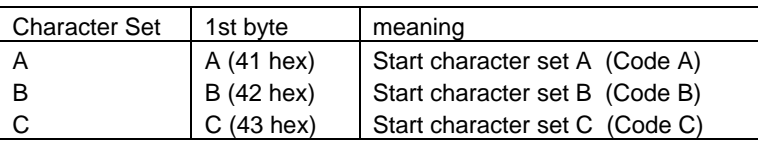

- 9) In the case of CODE 128 and character set C, if received data strings is an odd number (if check digit flag is on, the check data includes this number) the printer will add a zero "0" character to the most digit.
- 10) In the case of CODE 128, the printer does not print both special function code of CODE 128 and ASCII function code for the human readable character.
- 11) In the case of CODE 128, even if the printer finds undefined code after the character set is changed by the function code, the printer will ignore all the barcode data defended by data length parameter "n1,n2", and no barcode print is performed.
- 12) When a paper empty error is occurred during barcode printing, the printer will stop printing and cancel all the barcode data already received.
- 13) When the module parameter is set to 1(m=1), the printer will always ignore the human readable flag. And also, if the printer finds out there is no space to print the human readable character in the barcode area, the printer may ignore the human readable flag.

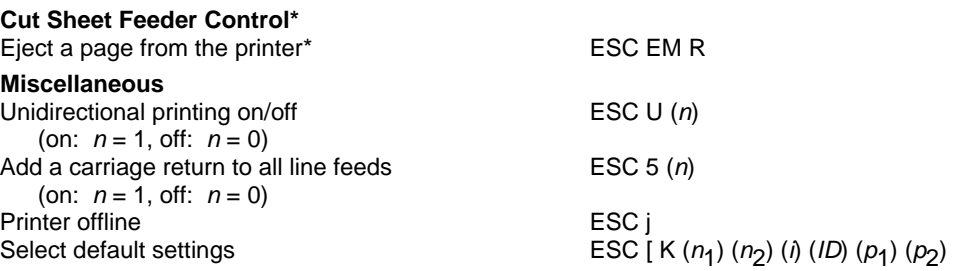

### **Epson EP2 Quick Reference Guide**

This section describes the printer commands for the Epson EP2 Emulation. Asterisks in the "Function" column indicate extended commands that are not supported by the original printer.

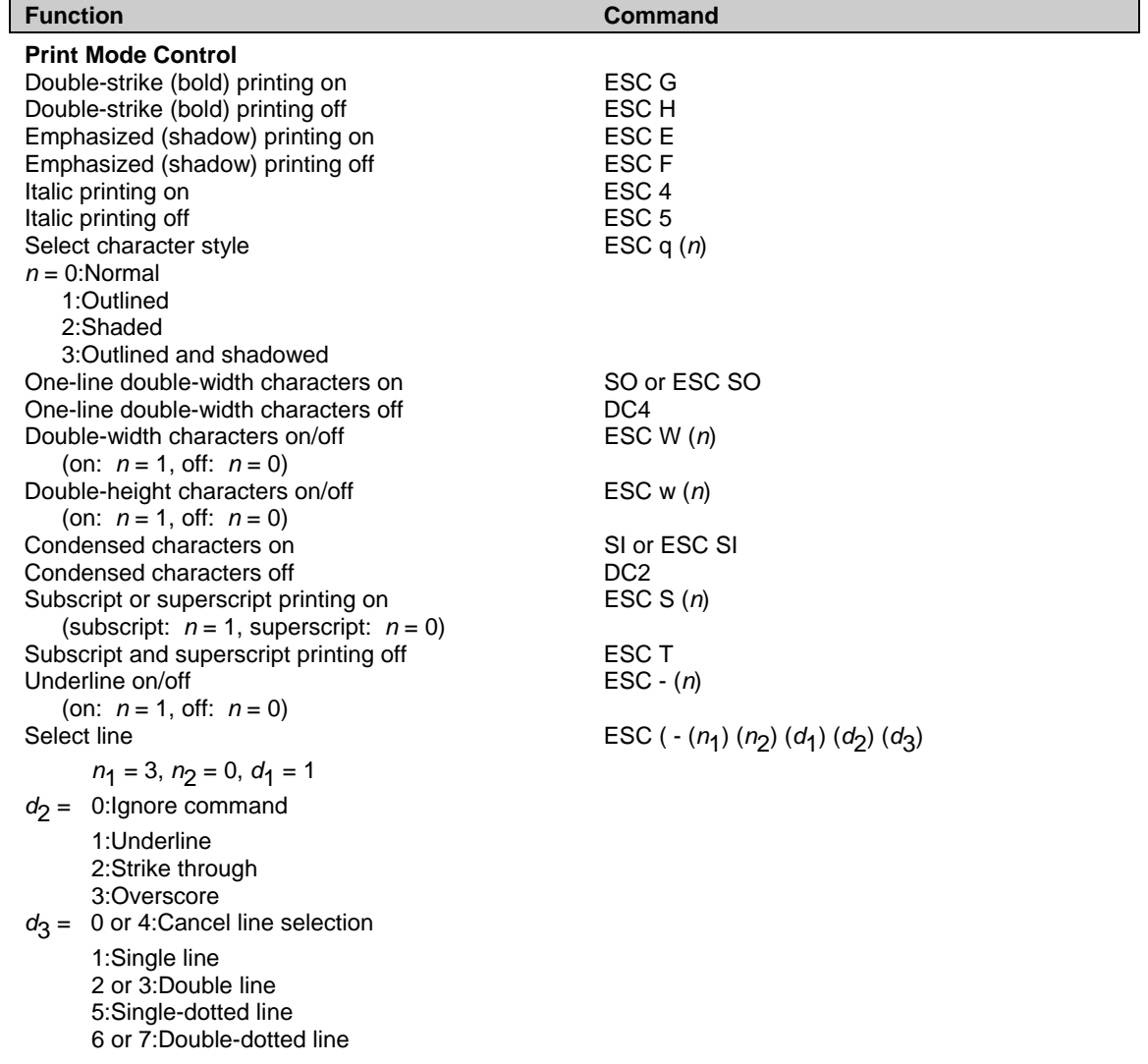
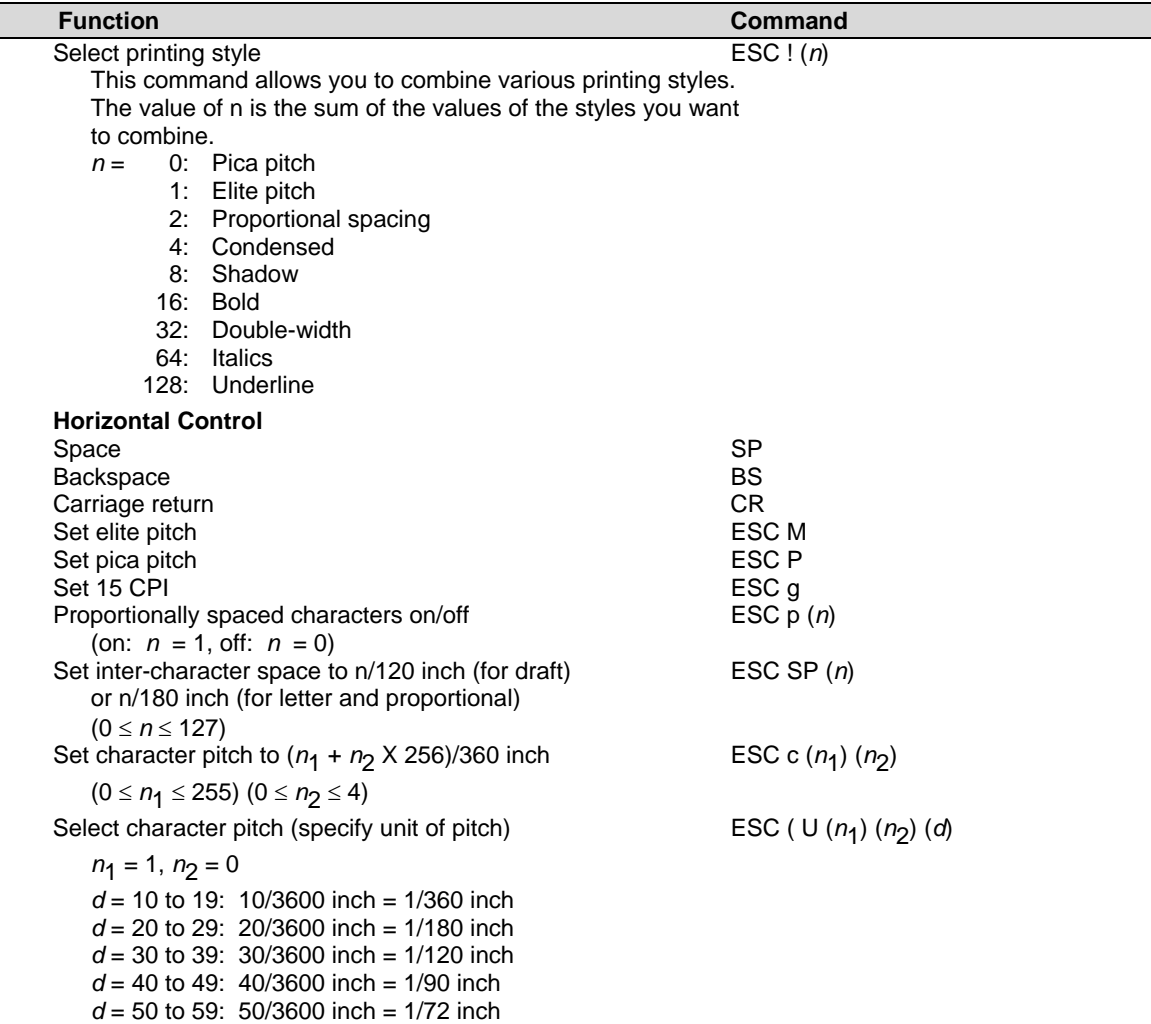

*d* = 60 to 69: 60/3600 inch = 1/60 inch

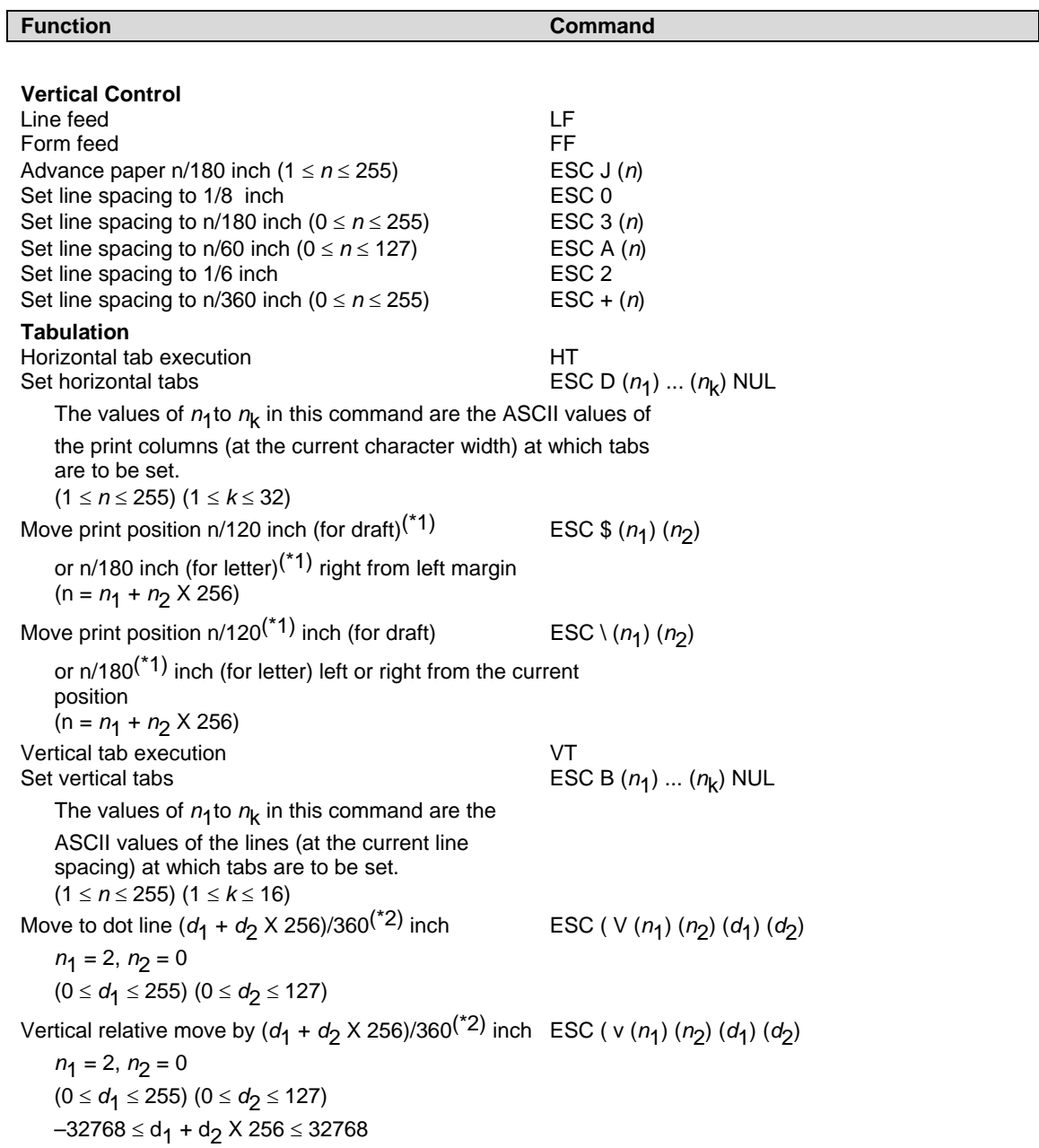

 $*1$  The value depends on the pitch set by the ESC (U command.

 $*2$  The value depends on the pitch set by the ESC (U command. The default is 1/360 inch.

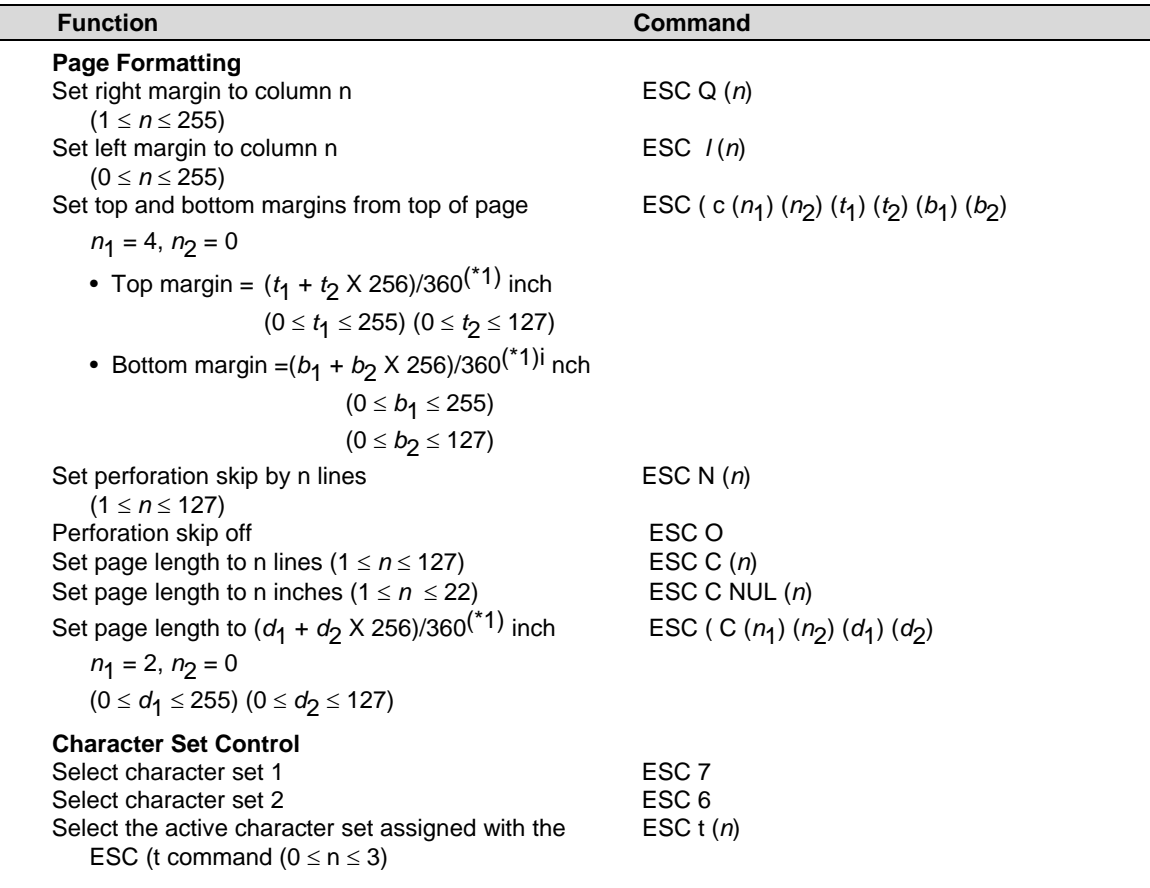

\*1 The value depends on the pitch set by the ESC (U command. The default is 1/360 inch.

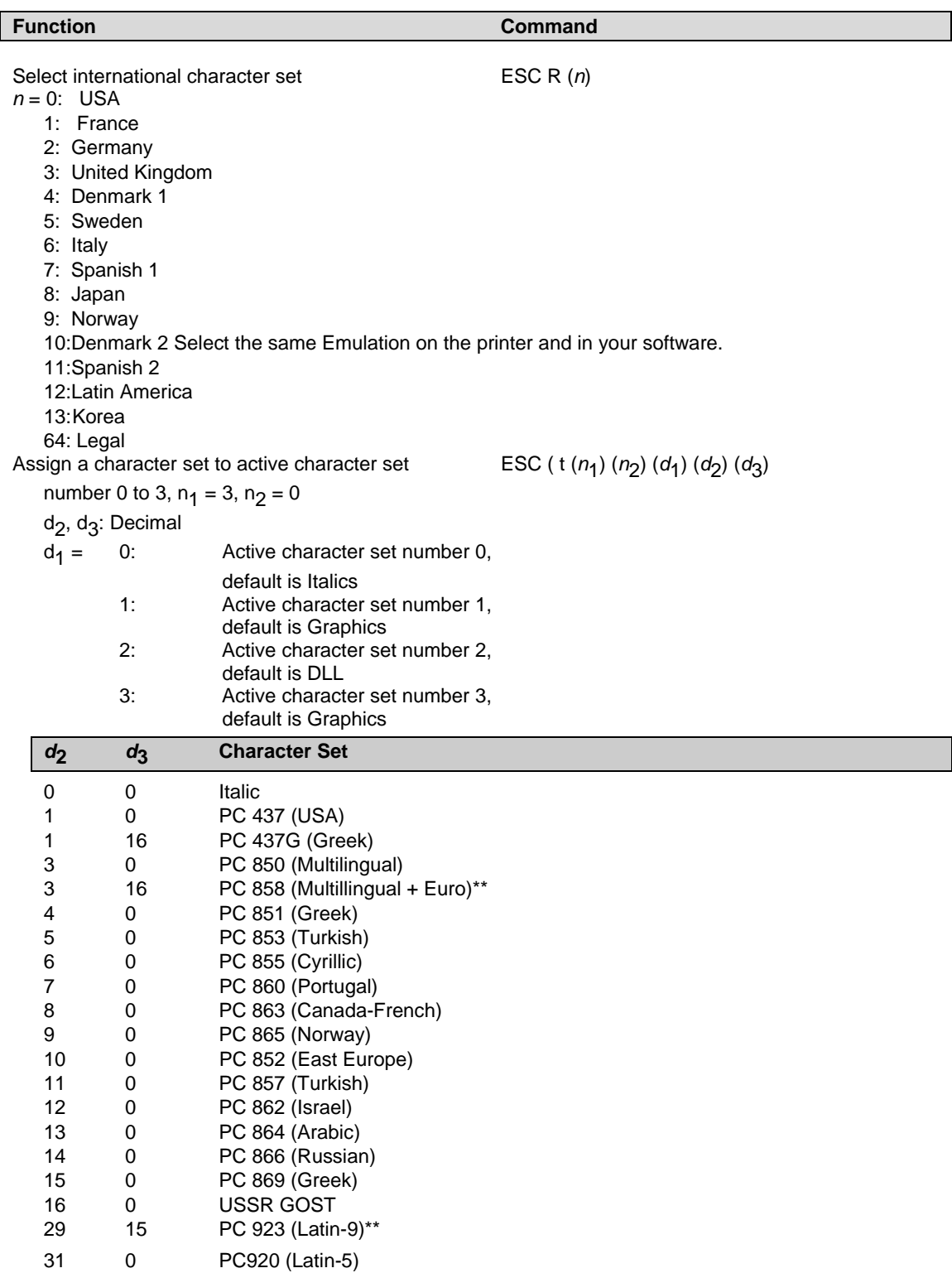

\*\*Code page contains Euro currency symbol

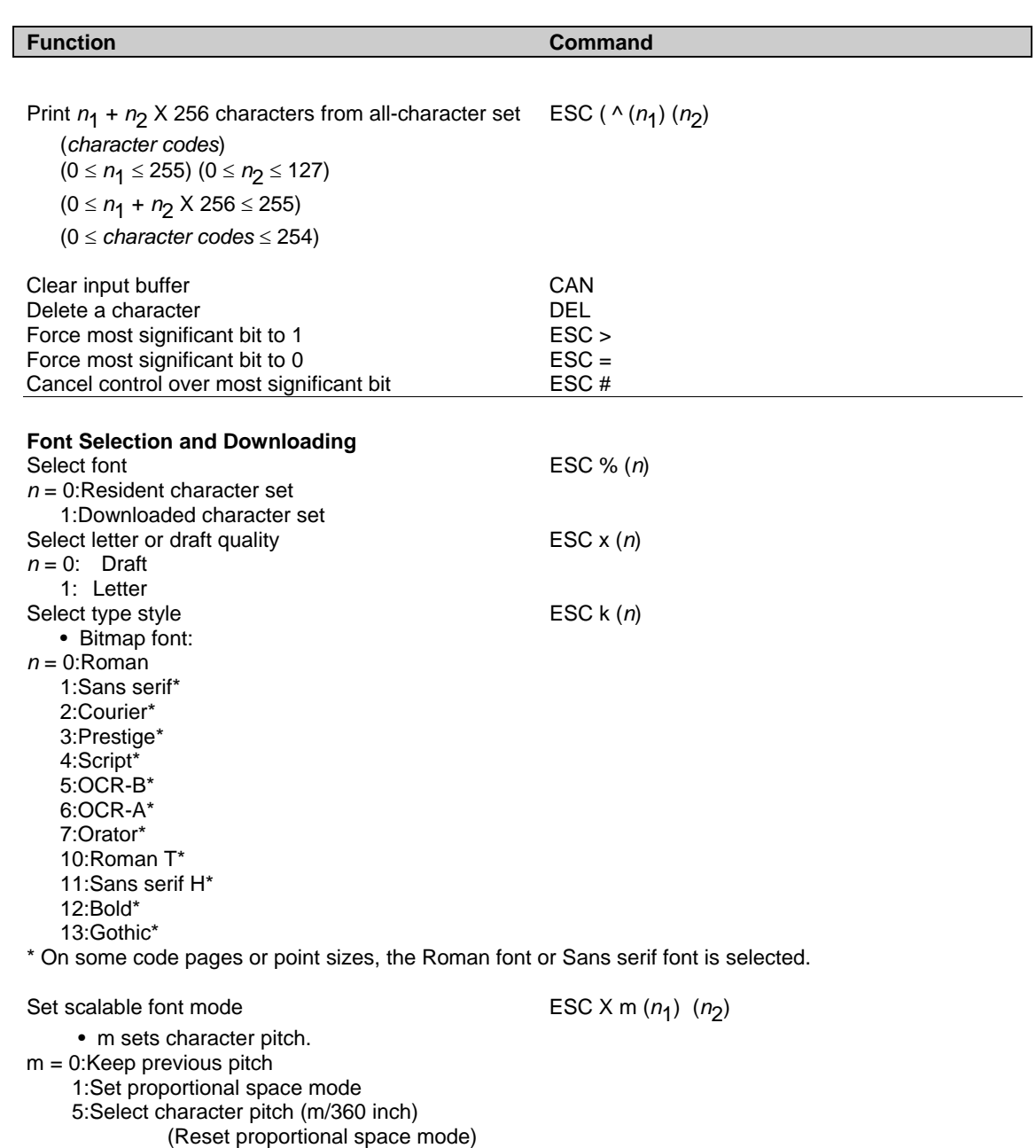

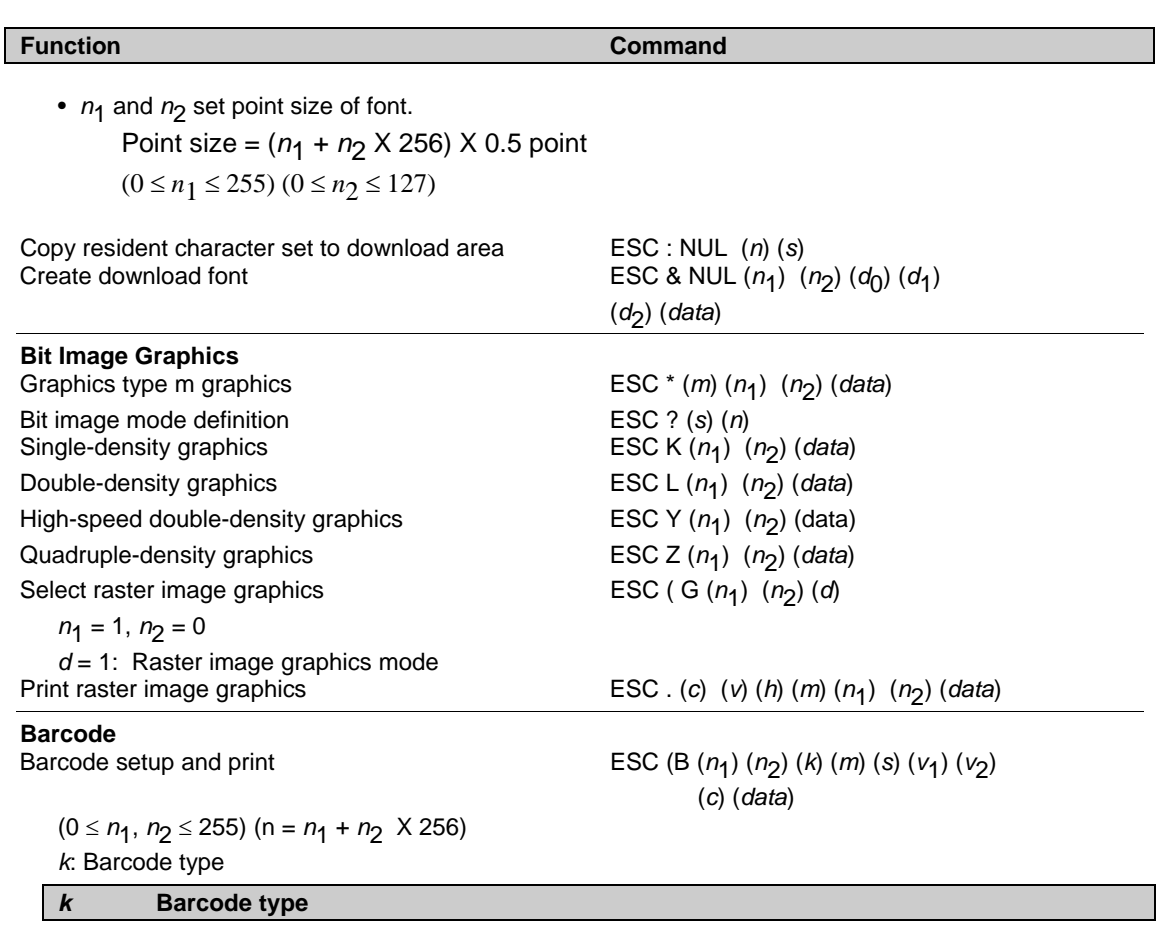

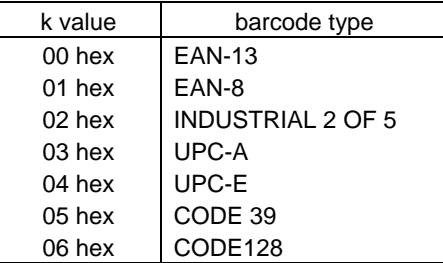

*m*: Module width

**m Module width** 

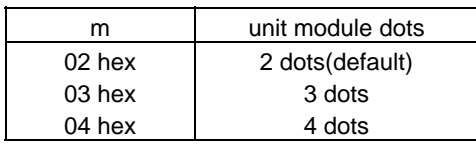

*s*: Space width adjustment

#### **s Space width adjustment**

 "s" is used for fine adjustment for each "spaces" to match the optical conditions. There is no effect for the "bar" width adjustment. Range :-3≦s≦3

#### *v*1, *v*2: Bar length

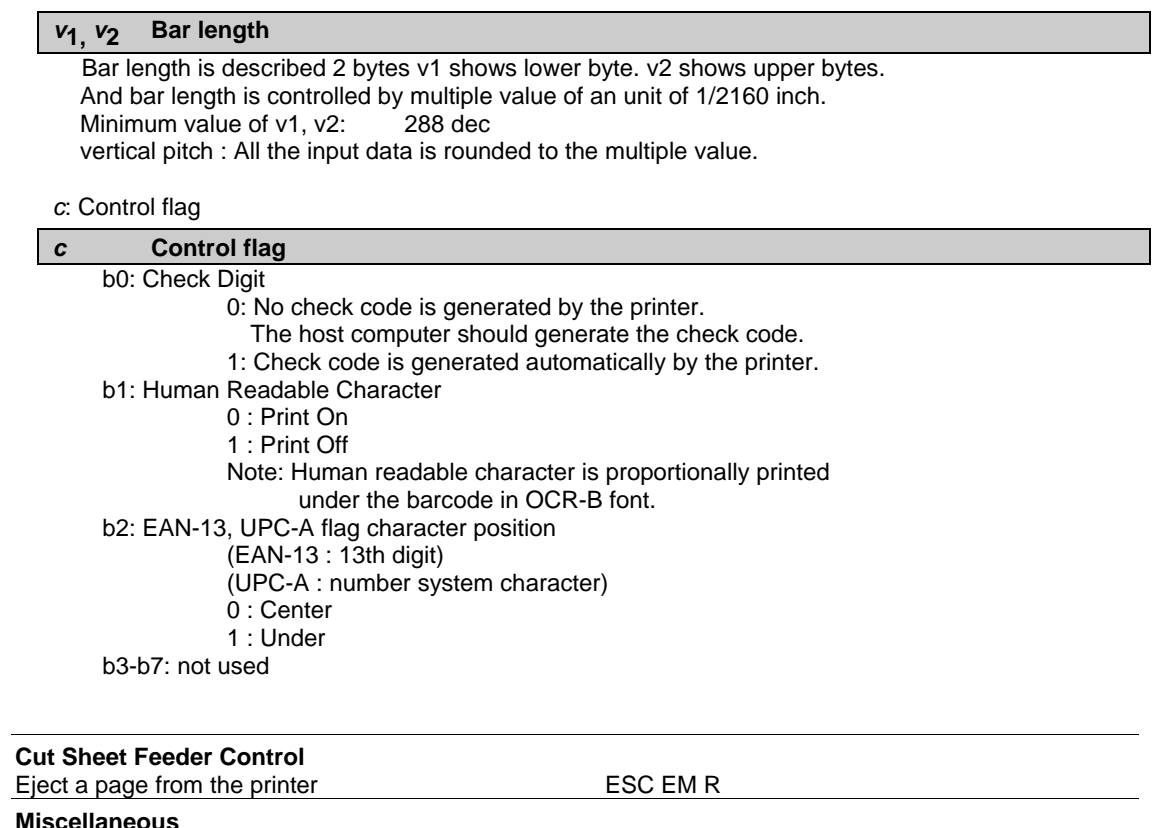

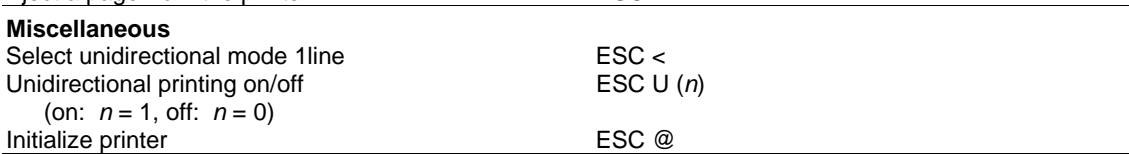

# **Interface Information**

This printer can communicate with a computer through a serial interface, a USB interface, a Blue Tooth wireless interface, an IEEE 802.11B wireless interface. Interfaces may vary from unit to unit depending on which configuration is purchased.

This appendix provides information you may need for wiring your own interface cables or for programming computer-to-printer communications. Most users do not need the information in this appendix. This information is most useful to people who specify how to configure and install these printers.

# **Removing the Connectivity Cover**

To connect the printer through an IEEE 802.11B wireless interface , you must first remove the connectivity cover on the bottom side of the printer.

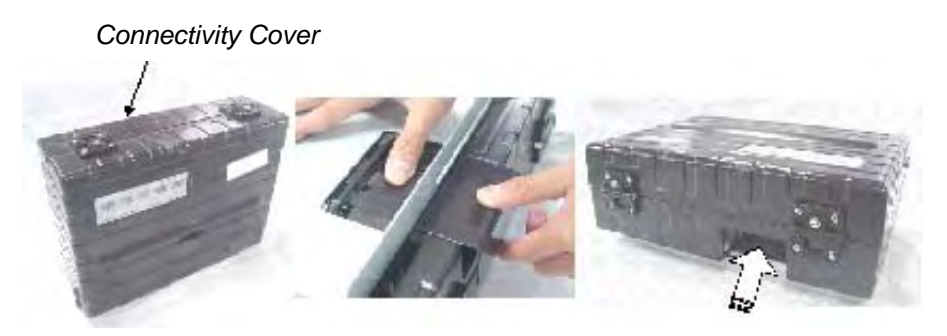

- **1** Locate connectivity cover on the bottom side of the printer.
- **2** Push the top of the connectivity cover slightly inward.
- **3** Pull the connectivity cover slightly downward and out.
- **4** Connect the desired Wireless LAN module.

# **Serial Interface**

Use the cable that comes with the printer or equivalent. If you prepare a cable separately, the cable connector at the printer side should be an equivalent that conforms to EIA standards.

The following table shows the pin assignments that are used.

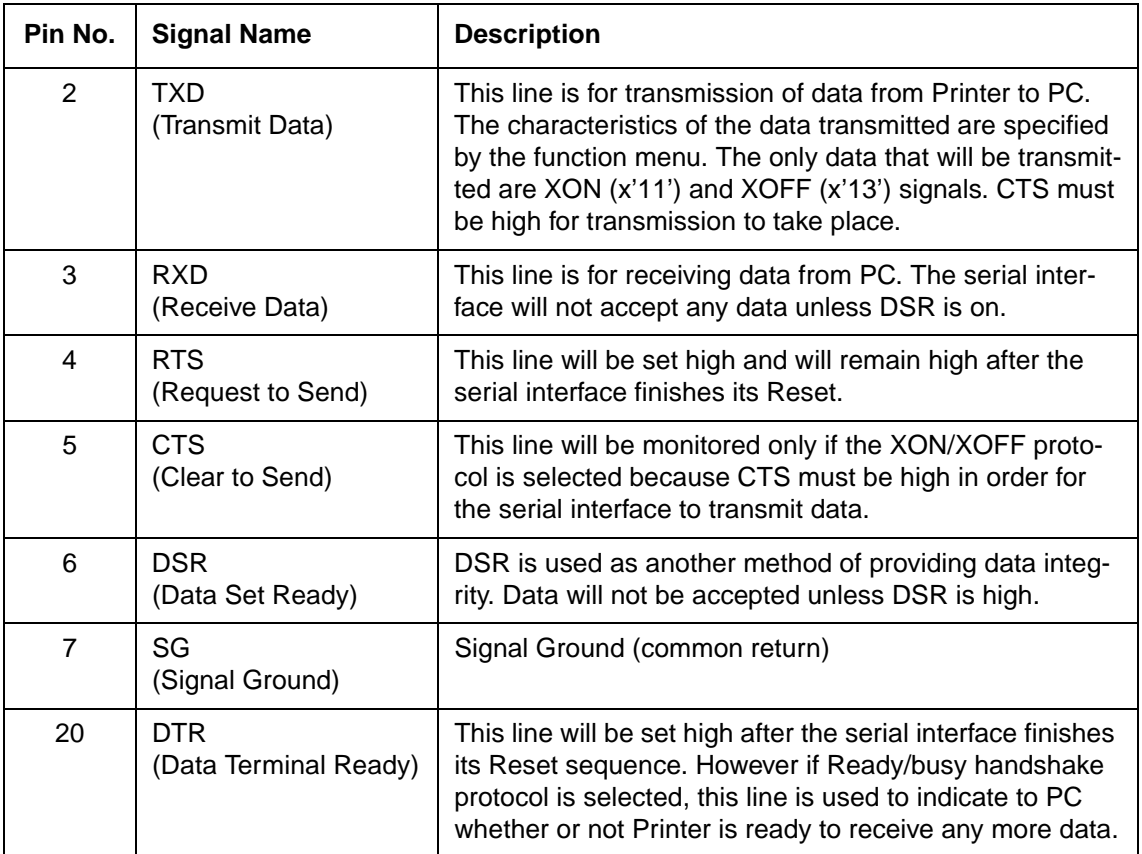

## **Serial Options**

The serial options for the computer and the printer must match. Use the printer control panel, the computer operating system, or your software to change options specified as "selectable."

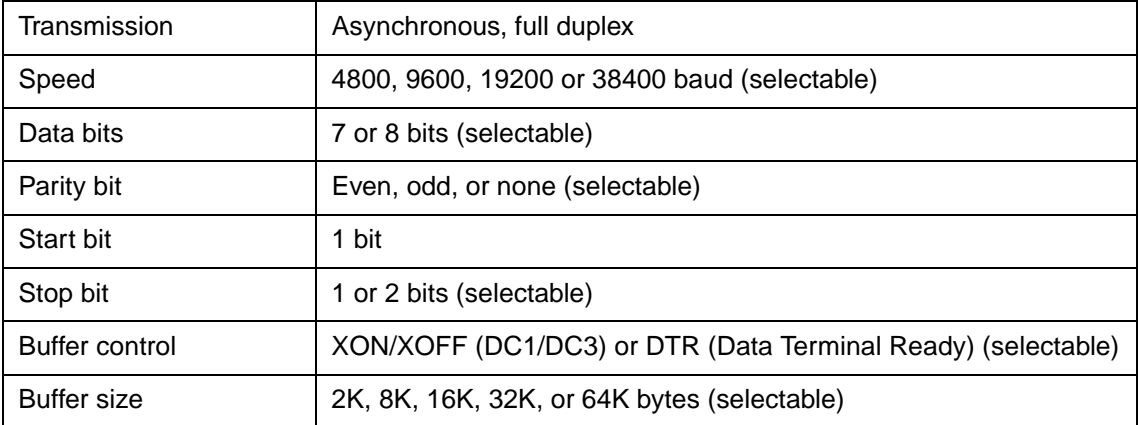

## **Buffer Control**

Buffer control is a communication emulation used by the computer terminal and the printer to secure data transmission between the two devices. The buffer control ensures that the computer does not send information to the printer faster than the information can be processed in the printer. By telling the computer when the printer can receive data, the buffer control prevents the printer's buffer from overflowing.

This printer offers a choice of two different buffer controls for connection to a variety of computers: XON/XOFF and DTR. If you computer documentation does not recommend a particular buffer control, try DTR. The following table describes the buffer control.

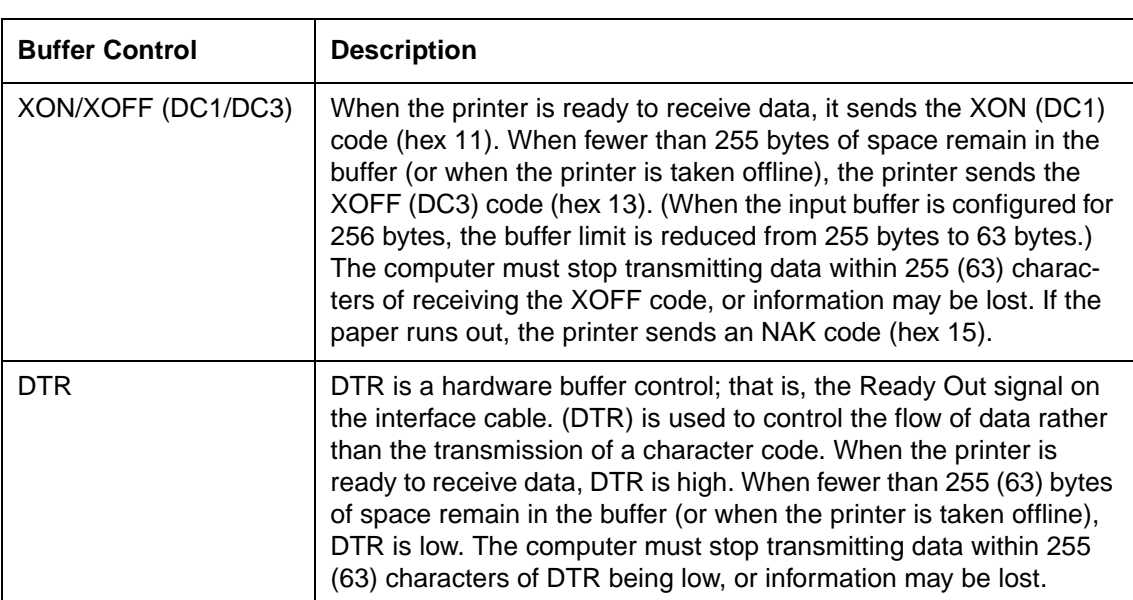

**NOTE**: XON/XOFF is the default setting from the factory.

# **USB Interface (Universal Serial Bus)**

#### **Features**

Full compliance with the Universal Serial Bus Specification Revision 2.0.

USB Function Controller with two FIFO-based Endpoints:

- One bidirectional Control Endpoint 0 (8 bytes)
- One receive Endpoint 1 (1\*64 byts)

The signaling bit rate is 12 Mb/s (Full speed).

#### **USB (Universal Serial Bus) Interface Pin Assignment**

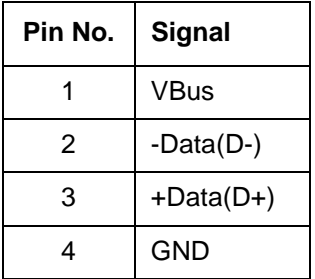

#### **Connecter type**

Printer side Type B Receptacle Cable side Type B Plug

# **Bluetooth Wireless Interface**

**NOTE**: Only for printer models with integrated Bluetooth Interface.

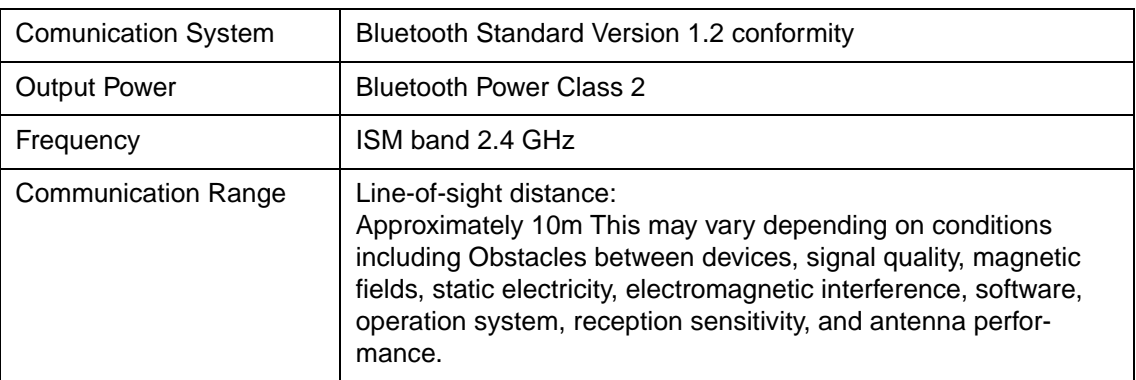

# **IEEE 802.11B/G Wireless Interface (Option)**

This interface is supplied as an adaptor that plugs into the 36-pin Amphenol type connector of the printer.

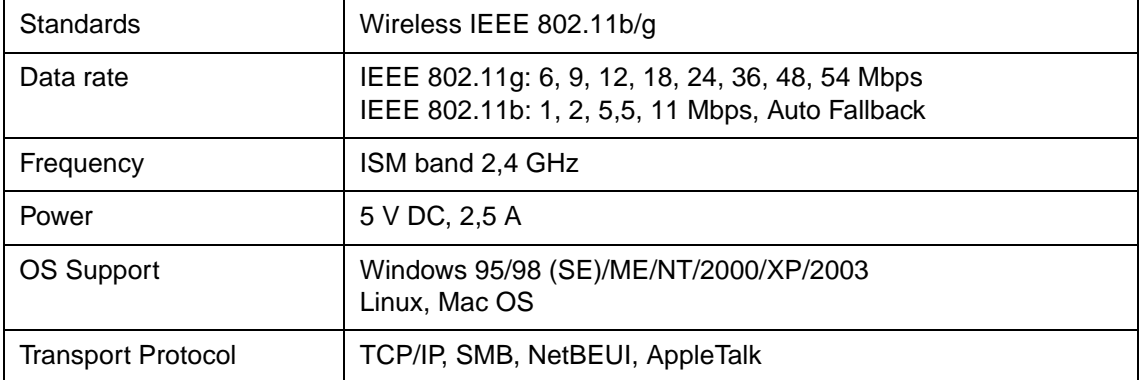

# **Character Sets**

This appendix provides character sets available for this printer. Available character sets depend on the emulation selected. They are as follows:

- Common to IBM Proprinter XL24E (2390+) emulation and Epson-EP2 emulation: Default sets
- IBM Proprinter XL24E (2390+) emulation: Set 1 and set 2
- Epson-EP2 emulation: National character sets

These character sets include different characters and symbols that are in accordance with the intended languages or usages. Note that some character sets, even if they have the same character set name, may not have certain characters or symbols, depending on the resident fonts selected. For details, see the table at the end of this appendix.

## **Common to IBM Proprinter Emulation and Epson-EP2 Emulation**

The ASCII character set and the National Replacement Character sets are given in the following.

The following eighteen character sets are available: Code pages 437, 437Greek, 850, 851, 852, 853, 855, 857, 858, 860, 863, 864, 865, 866, 869, 920, 923 and USSR GOST.

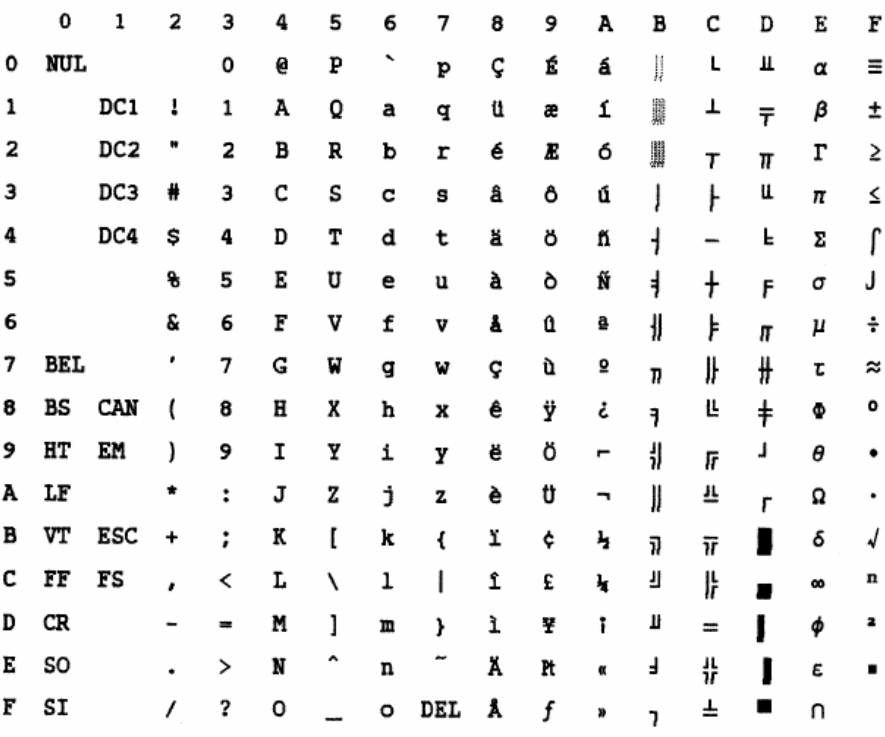

### **Code Page 437 Greek**

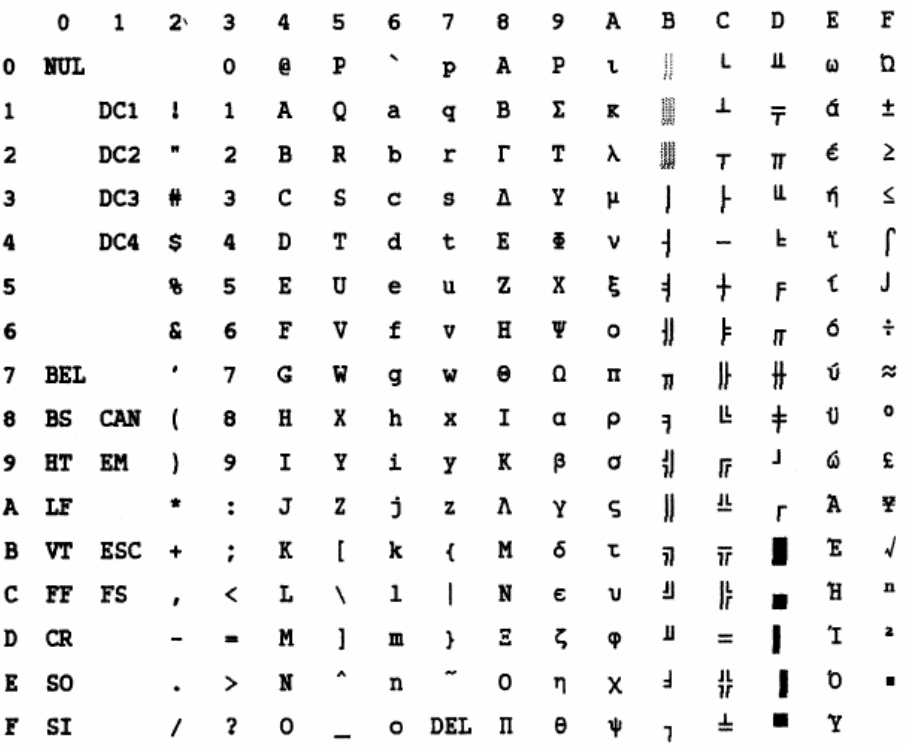

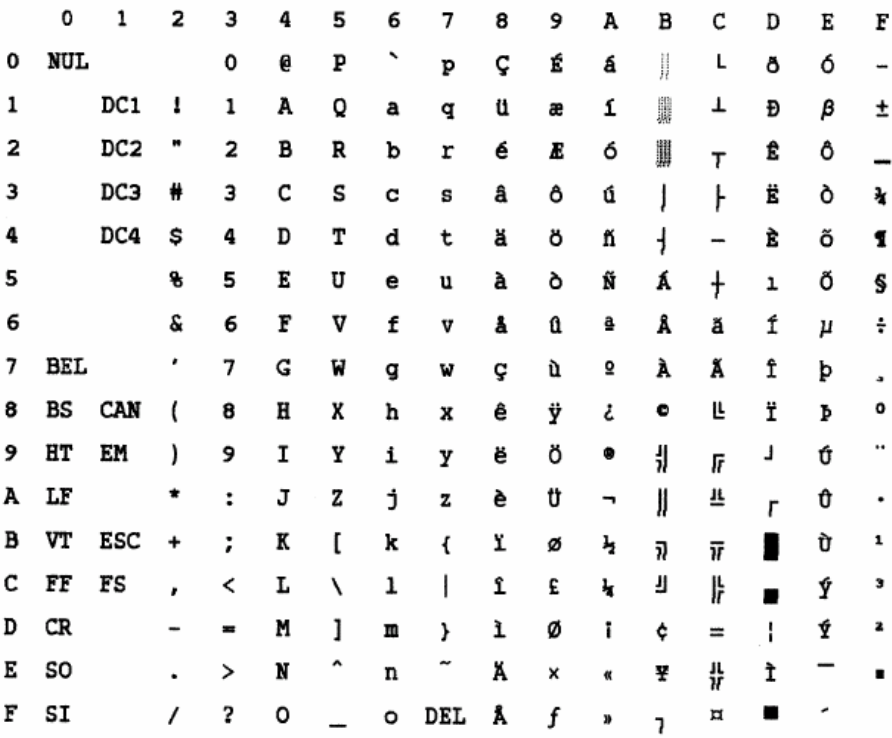

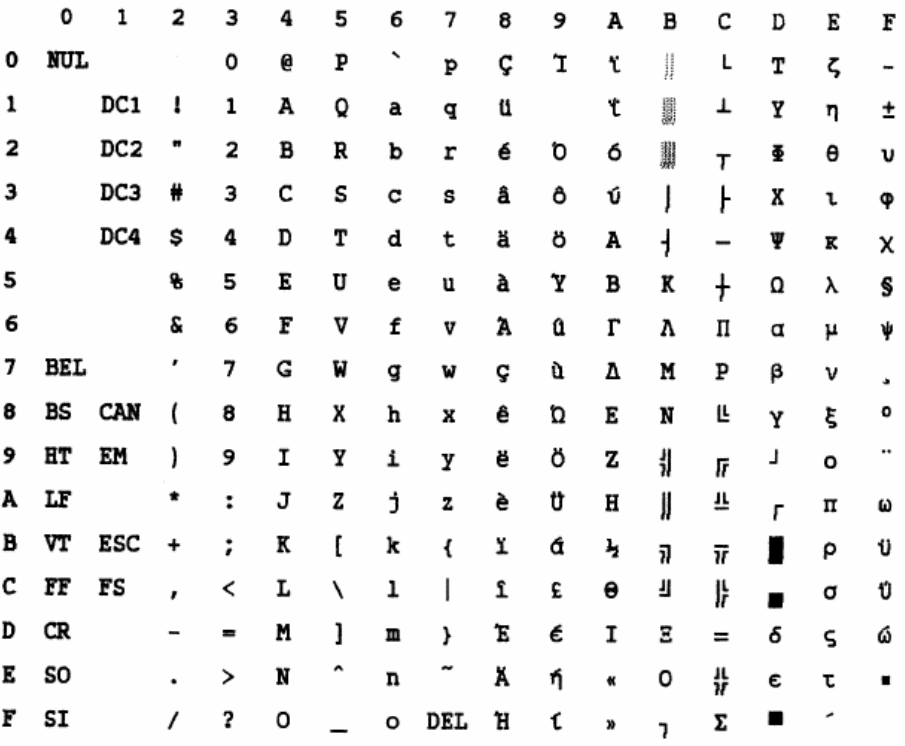

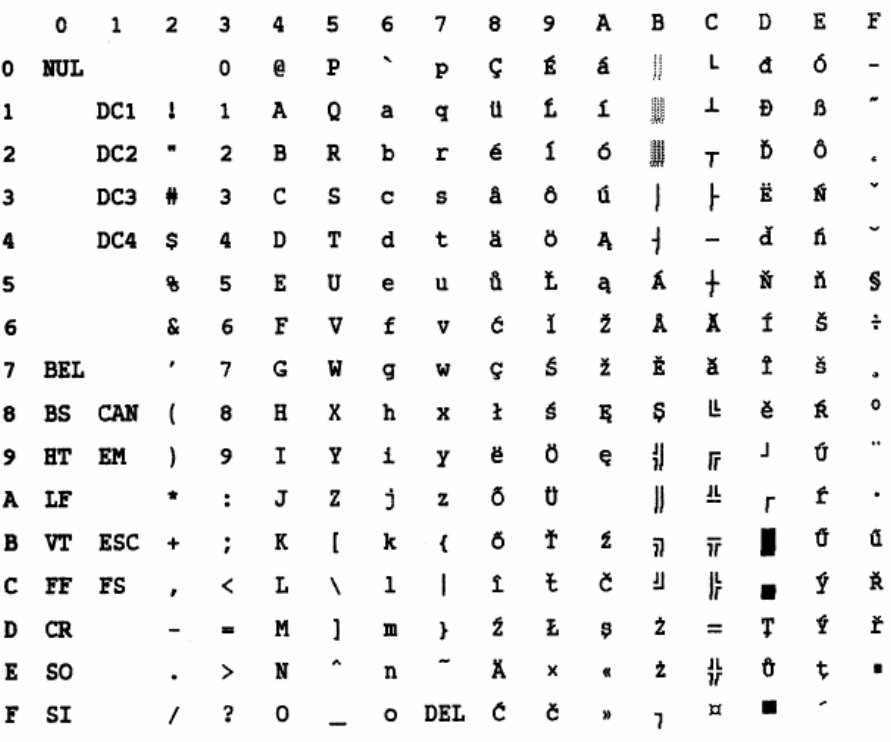

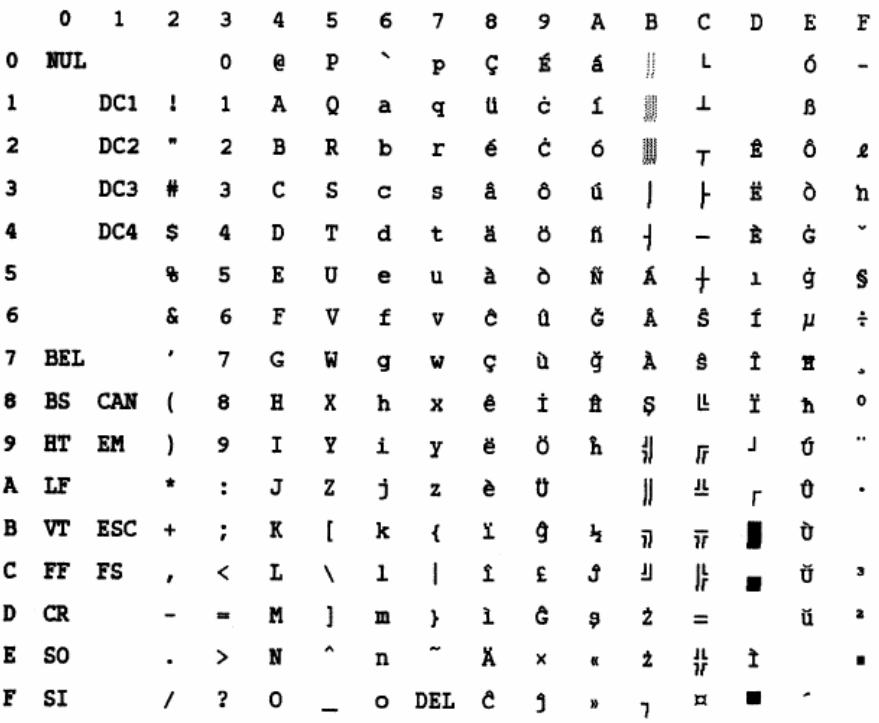

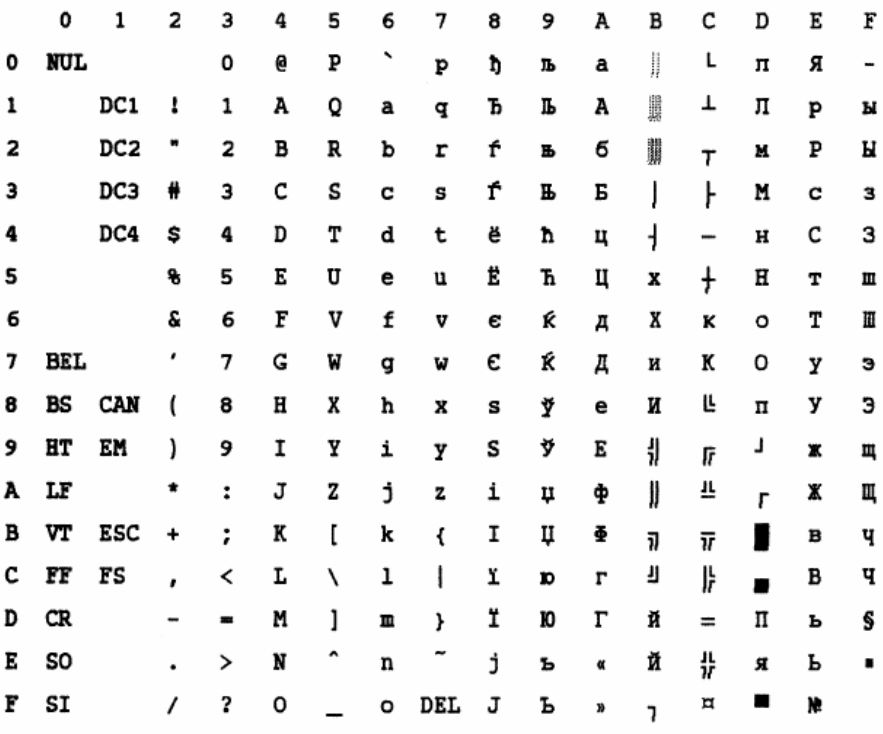

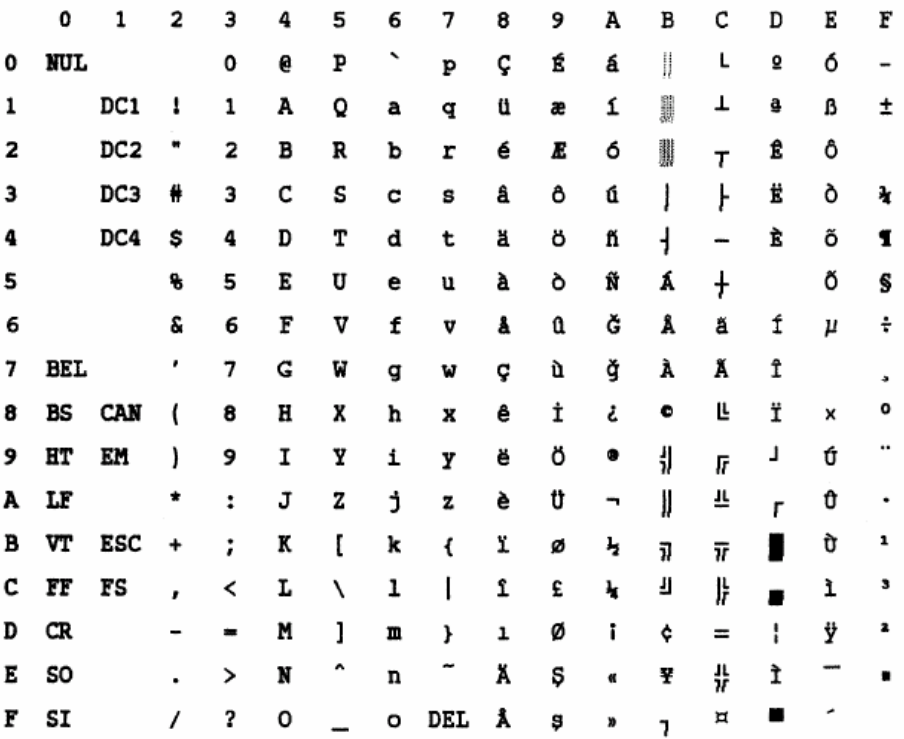

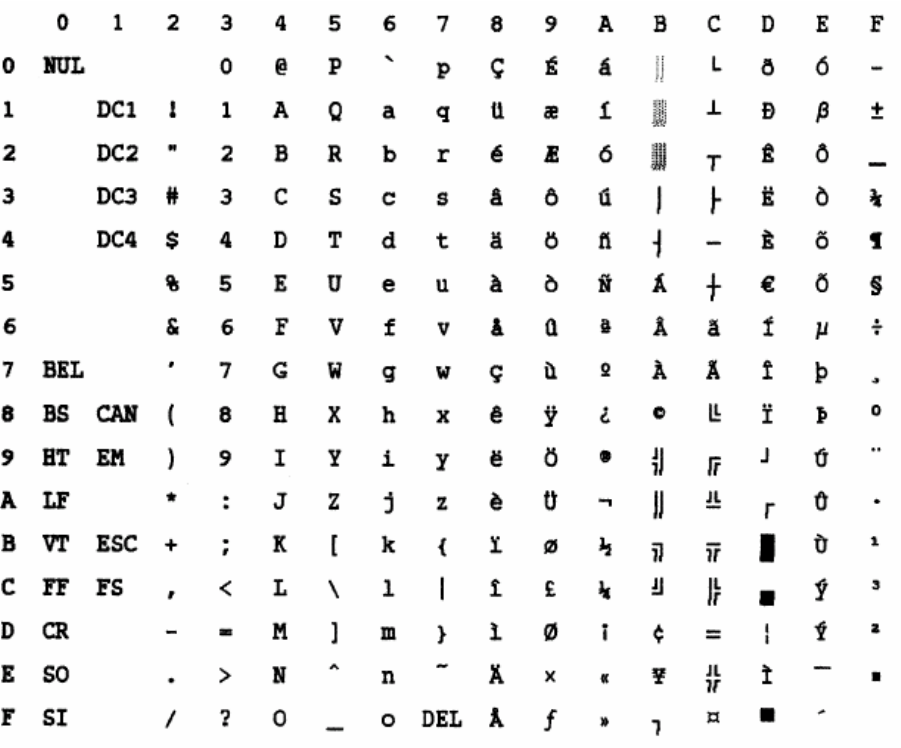

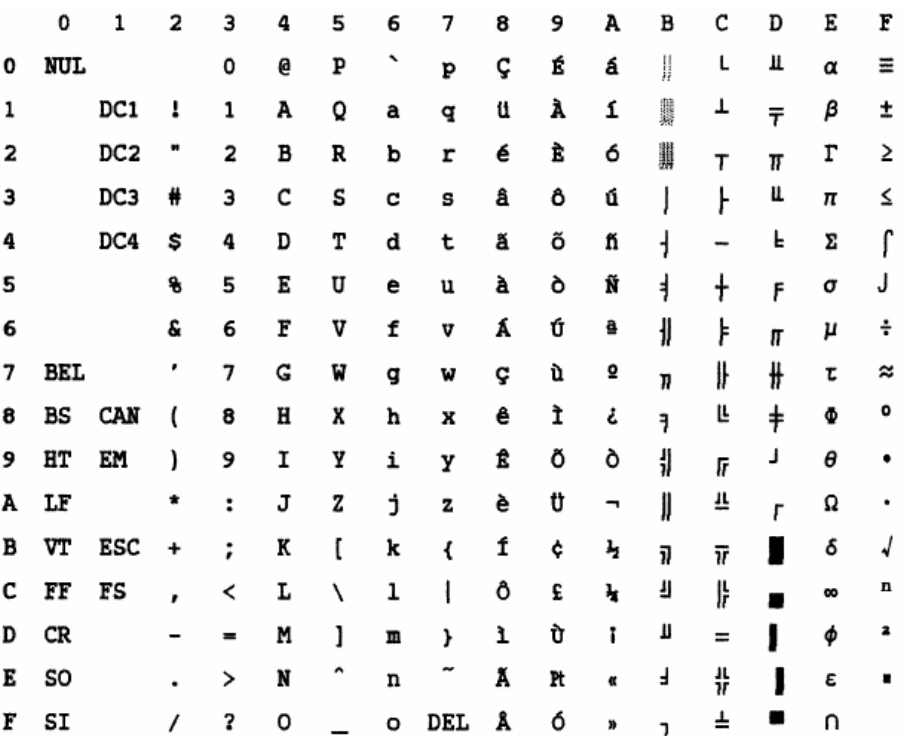

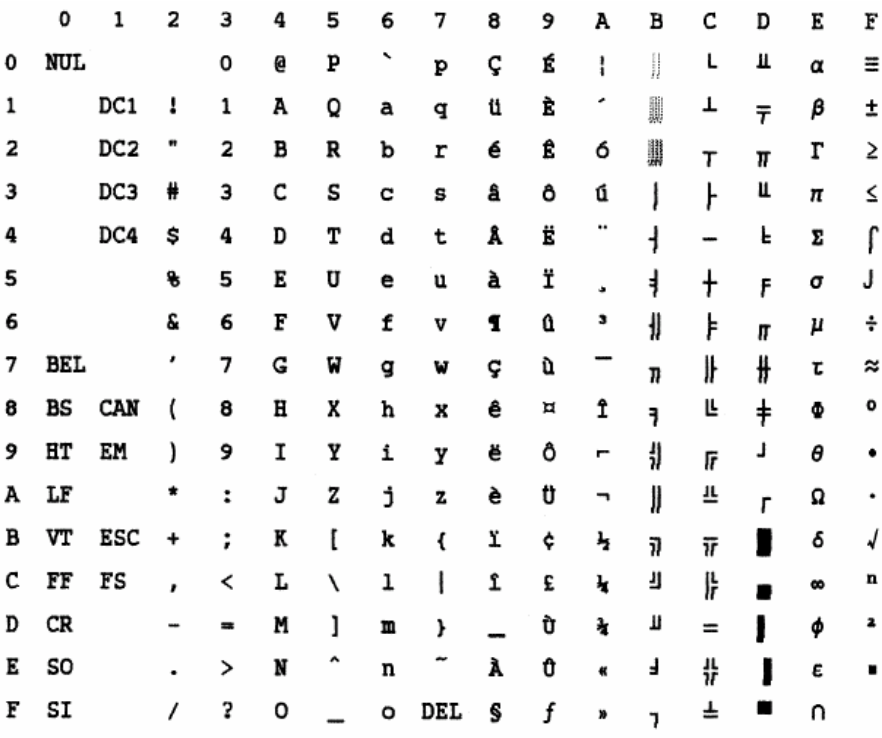

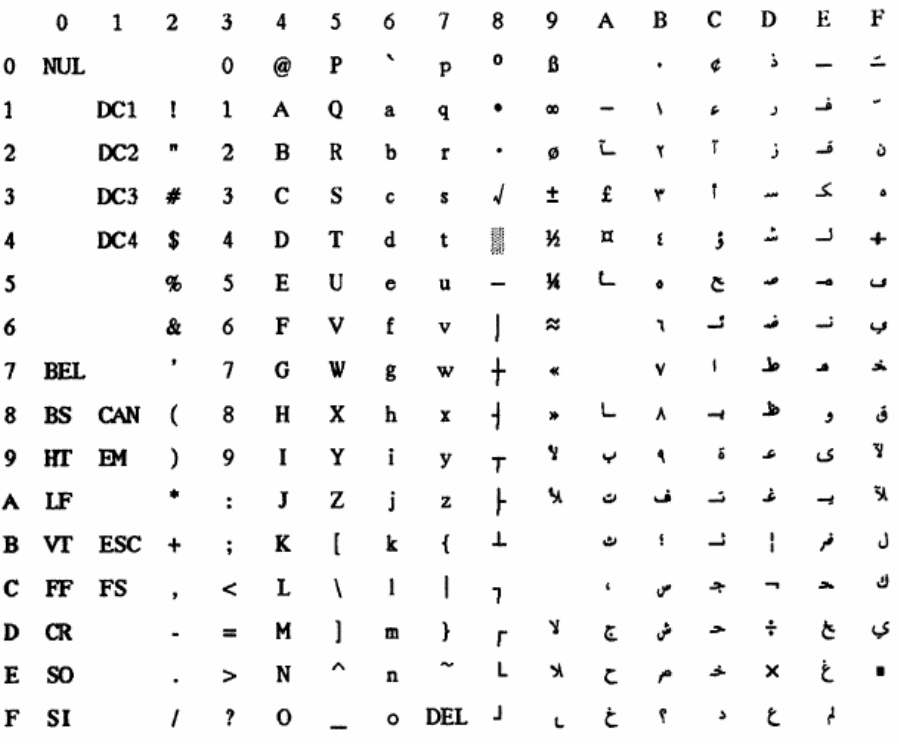

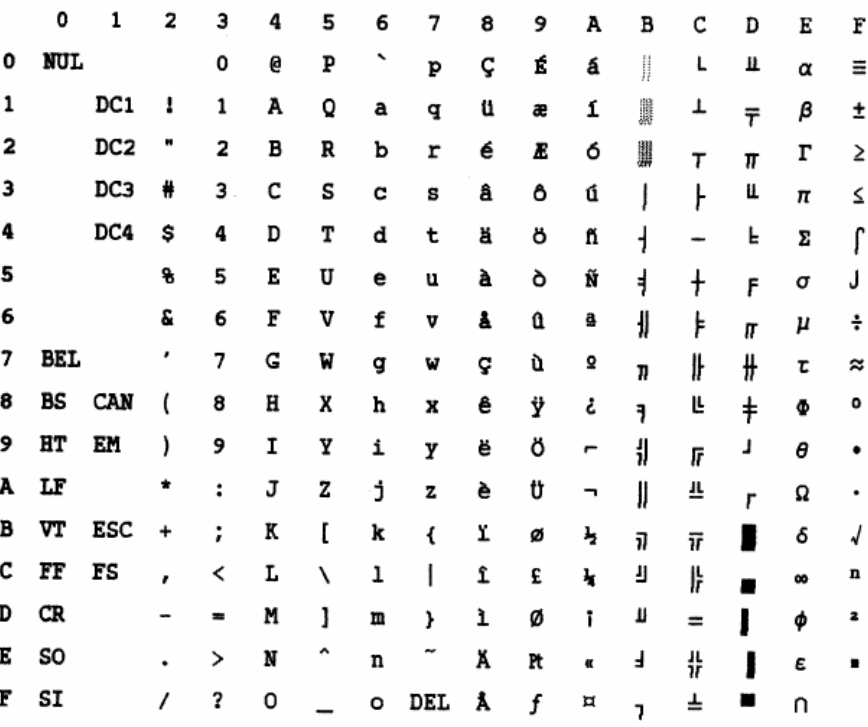

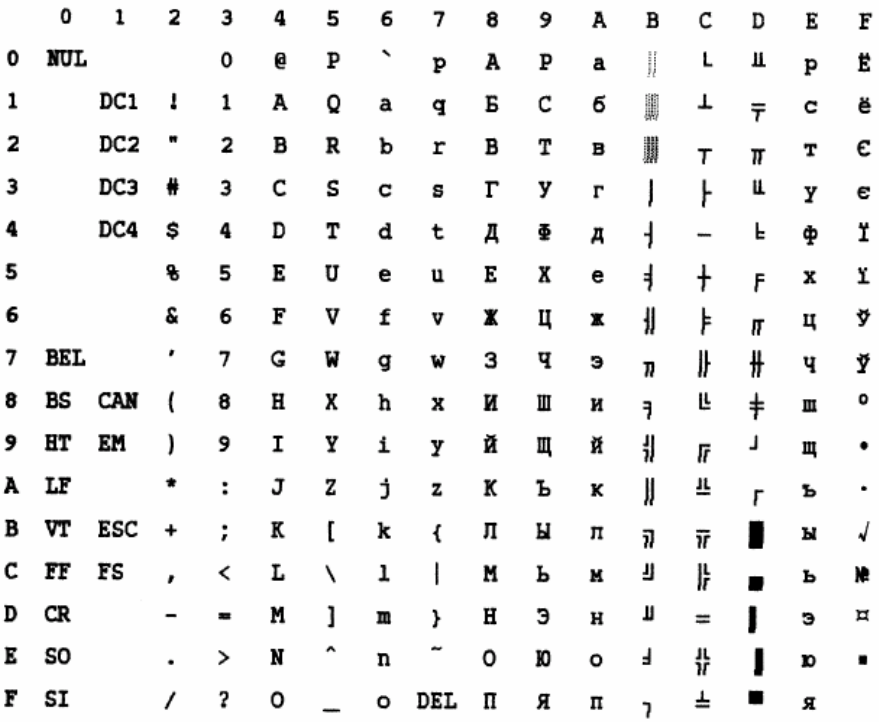

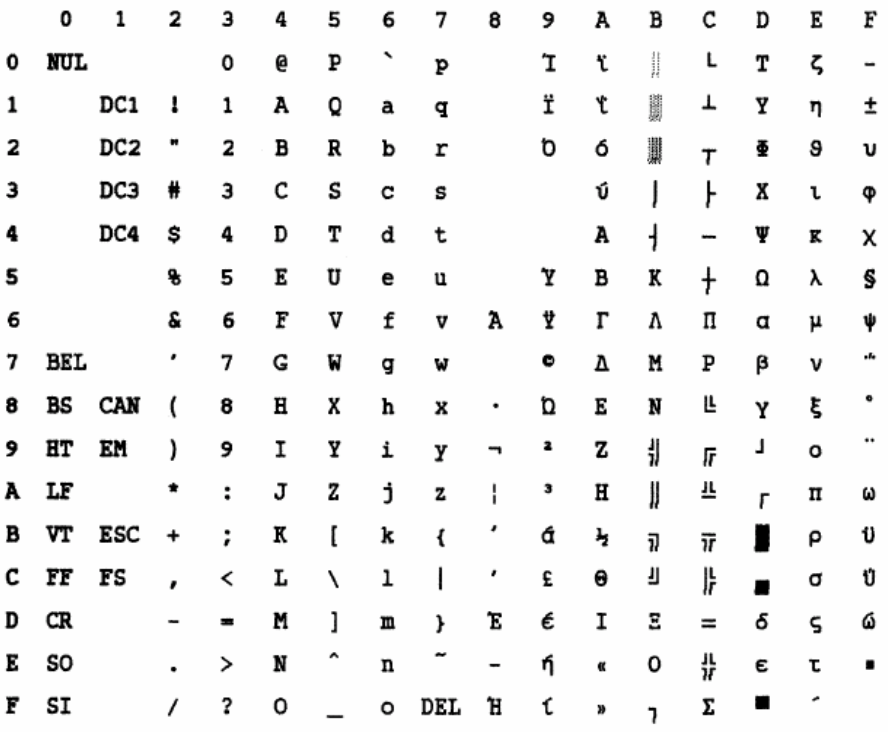

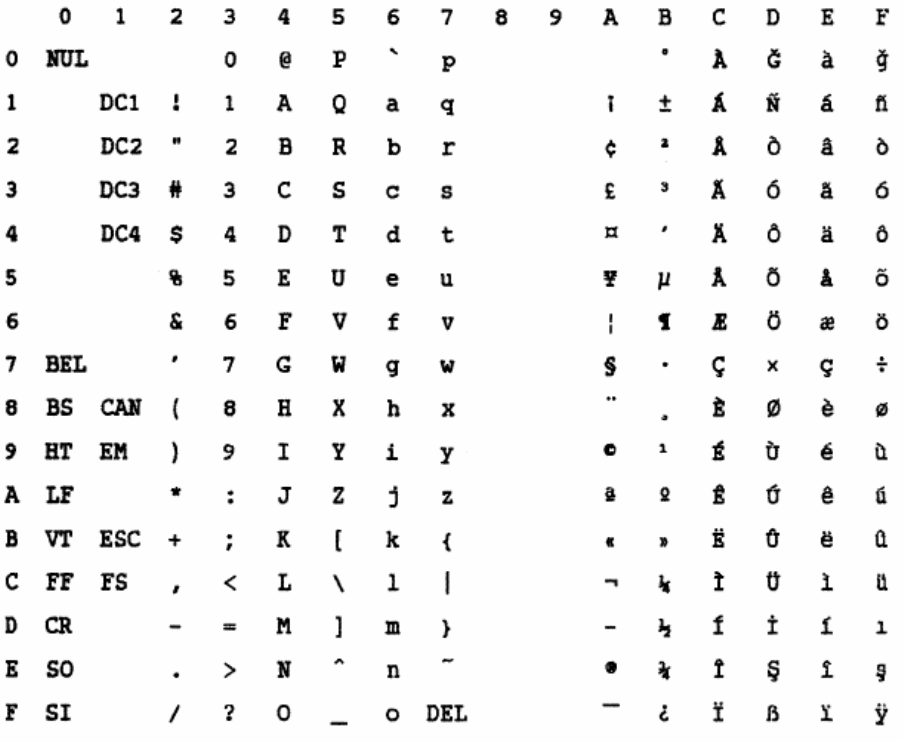

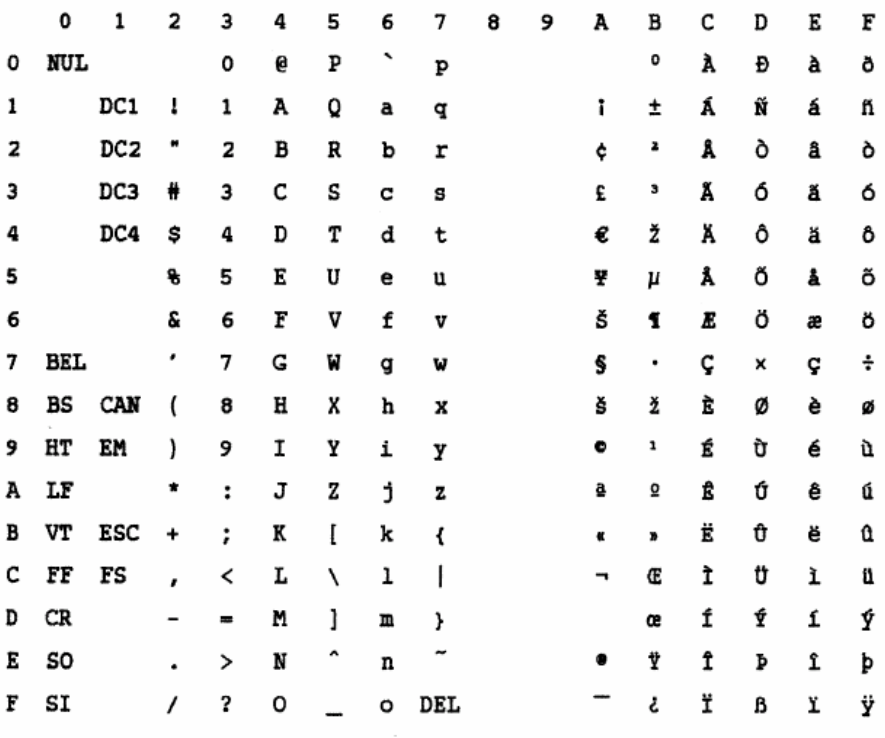

### **Code Page USSR GOST**

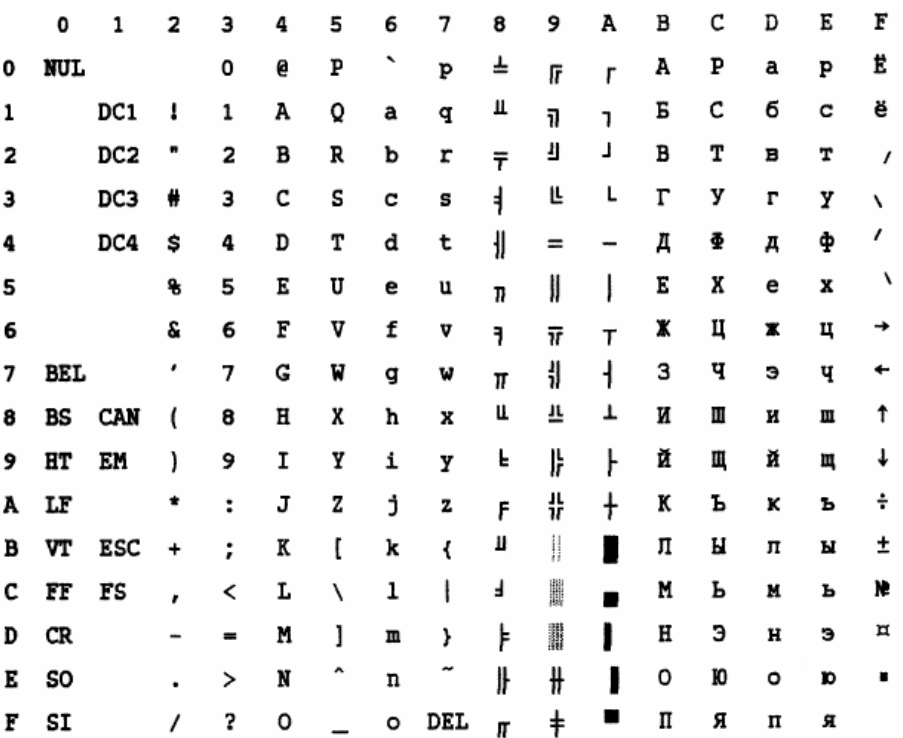

# **IBM Proprinter Emulation**

## **IBM Set 1 and 2**

IBM character set 1 and IBM character set 2

#### **IBM Set 1**

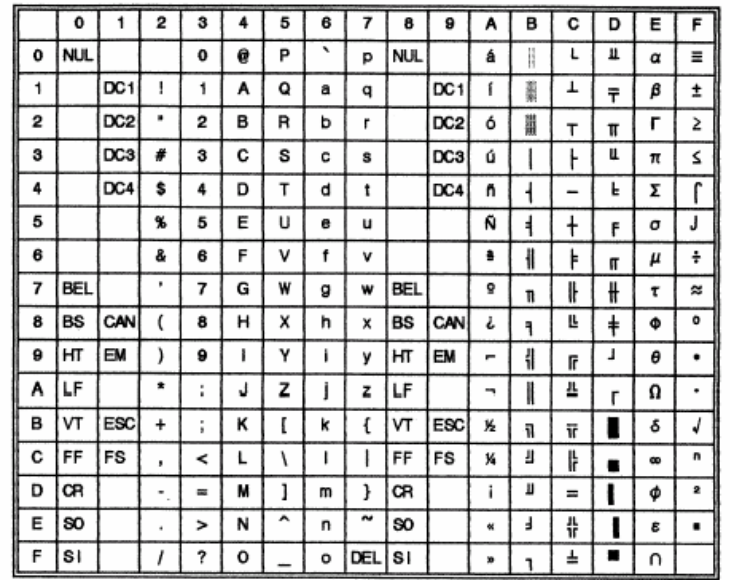

#### **IBM Set 2**

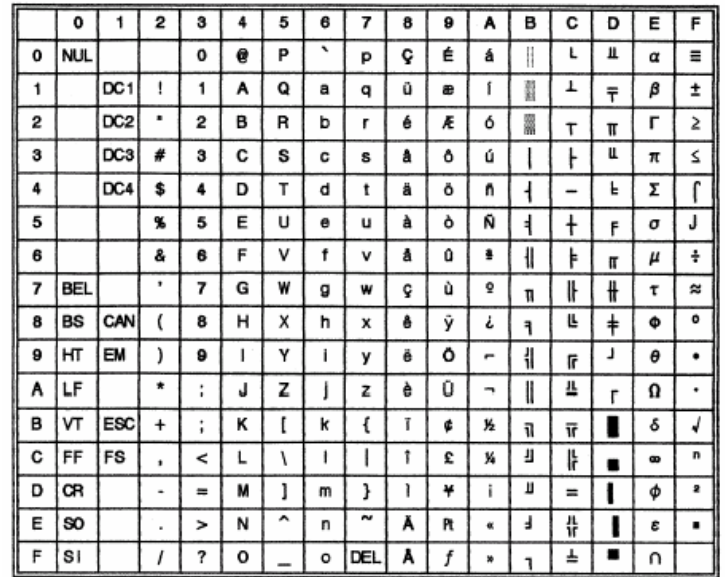

# **Epson-EP2 Emulation**

#### **National Character Sets**

The following fifteen character sets are available: USA, France, Germany, UK, Denmark 1, Sweden, Italy, Spain 1, Japan, Norway, Denmark 2, Spain 2, Latin America, Korea, and Legal.

#### **Common Characters**

The following table shows characters common to the fifteen "national" character sets. NR indicates characters that differ with languages.

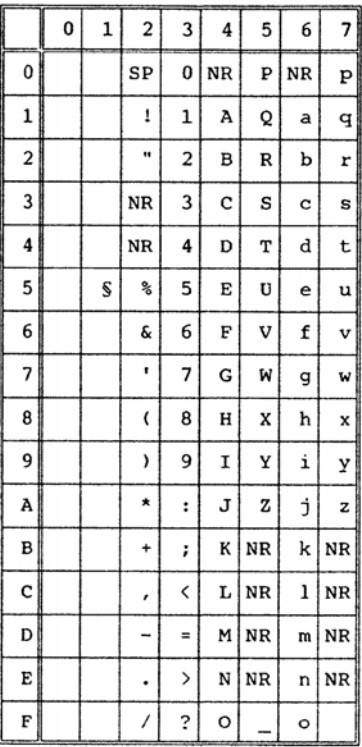

#### **National Characters**

The following table shows "national" characters that differ with languages. Character codes correspond to NRs in the preceding table.

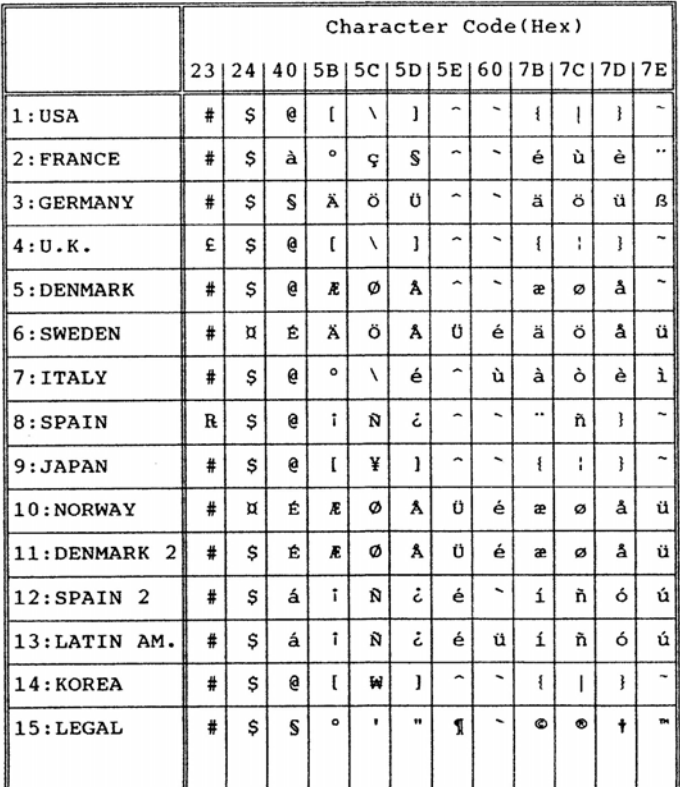

"All rights reserved. Translations, reprinting or copying by any means of this manual complete or in part or in any different form requires our explicit approval. We reserve the right to make changes to this manual without notice. All care has been taken to ensure accuracy of information contained in this manual. However, we cannot accept responsibility for any errors or damages resulting from errors or inaccuracies of information herein."

#### **TALLY REPRESENTATIVES**

#### GERMANY

DASCOM Europe GmbH Heuweg 3 D-89079 Ulm Deutschland Tel.: +49 (0) 731 2075 0 Fax: +49 (0) 731 2075 100 www.dascom.com

#### SINGAPORE

DASCOM AP Pte Ltd 63 Hillview Avenue #08-22, Lam Soon Industrial Building Singapore 669569 Phone: +65 6760 8833 Fax: +65 6760 1066 www.dascom.com

#### UNITED KINGDOM

DASCOM GB Ltd ViewPoint, Basing View, Basingstoke, Hampshire RG21 4RG, England Phone: +44 (0) 1256 481481 Fax: +44 (0) 1256 481400 www.dascom.com

#### RUSSIA and CIS

DASCOM Europe GmbH Representation Moscow Leninsky Prospekt 95a, Office 322 119313 Moscow, Russian Federation Phone: +7 (495) 984 70 65 Fax: +7 (495) 984 56 42 www.dascom.com